# **ModelArts**

# **Gallery** 用户指南

文档版本 01 发布日期 2024-04-11

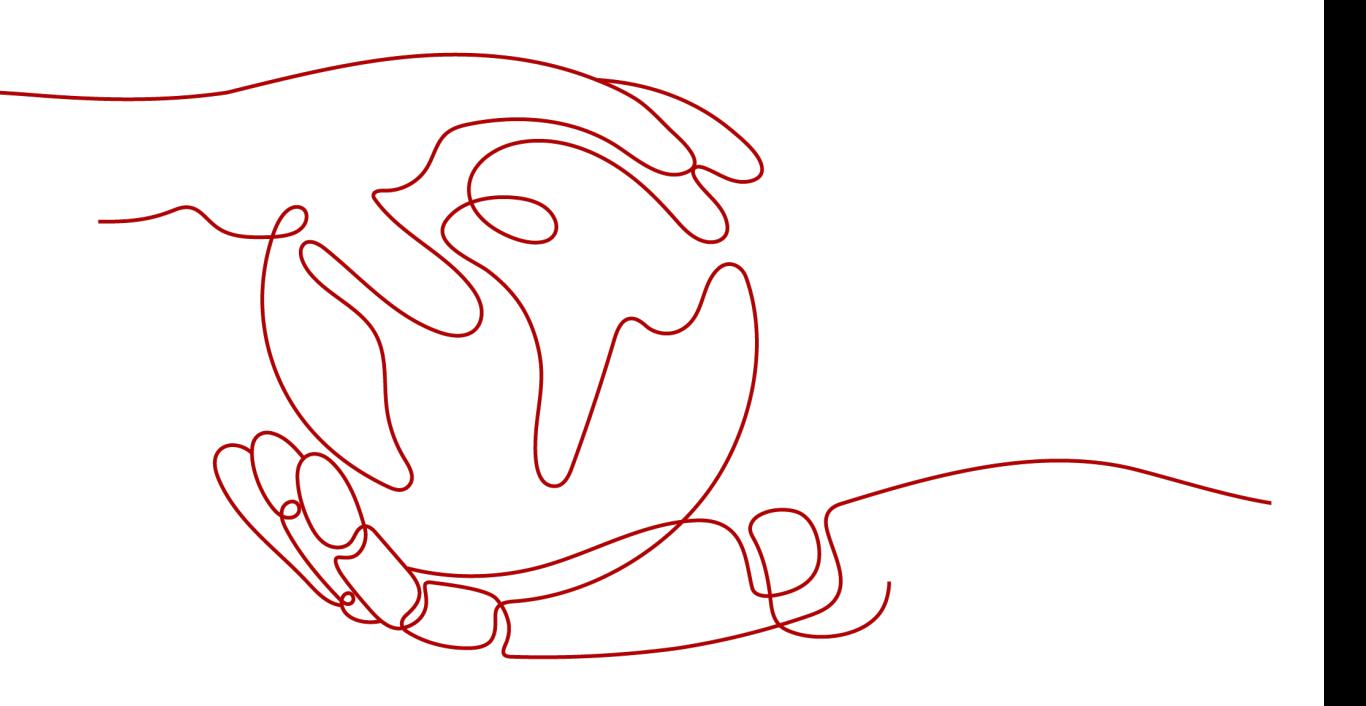

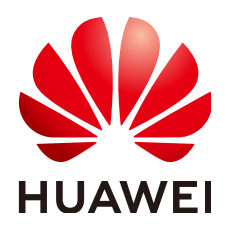

## 版权所有 **©** 华为云计算技术有限公司 **2024**。 保留一切权利。

非经本公司书面许可,任何单位和个人不得擅自摘抄、复制本文档内容的部分或全部,并不得以任何形式传 播。

## 商标声明

**SI** 和其他华为商标均为华为技术有限公司的商标。 本文档提及的其他所有商标或注册商标,由各自的所有人拥有。

## 注意

您购买的产品、服务或特性等应受华为云计算技术有限公司商业合同和条款的约束,本文档中描述的全部或部 分产品、服务或特性可能不在您的购买或使用范围之内。除非合同另有约定,华为云计算技术有限公司对本文 档内容不做任何明示或暗示的声明或保证。

由于产品版本升级或其他原因,本文档内容会不定期进行更新。除非另有约定,本文档仅作为使用指导,本文 档中的所有陈述、信息和建议不构成任何明示或暗示的担保。

# 华为云计算技术有限公司

地址: 贵州省贵安新区黔中大道交兴功路华为云数据中心 邮编:550029

网址: <https://www.huaweicloud.com/>

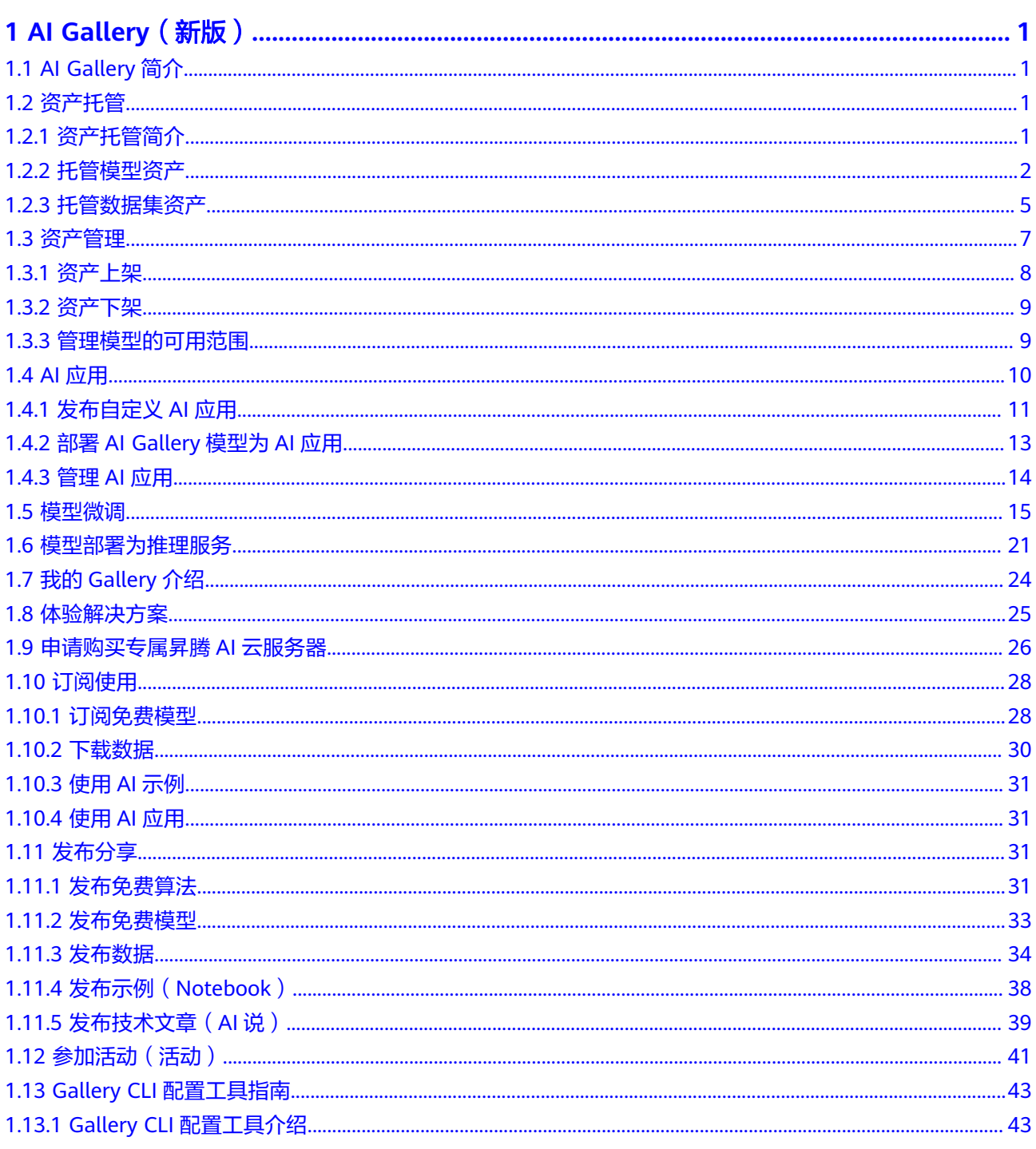

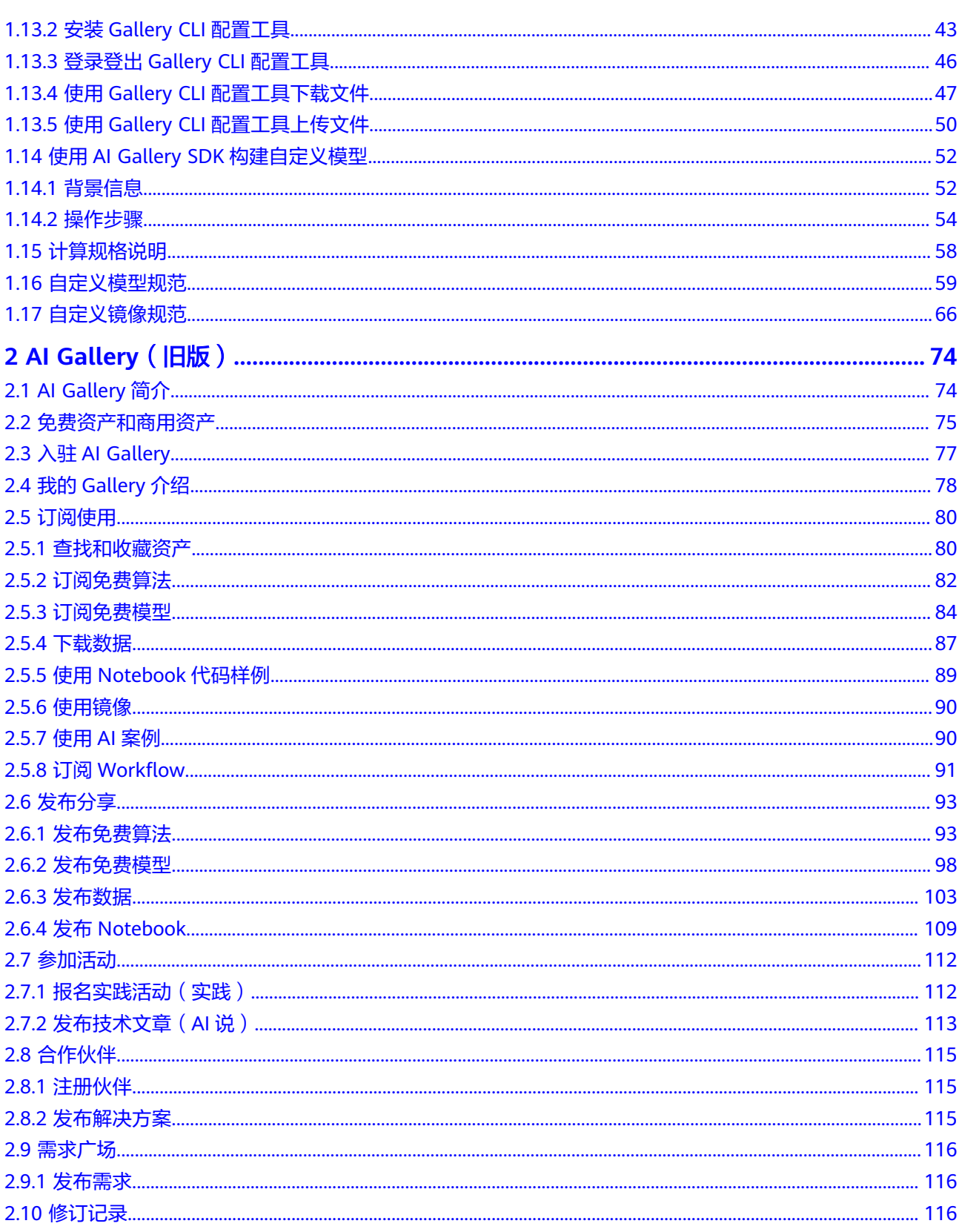

# **1 AI Gallery**(新版)

# <span id="page-4-0"></span>**1.1 AI Gallery** 简介

**[AI Gallery](https://pangu.huaweicloud.com/gallery/home.html)**提供了模型、数据集、AI应用等AI数字资产的共享,为高校科研机构、AI应 用开发商、解决方案集成商、企业级/个人开发者等群体,提供安全、开放的共享及交 易环节,加速AI资产的开发与落地,保障AI开发生态链上各参与方高效地实现各自的 商业价值。

## **AI Gallery** 使用限制

- 订阅或购买主要是获取AI资产的使用配额和使用权,支持在配额定义的约束下, 有限地使用AI资产。
- 使用AI资产时,可能需要消耗硬件资源,硬件资源费用将根据实际使用情况,由 华为云ModelArts等管理控制台向使用方收取。
- 已发布的AI资产,如果不需要在资产列表中展示该资产,可以将资产下架。下架 后,已发布资产仅发布者可见。已经被订阅的资产,即便资产下架后,基于配额 资源的约束,仍然可有效使用该资产,不会因为该资产的下架而产生使用问题。

## 资产介绍

- 模型:共享了用户本地上传的模型,以及从ModelArts发布到AI Gallery的算法、 Workflow和AI应用。
- 数据集:共享了用户本地上传的数据集,以及从ModelArts发布到AI Gallery的数 据集。
- AI应用:模型部署成AI应用,共享使用。

# **1.2** 资产托管

# **1.2.1** 资产托管简介

AI Gallery上每个资产的文件都会存储在线上的AI Gallery存储库(简称AI Gallery仓 库)里面。每一个模型实例或数据集实例视作一个资产仓库,模型实例或数据集实例 与资产仓库之间是——对应的关系。例如,模型名称为"Test",则AI Gallery仓库有 个名为"Test"的仓库,其中只存放Test模型实例的全部文件。

## <span id="page-5-0"></span>主要功能

- 支持本地文件托管至AI Gallery仓库且支持多个文件同时上传。 单个仓库的容量上限为50GB。
- 支持管理托管的资产文件,例如在线预览、下载、删除文件。 只支持预览大小不超过10MB、格式为文本类或图片类的文件。
- 支持编辑资产介绍。每个资产介绍可分为基础设置和使用描述。
	- 基础设置部分包含了该资产所有重要的结构化元数据信息。选择填入的信息 将会变成该模型资产的标签,并且自动同步在模型描述部分,保存到 "README.md"文件里。
	- 模型描述部分是一个可在线编辑、预览的Markdown文件,里面包含该模型 的简介、能力描述、训练情况、引用等信息。编辑内容会自动保存在 "README.md"文件里。

更新后的"README.md"文件自动存放在数据集详情页的"文件版本"页签或者 是模型详情页的"模型文件"页签。

## 支持托管的资产

- 托管模型资产
- [托管数据集资产](#page-8-0)

## **1.2.2** 托管模型资产

## 创建模型资产

- 1. 登录AI Gallery,单击右上角"我的Gallery"进入我的Gallery页面。
- 2. 单击左上方"创建资产",选择"模型"。
- 3. 在"创建模型"弹窗中配置参数,单击"创建"。

## 表 **1-1** 创建模型

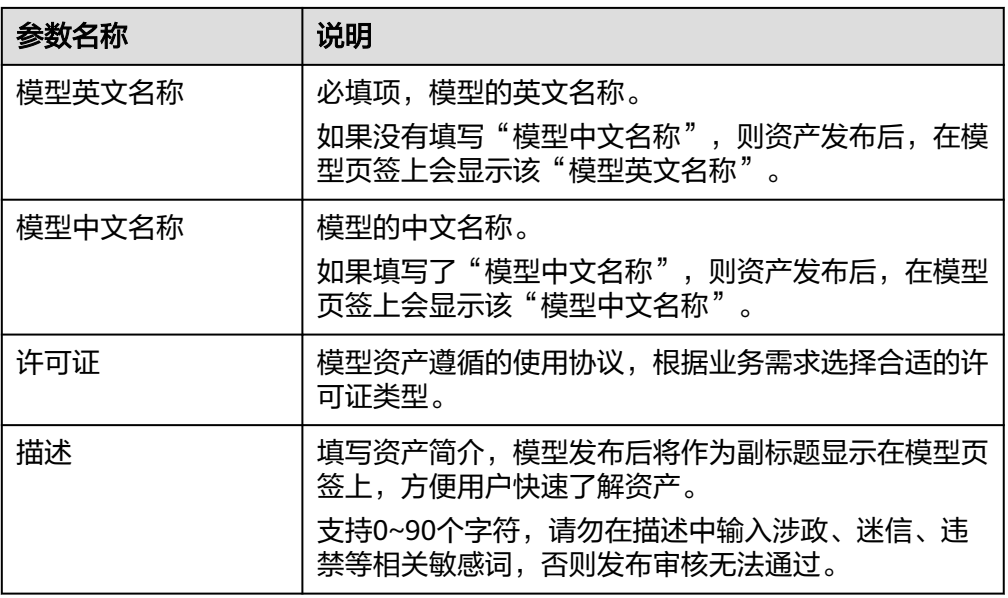

创建完成后,跳转至模型详情页。

## 上传模型文件

- 1. 在模型详情页,选择"模型文件"页签。
- 2. 单击"添加文件",进入上传文件页面,选择本地的数据文件单击"点击上传" 或拖动文件,单击"确认上传"启动上传。
	- 上传单个超过5GB的文件时,请使用Gallery CLI工具。CLI工具的获取和使用 请参见**Gallery CLI**[配置工具介绍。](#page-46-0)
	- 文件合集大小不超过50GB。
	- 文件上传完成前,请不要刷新或关闭上传页面,防止意外终止上传任务,导 致数据缺失。
	- 当模型的"任务类型"是除"文本问答"和"文本生成"之外的类型(即自 定义模型)时,上传的模型文件要满足[自定义模型规范](#page-62-0),否则该模型无法正 常使用AI Gallery工具链服务(微调大师和在线推理服务)。
	- 当托管的是自定义镜像时,上传的模型文件要满足<mark>自定义镜像规范</mark>,否则该 镜像无法正常使用AI Gallery工具链服务(微调大师和在线推理服务)。
- 3. 当文件状态变成"上传成功"表示数据文件成功上传至AI Gallerv仓库进行托管。 单击"完成"返回模型文件页面。

#### 图 **1-1** 上传成功

上传总条数: 1

 $\Box$   $\Box$ 

● 上传成功

#### 说明

文件上传过程中请耐心等待,不要关闭当前上传页面,关闭页面会中断上传进程。

## 编辑模型介绍

#### 说明

资产发布上架后,准确、完整的资产介绍有助于提升资产的排序位置和访问量,能更好的支撑用 户使用该资产。

- 1. 在模型详情页,选择"模型介绍"页签,单击右侧"编辑"。
- 2. 编辑模型基础设置和模型描述。

#### 表 **1-2** 模型介绍的参数说明

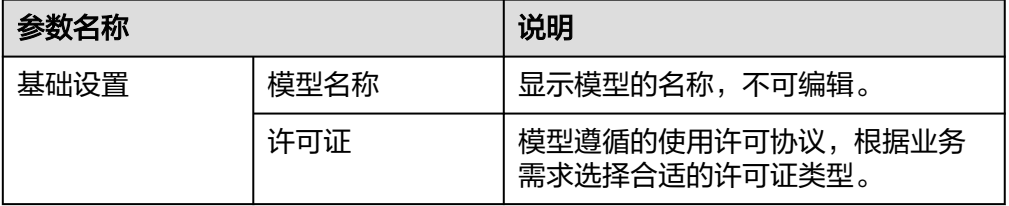

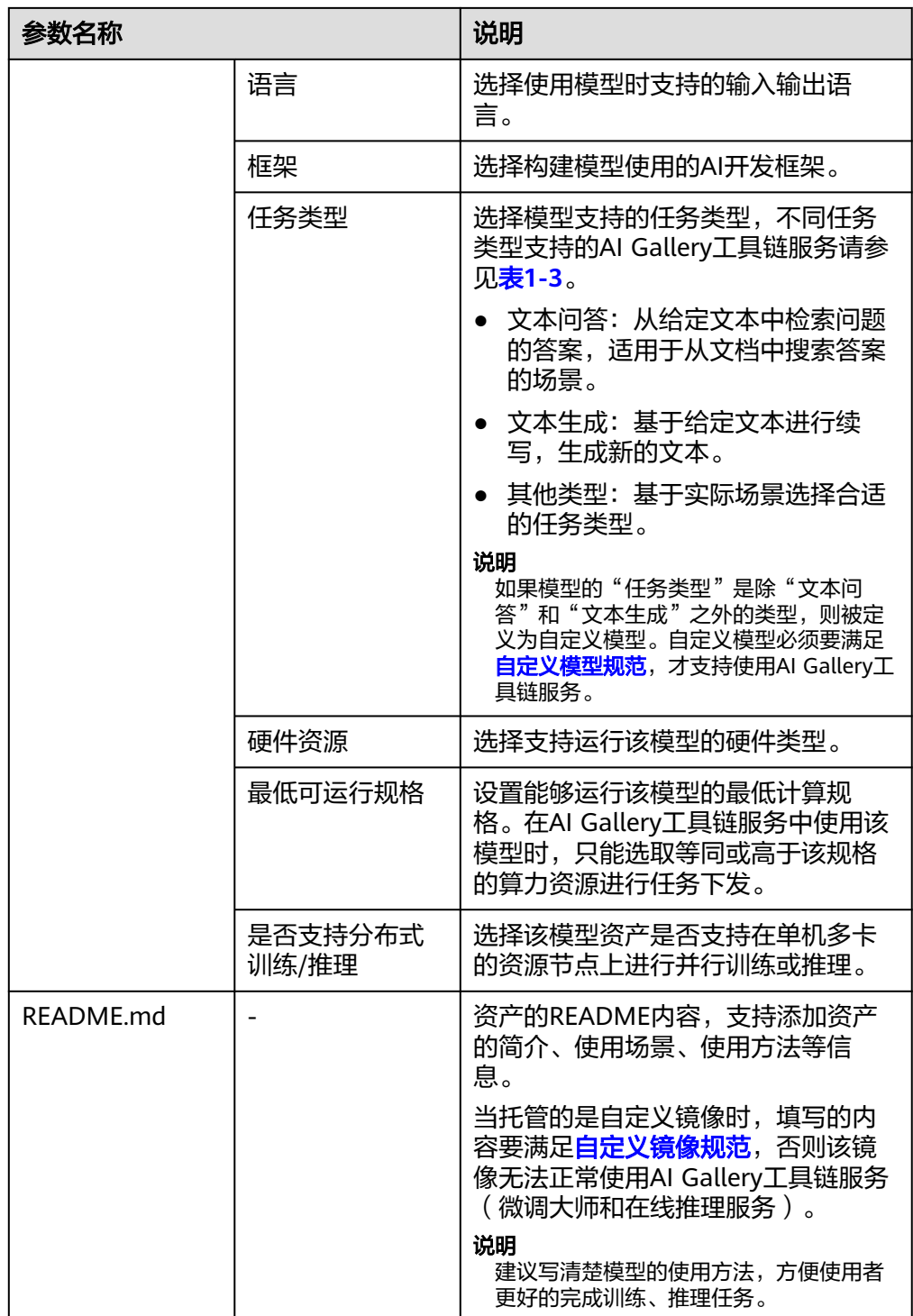

## 表 **1-3** 任务类型支持的 AI Gallery 工具链服务

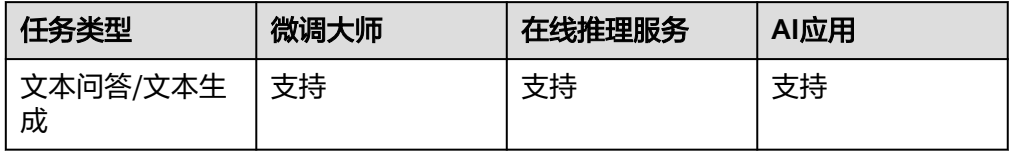

<span id="page-8-0"></span>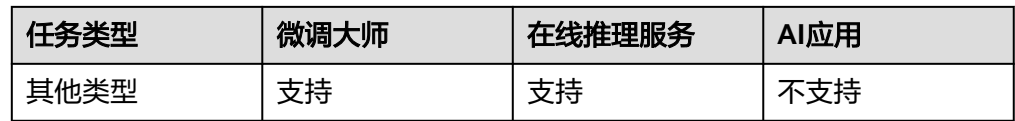

3. 编辑完成后,单击"确认"保存修改。

## 管理模型文件

## ● 预览文件

在模型详情页,选择"模型文件"页签。单击文件名称即可在线预览文件内容。

说明

仅支持预览大小不超过10MB、格式为文本类或图片类的文件。

## 下载文件

在模型详情页,选择"模型文件"页签。单击操作列的"下载",即可下载文件 到本地。

## ● 删除文件

在模型详情页,选择"模型文件"页签。单击操作列的"删除",确认后即可将 已经托管的文件从AI Gallery仓库中删除。

#### 说明

文件删除后不可恢复,请谨慎操作。

## **1.2.3** 托管数据集资产

## 创建数据集资产

- 1. 登录AI Gallery,单击右上角"我的Gallery"进入我的Gallery页面。
- 2. 单击左上方"创建资产",选择"数据集"。
- 3. 在"创建数据集"弹窗中配置参数,单击"创建"。

#### 表 **1-4** 创建数据集

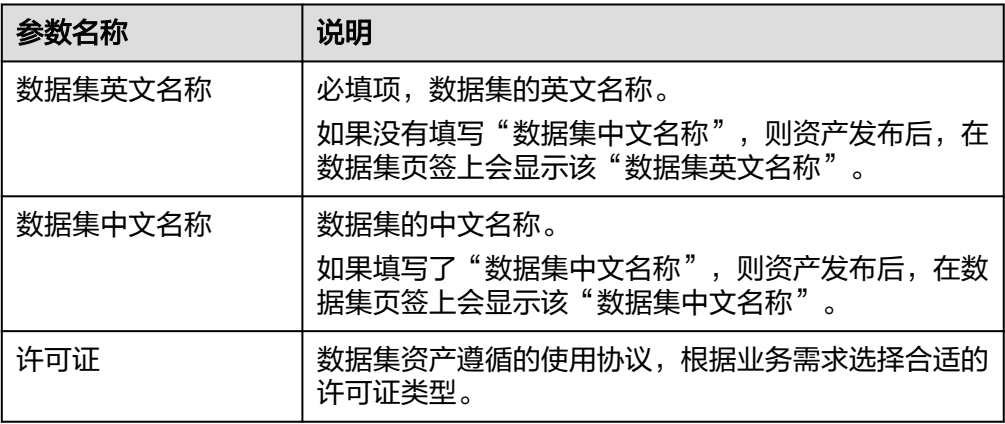

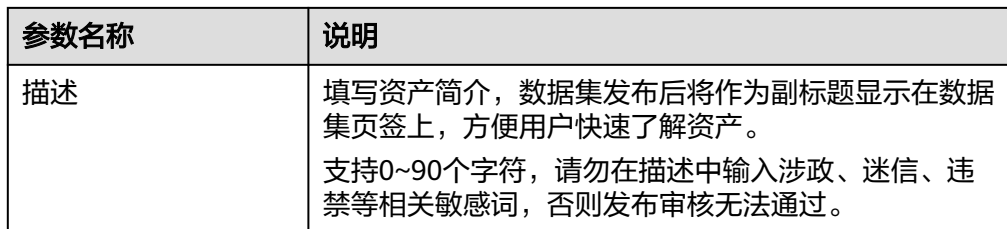

创建完成后,跳转至数据集详情页。

## 上传数据集文件

- 1. 在数据集详情页,选择"文件版本"页签。
- 2. 单击"添加文件",进入上传文件页面,选择本地的数据文件单击"点击上传" 或拖动文件,单击"确认上传"启动上传。
	- 上传单个超过5GB的文件时,请使用Gallery CLI工具。CLI工具的获取和使用 请参见**Gallery CLI**[配置工具介绍。](#page-46-0)
	- 文件合集大小不超过50GB。
	- 文件上传完成前,请不要刷新或关闭上传页面,防止意外终止上传任务,导 致数据缺失。
- 3. 当文件状态变成"上传成功"表示数据文件成功上传至AI Gallery仓库进行托管。 单击"完成"返回文件版本页面。

图 **1-2** 上传成功 上传总条数: 1  $\Box$ ● 上传成功

#### 说明

文件上传过程中请耐心等待,不要关闭当前上传页面,关闭页面会中断上传进程。

## 编辑数据集介绍

资产发布上架后,准确、完整的资产介绍有助于提升资产的排序位置和访问量,能更 好的支撑用户使用该资产。

- 1. 在数据集详情页,选择"数据集介绍"页签,单击右侧"编辑"。
- 2. 编辑数据集基础设置和数据集描述。

表 **1-5** 数据集介绍的参数说明

|      | 参数名称 |       | 说明             |  |
|------|------|-------|----------------|--|
| 基础设置 |      | 数据集名称 | 显示数据集的名称,不可编辑。 |  |

<span id="page-10-0"></span>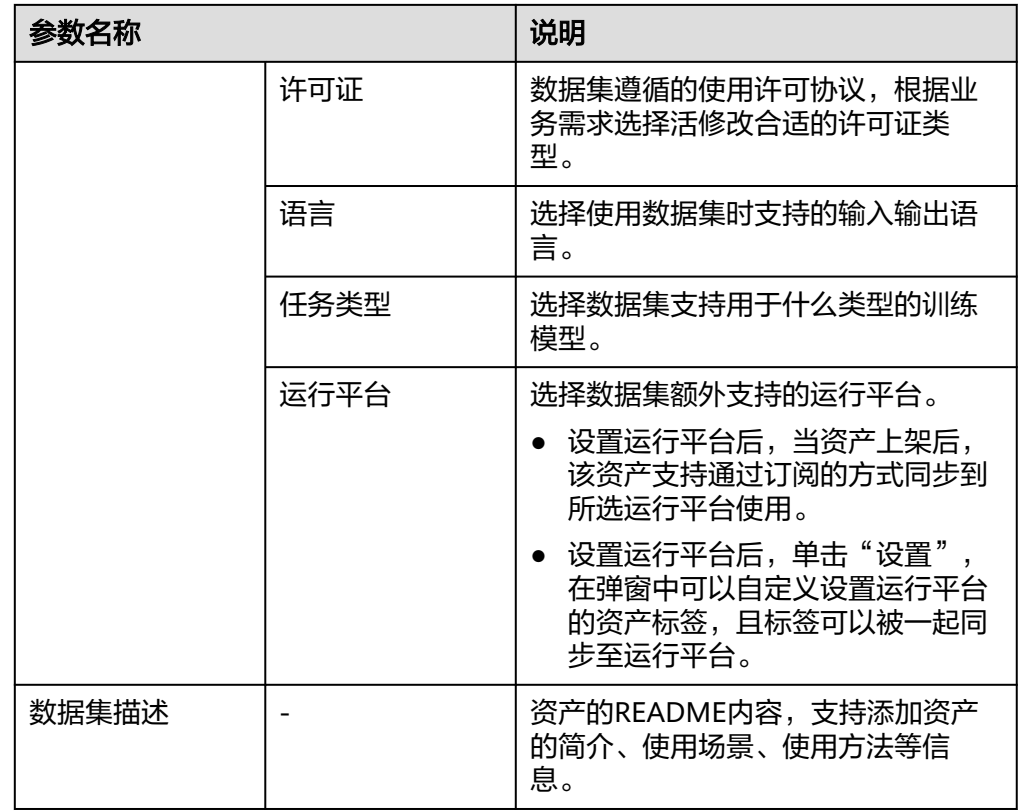

3. 编辑完成后,单击"确认"保存修改。

## 管理数据集文件

## ● 预览文件

在数据集详情页,选择"文件版本"页签。单击文件名称即可在线预览文件内 容。

说明

仅支持预览大小不超过10MB、格式为文本类或图片类的文件。

● 下载文件

在数据集详情页,选择"文件版本"页签。单击操作列的"下载",选择保存路 径单击"确认",即可下载文件到本地。

删除文件

在数据集详情页,选择"文件版本"页签。单击操作列的"删除",确认后即可 将已经托管的文件从AI Gallery仓库中删除。

#### 说明

文件删除后不可恢复,请谨慎操作。

# **1.3** 资产管理

# <span id="page-11-0"></span>**1.3.1** 资产上架

除了Gallery提供的已有资产外,还可以将个人创建的资产发布至Gallery货架上,供其 他AI开发者使用,实现资产共享。

## 说明

AI Gallery当前只支持将模型资产或数据集资产托管至货架进行管理。

## 模型资产上架

- 1. 登录AI Gallery, 选择右上角"我的Gallery"。
- 2. 在左侧"我的资产 > 模型"下,选择未发布的模型,单击模型名称,进入模型详 情页。
- 3. 在模型详情页,单击右侧"发布",在发布模型页面编辑发布信息后,单击"发 布"。

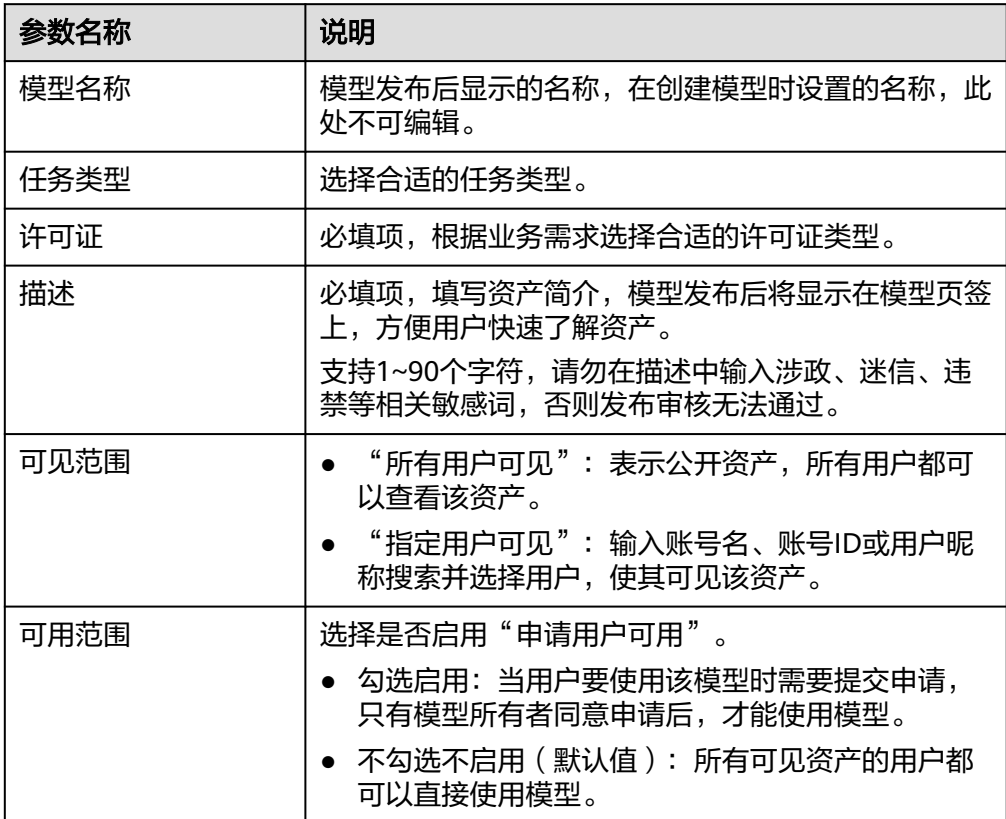

## 表 **1-6** 发布模型的参数说明

4. 发布后,资产会处于"审核中",审核中的资产仅资产所有者可见。 审核完成后,资产会变成"已发布"状态,并在模型列表可见。

## 数据集资产上架

- 1. 登录AI Gallery, 选择右上角"我的Gallery"。
- 2. 在"我的资产 > 数据集"下, 选择未发布的数据集, 单击数据集名称, 进入数据 集详情页。

<span id="page-12-0"></span>3. 在数据集详情页,单击右侧"发布",在发布数据集页面编辑发布信息后,单击 "发布"。

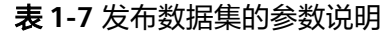

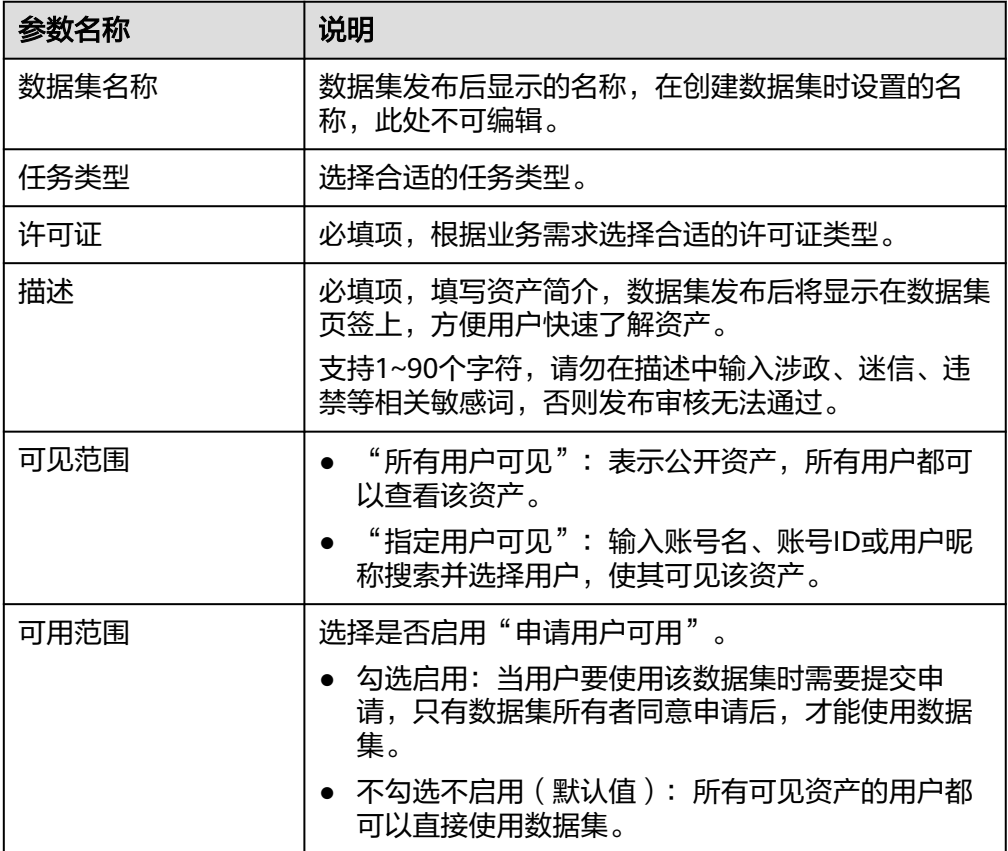

4. 发布后,资产会处于"审核中",审核中的资产仅资产所有者可见。 审核完成后,资产会变成"已发布"状态,并在数据集列表可见。

## **1.3.2** 资产下架

AI Gallery中已上架的资产支持下架操作。

说明

AI Gallery只支持下架模型资产或数据集资产。

- 1. 在AI Gallery首页,选择右上角"我的Gallery"。
- 2. 在"我的资产"下,查看已上架的数据集资产或模型资产。
- 3. 单击资产名称,进入资产详情页。
- 4. 在资产详情页,单击"下架",在弹窗中单击"确定"。即可将资产下架。

## **1.3.3** 管理模型的可用范围

本文主要介绍如何管理启用"申请用户可用"的模型可用范围,包含如何添加可使用 资产的新用户、如何审批用户申请使用资产的请求。

#### 说明

数据集也支持管理可用范围,操作步骤和模型类似,可以参考。

## <span id="page-13-0"></span>前提条件

发布模型时, "可用范围"启用了"申请用户可用"。

## 添加可使用资产的新用户

模型发布成功后,如果模型所有者要新增可使用资产的新用户,则可以在模型详情页 添加新用户。

- 1. 登录AI Gallery,单击右上角"我的Gallery"进入我的Gallery页面。
- 2. 选择"我的资产 > 模型", 在"我创建的模型"页面找到待修改的"已发布"状 态的模型,单击模型页签进入详情页。
- 3. 在模型详情页,选择"设置"。
- 4. 在"可用申请"处输入账号名、账号ID或用户昵称搜索并选择新用户,单击"添 加新用户"完成用户添加。 单击"查看使用用户"会跳转到"申请管理 > 资产申请审核"页面, 可以查看当 前支持使用该模型的用户列表。

## 管理用户可用资产的权限

模型发布成功后,模型所有者可以管理资产的用户申请 。

- 1. 登录AI Gallery,单击右上角"我的Gallery"进入我的Gallery页面。
- 2. 选择"我的资产 > 模型",在"我创建的模型"页面找到待修改的"已发布"状 态的模型,单击模型页签进入详情页。
- 3. 在模型详情页,选择"设置"。
- 4. 在"可用申请"单击"查看使用用户"跳转到"申请管理 > 资产申请审核"页 面,在页面进行用户权限处理。
	- 撤销审批:单击用户操作列的"撤销"可以取消已审批通过或已拒绝的用户 权限,用户的"审批状态"从"已审批"变成"未审批",或者从"已拒 绝"变成"未审批"。
	- 同意用户使用该资产:单击用户操作列的"同意"可以通过用户的申请,用 户的"审批状态"从"未审批"变成"已审批"。
	- 拒绝用户使用该资产:单击用户操作列的"拒绝"并填写拒绝理由,单击确 定可以拒绝用户的申请,用户的"审批状态"从"未审批"变成"已拒 绝"。

# **1.4 AI** 应用

# <span id="page-14-0"></span>**1.4.1** 发布自定义 **AI** 应用

## 场景描述

AI Gallerv自定义AI应用能力为您提供了一个自由灵活的AI应用创建方式,您可以基于 AI Gallery上提供的基础能力,发挥您的创造力,通过自定义代码的形式,自由地构建 出您需要的AI应用形态。

## 准备 **AI** 应用运行文件"app.py"

AI应用运行文件"app.py"的代码示例如下。其中,加粗的代码为必须保留的内容。

```
import gradio as gr
import os
POD_IP = os.getenv('POD_IP') // 获取容器IP
ROOT_PATH = os.getenv('ROOT_PATH') //获取服务根路径
def greet(name):
  return "Hello " + name + "!"
with gr.Blocks() as demo:
   name = gr.Textbox(label="Name")
   output = gr.Textbox(label="Output Box")
   greet_btn = gr.Button("Greet")
   greet_btn.click(
      fn=greet, 
      inputs=name, 
      outputs=output, 
     api_name="greet",<br>queue=False)
                        queue=False) // AI Gallery不支持应用将事件放入队列中,必须将queue设置为false。
demo.launch(server_name=POD_IP, root_path=ROOT_PATH) //指定应用启动路径。
```
## 创建 **AI** 应用

- 1. 登录AI Gallery,单击右上角"我的Gallery"进入我的Gallery页面。
- 2. 单击左上方"创建资产",选择"AI应用"。
- 3. 在"创建AI应用"页面配置参数。

## 表 **1-8** 创建 AI 应用

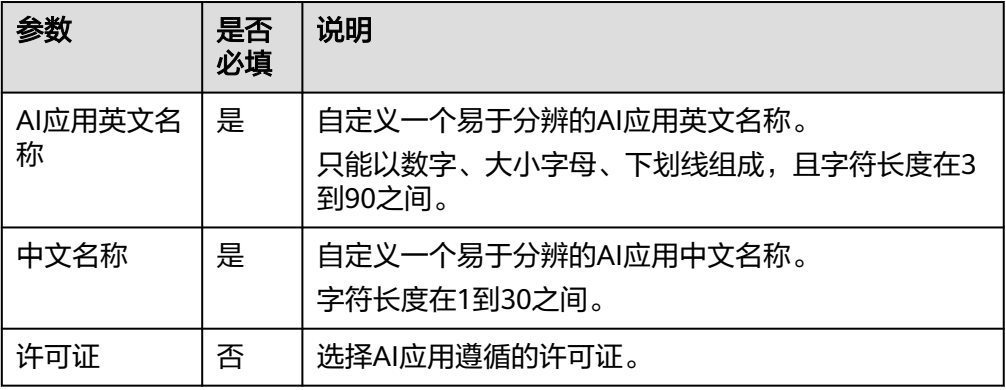

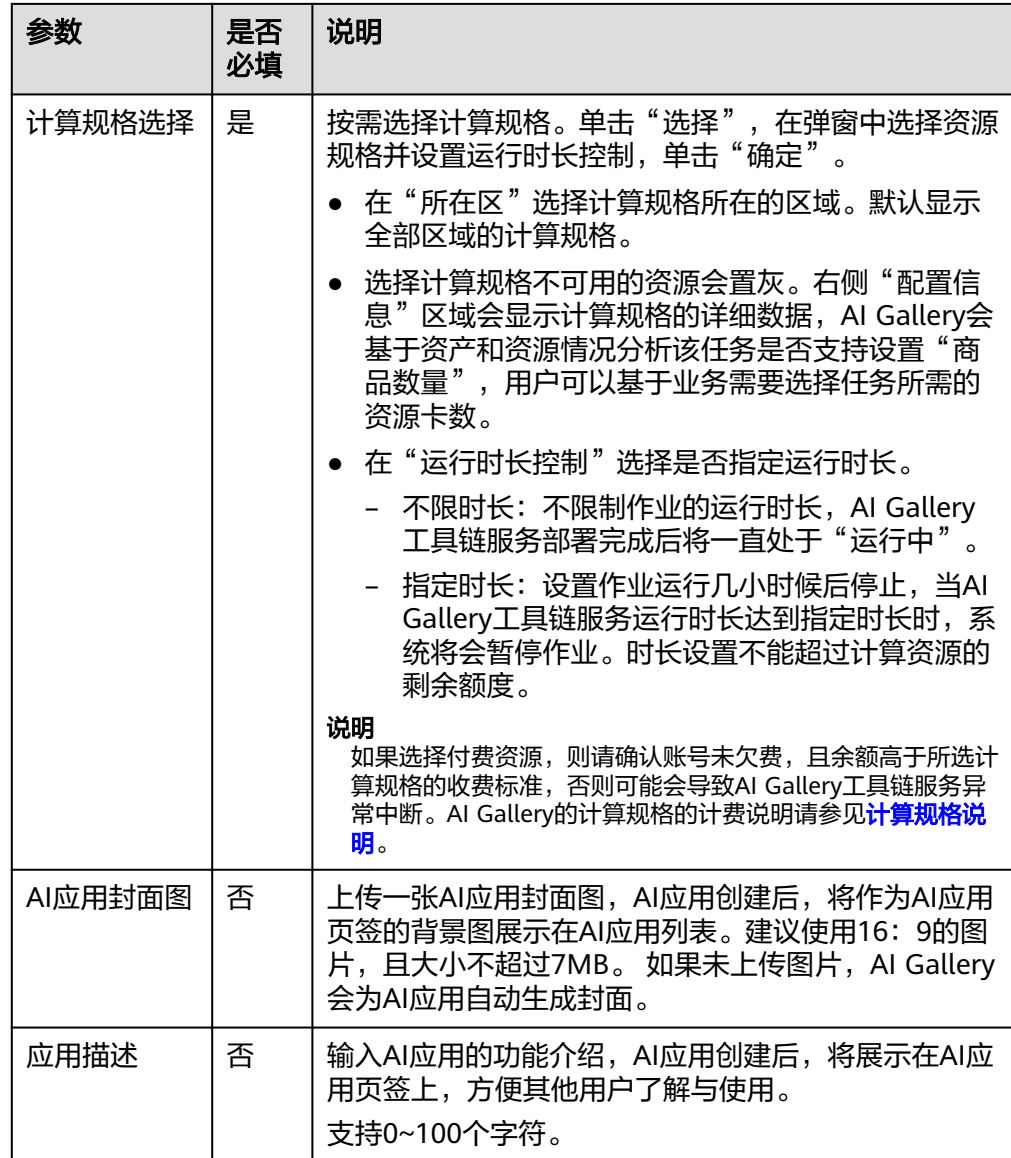

4. 参数填写完成后,单击"创建",确认订单信息无误后,单击"确定"跳转至AI 应用详情页。 当AI应用的状态变为"待启动"时,表示创建完成。

## 启动 **AI** 应用

1. 上传AI应用的运行文件"app.py"。在AI应用详情页,选择"应用文件"页签, 单击"添加文件",进入上传文件页面。

运行文件的开发要求请参见准备**AI**[应用运行文件](#page-14-0)**app.py**。

- 上传单个超过5GB的文件时,请使用Gallery CLI工具。CLI工具的获取和使用 请参见**Gallery CLI**[配置工具介绍。](#page-46-0)
- 文件合集大小不超过50GB。
- 文件上传完成前,请不要刷新或关闭上传页面,防止意外终止上传任务,导 致数据缺失。
- 如果上传的文件名称和已有文件重名,系统会自动用新文件内容覆盖已有文 件内容。

2. 运行文件上传完成后, 在AI应用详情页, 选择"设置"页签, 在"运行资源设 置"处单击"启动", 完成订单信息确认后单击"确定"开始构建AI应用。 当AI应用状态变为"运行中"时,表示启动成功。在AI应用详情页的"应用"页 签,可以在线体验应用。

## <span id="page-16-0"></span>**1.4.2** 部署 **AI Gallery** 模型为 **AI** 应用

AI Gallery支持将模型部署为AI应用,在线共享给其他用户使用。

## 前提条件

选择的模型必须是支持部署为AI应用的模型, 否则模型详情页没有"部署 > AI应用" 选项。

## 部署 **AI** 应用

- 1. 登录AI Gallery。
- 2. 单击"模型"进入模型列表。
- 3. 选择需要部署为AI应用的模型,单击模型名称进入模型详情页。
- 4. 在模型详情页,选择"部署 > AI应用"进入创建AI应用页面。
- 5. 在创建AI应用页面填写相关参数。

表 **1-9** 创建 AI 应用

| 参数           | 是否<br>必填 | 说明                                                         |
|--------------|----------|------------------------------------------------------------|
| AI应用英文名<br>称 | 是        | 自定义一个易于分辨的AI应用英文名称。<br>只能以数字、大小字母、下划线组成, 且字符长度在3<br>到90之间。 |
| 中文名称         | 是        | 自定义一个易于分辨的AI应用中文名称。<br>字符长度在1到30之间。                        |
| 许可证          | 否        | 选择AI应用遵循的许可证。                                              |

<span id="page-17-0"></span>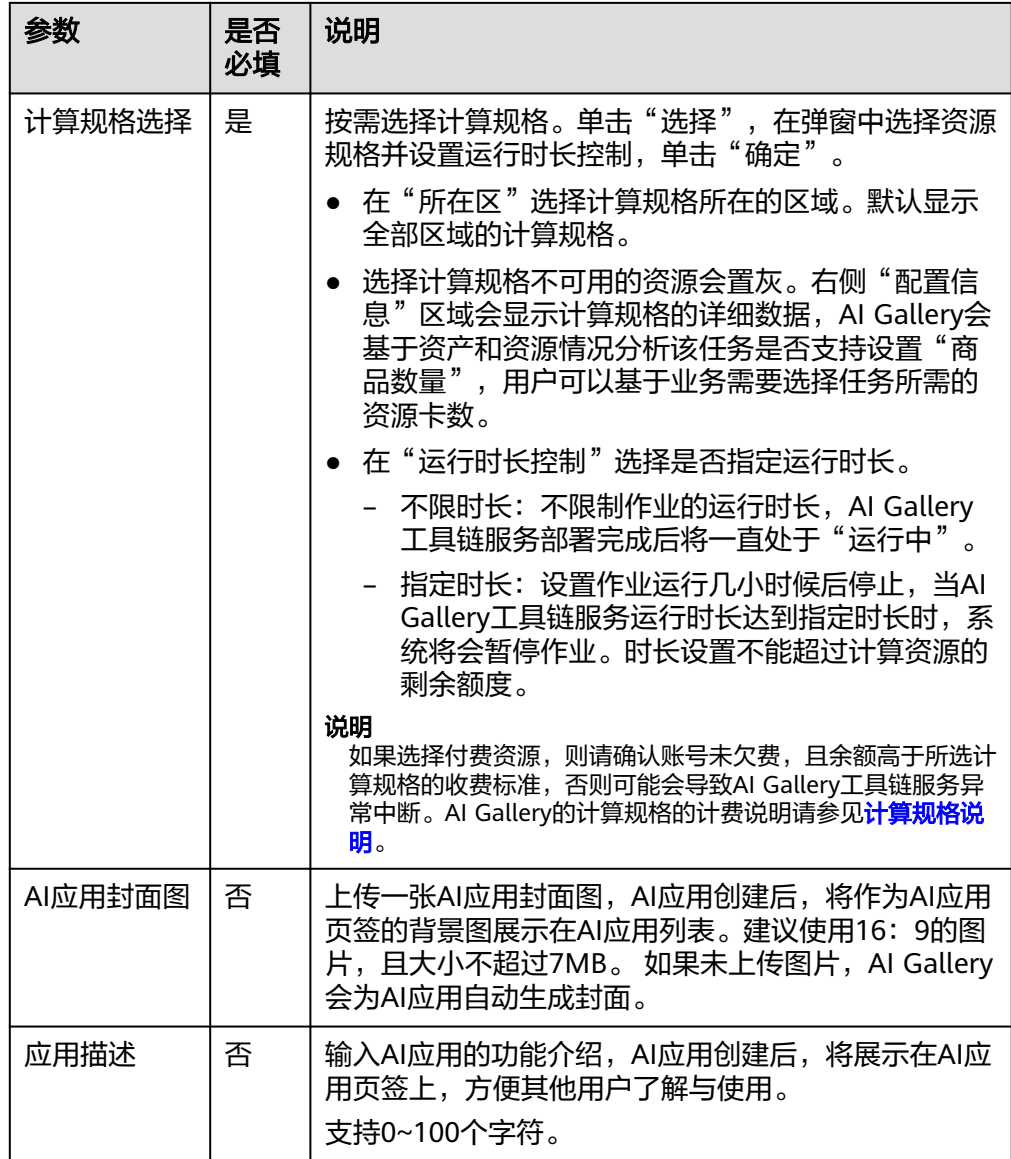

6. 参数填写完成后,单击"创建",确认订单信息无误后,单击"确定"跳转至AI 应用详情页。

当资产状态变为"运行中"表示AI应用部署完成。在AI应用详情页的"应用"页 签,可以在线体验应用。

## **1.4.3** 管理 **AI** 应用

当AI应用创建完成后,支持修改内容,例如修改环境变量、可见范围。

## 约束限制

当AI应用的"可见范围"是"私密"时,才支持修改环境变量、可见范围或删除AI应 用。

## 管理 **AI** 应用环境变量

AI应用支持增删改查环境变量,配置好的环境变量可以在运行文件中直接调用。

- <span id="page-18-0"></span>1. 在AI应用详情页,选择"设置"页签。
- 2. 在"环境变量管理"处,可以查看、新增、修改、删除环境变量。 最多支持创建100个环境变量。变量名称不可重复,只能由下划线、字母与数字组 成且不能以数字开头。
	- 查看环境变量的值: 单击 <sup>⑥</sup>,可以查看当前环境变量的值。
	- 新增环境变量:单击"新增",在编辑环境变量弹窗中配置"变量名称"和 "变量值",单击"确定"完成配置。
	- 修改环境变量:单击《,在编辑环境变量弹窗中修改"变量名称"或"变量 值",单击"确定"完成配置。
	- 删除环境变量: 单击<sup>血</sup>,确认永久删除环境变量,单击"确定"完成删除。
- 3. 重启AI应用,使环境变量的新增、修改、删除生效。 当AI应用的状态为"运行中"时, 则在"运行资源设置"处, 单击"重启"。 当AI应用的状态为非"待启动"时, 则环境变量的变更会随应用启动自动生效。

## 管理 **AI** 应用可见范围

创建AI应用时,默认"可见范围"是"私密",且"仅自己可见"。创建完成后,支 持修改可见范围。

- "公开":表示公开资产,所有用户都可以查看该资产。 当选择公开AI应用,系统会自动提交资产公开申请,审核通过之前资产还是私密 状态,审核通过后就会变成公开状态。
- "私密": 表示仅部分用户可见。
	- "仅自己可见": 默认状态, 表示仅AI应用创建者可见该资产。
	- "指定用户": 表示AI应用创建者和指定的用户可见该资产。 当指定用户可见时,保存可见用户名单后即可生效。

## 删除 **AI** 应用

当AI应用不再使用时,支持删除,释放AI Gallery仓库的存储空间。

- 1. 在AI应用详情页,选择"设置"页签。
- 2. 确认AI应用状态是否为"运行中"。
	- 是,则在"运行资源设置"处,单击"暂停",停止AI应用再执行下一步。 – 否,则执行下一步。
- 3. 在"删除AI应用"处,单击"删除AI应用"按钮,确认后AI应用将被删除。

## 须知

删除操作不可撤销,执行此操作后该AI应用及相关文件将被永久删除,请谨慎操 作。

## **1.5** 模型微调

AI Gallery支持将模型进行微调,训练后得到更优模型。

## 场景描述

模型微调是深度学习中的一种重要技术,它是指在预训练好的模型基础上,通过调整 部分参数,使其在特定任务上达到更好的性能。 在实际应用中,预训练模型是在大规 模通用数据集上训练得到的,而在特定任务上,这些模型的参数可能并不都是最优 的,因此需要进行微调。

AI Gallery的模型微调,简单易用,用户只需要选择训练数据、创建微调任务,模型微 调就会对数据进行训练,快速生成模型。

## 约束限制

- 如果模型的"任务类型"是"文本问答"或"文本生成",则支持模型微调。如 果模型的"任务类型"是除"文本问答"和"文本生成"之外的类型(即自定义 模型),则模型文件必须满足<mark>自定义模型规范(训练)</mark>才支持模型自定义训练。
- 当使用自定义镜像进行模型微调时,要确认镜像是否满足<mark>自定义镜像规范</mark>,否则 无法成功完成自定义训练。

## 进入模型微调

- 1. 登录AI Gallery。
- 2. 单击"模型"进入模型列表。
- 3. 选择需要进行微调训练的模型,单击模型名称进入模型详情页。
- 4. 在模型详情页,选择"训练 > 微调大师"进入微调工作流页面。

## 选择训练任务类型

选择模型微调的训练任务类型。

- 当模型的"任务类型"是"文本问答"或"文本生成"时,"训练任务类型"默 认和模型"任务类型"一致。"训练任务类型"支持修改,如果模型文件满足<mark>[自](#page-62-0)</mark> [定义模型规范\(训练\),](#page-62-0)则"训练任务类型"支持选择"自定义"。
- 当模型的"任务类型"是除"文本问答"和"文本生成"之外的类型(即自定义 模型)时,则"训练任务类型"默认为"自定义",支持修改为"文本问答"或 "文本生成"。
- 当使用自定义镜像进行模型微调时, "训练任务类型"默认为"自定义",且不 支持修改。

## 准备数据

#### 说明

- 本地上传数据需要确保数据已按照数据集要求完成编排。如果是自定义模型,此处的数据集 要求即为模型文件"dataset\_readme.md"里的内容。
- 本地上传数据支持上传csv、json、jsonl、txt、jpg、png类型的文件。单个文件最大5GB, 所有文件总大小不超过50G。
- 1. 在微调工作流的"数据准备"环节选择数据集。
	- 从本地上传
		- i. 在"从本地上传"处,单击"点击上传",选择本地编排好的训练数 据。

ii. 数据上传成功后,页面会有提示信息。

此时AI Gallerv会自动新建一个数据集,单击提示信息处的"查看"可以 进入数据集详情页,也可以在"我的Gallery > 数据集 > 我创建的数据 集"进入数据集详情页查看。

- 从**AI Gallery**中选
	- i. 单击"从AI Gallery中选择"。
	- ii. 在弹窗中, 从"我创建的"或"我收藏的"数据集中选择所需要数据 集。
	- iii. 选择完成后,单击"确定"。
- 2. 数据准备完成后,单击"下一步"进入"作业设置"环节。

## 设置并启动作业

- 1. 在微调工作流的"作业设置"环节配置训练作业参数。
	- a. 算法配置,会显示已选模型的信息,基于已选模型选择微调方式。
		- 当"训练任务类型"是"文本问答"或"文本生成"时,AI Gallery支持 的微调方式是LoRA。
		- 当"训练任务类型"是"自定义"时,微调方式来自于模型文件 " train\_params.json"  $\alpha$

## 说明

低秩适应(LoRA)是一种重参数化方法,旨在减少具有低秩表示的可训练参数的数 量。权重矩阵被分解为经过训练和更新的低秩矩阵。所有预训练的模型参数保持冻 结。训练后,低秩矩阵被添加回原始权重。这使得存储和训练LoRA模型更加高效, 因为参数明显减少。

- b. 超参数设置,基于训练作业配置超参。超参指的是模型训练时原始数据集中 实际字段和算法需要字段之间的映射关系。
	- 当"训练任务类型"是"文本问答"或"文本生成"时,则常见的超参 说明请参见表**1-10**。
	- 当"训练任务类型"是"自定义"时,超参信息来自于模型文件 "train\_params.json" 。如果不使用可选超参,建议单击右侧的删除按 钮,删除参数。

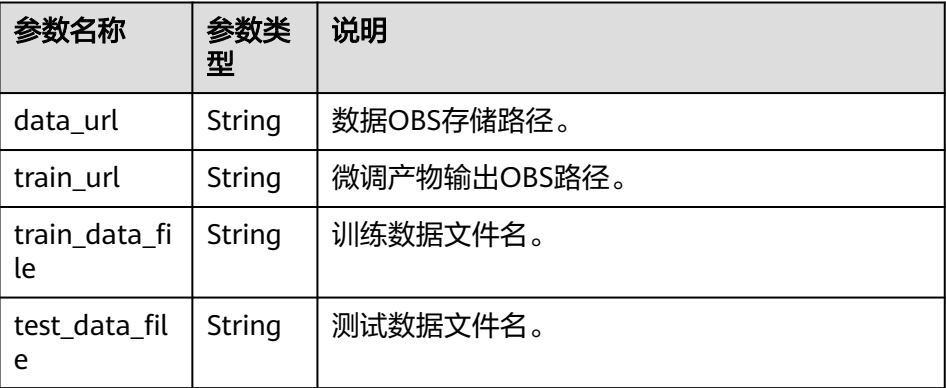

表 **1-10** 常见超参说明

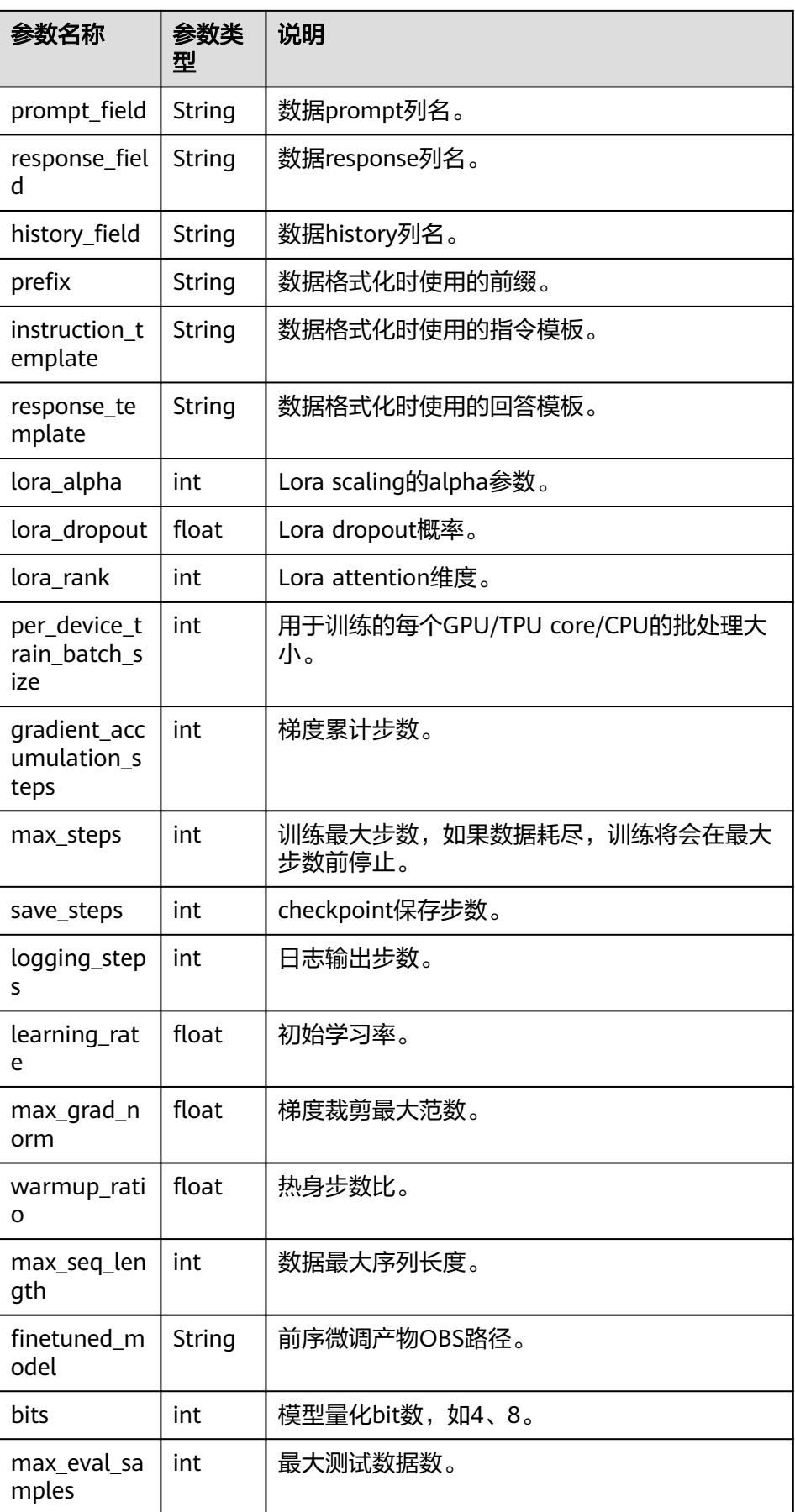

- c. 计算规格选择,按需选择计算规格。单击"选择",在弹窗中选择资源规 格,单击"确定"。
	- 在"所在区"选择计算规格所在的区域。默认显示全部区域的计算规 格。
	- 选择计算规格不可用的资源会置灰。右侧"配置信息"区域会显示计算 规格的详细数据,AI Gallery会基于资产和资源情况分析该任务是否支持 设置"商品数量",用户可以基于业务需要选择任务所需的资源卡数。

#### 说明

如果选择付费资源,则请确认账号未欠费,且余额高于所选计算规格的收费标准,否 则可能会导致AI Gallery工具链服务异常中断。AI Gallery的计算规格的计费说明请参 见[计算规格说明。](#page-61-0)

- 2. 作业参数配置完成后,单击"启动作业"。
- 3. 在"订单信息确认"页面,确认服务信息和费用,单击"确定"提交模型训练任 务。

单击"返回模型训练"跳转到微调大师页面,可以查看训练作业状态。当"状 态"为"训练完成"时,表示微调任务完成。

- 单击操作列的"查看模型"跳转到微调获得的新模型的详情页面。
- 单击操作列的"任务详情"可以在弹窗中查看"训练信息"、"训练日志" 和"指标效果"。
- 单击操作列的"更多 > 删除任务", 可以删除微调任务, 但是微调获得的新 模型不会被删除。

## 查看训练效果

启动模型微调任务后,在微调大师列表单击操作列的"任务详情",在弹窗中选择 "指标效果"页签,可以查看训练效果。

#### 表 **1-11** 训练效果的指标介绍

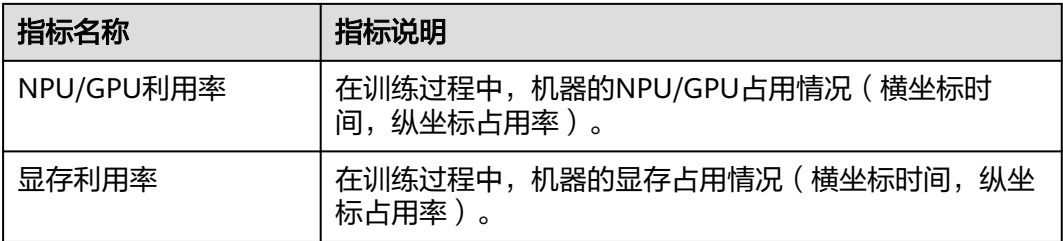

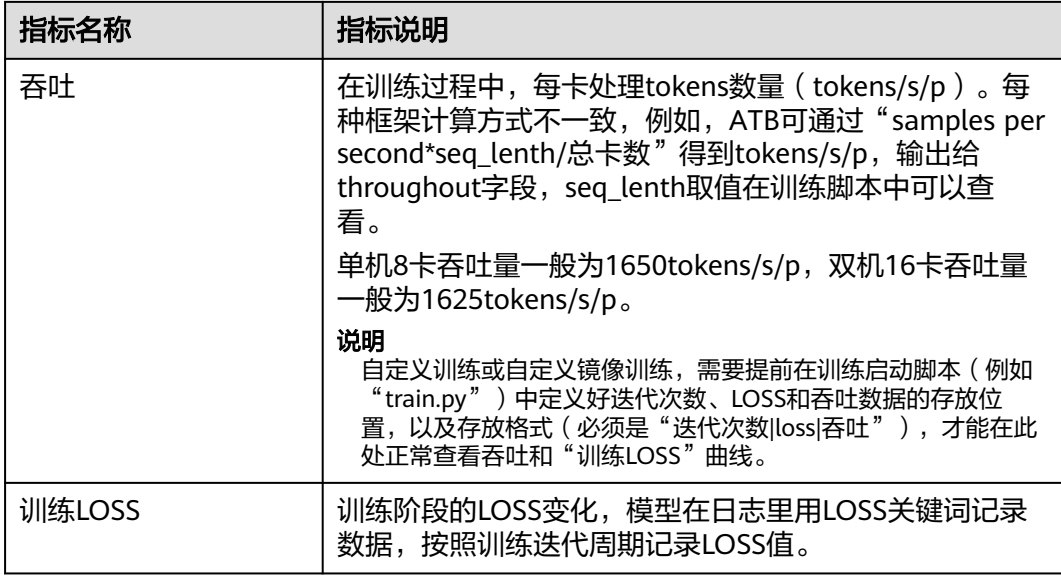

## 微调产物说明

模型微调完成后,会得到一个新模型,即微调产物。

在微调大师页面,单击操作列的"查看模型"跳转到微调获得的新模型的详情页面。 选择"模型文件"页签可以查看微调产物。各文件说明请参见表**1-12**。

## 图 **1-3** 微调产物示例

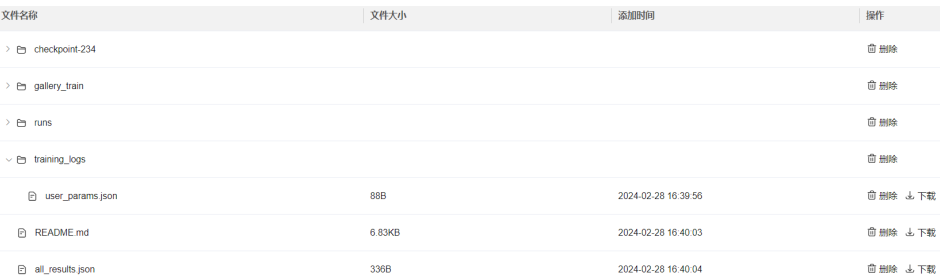

## 表 **1-12** 微调产物说明

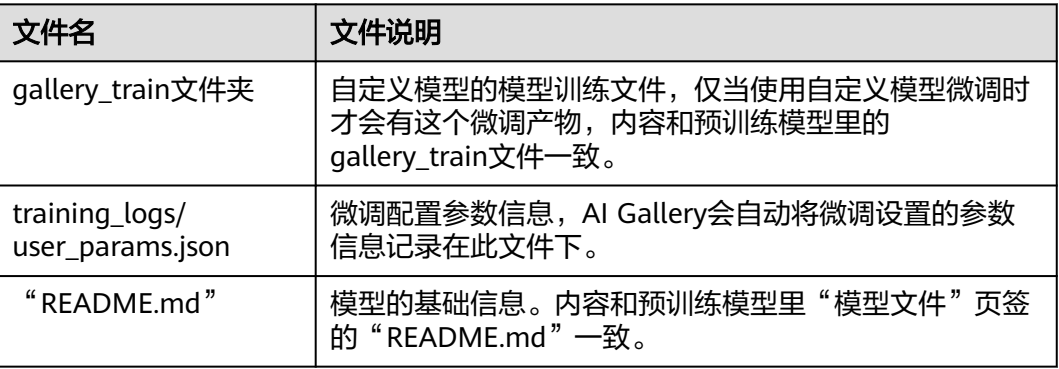

<span id="page-24-0"></span>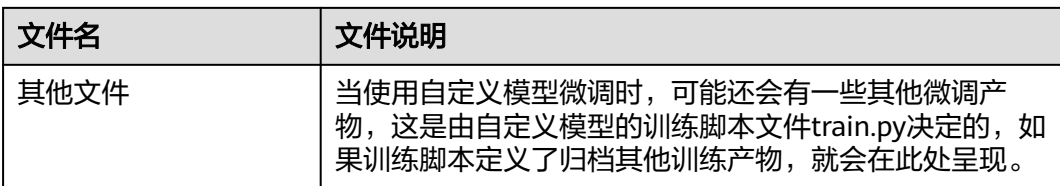

# **1.6** 模型部署为推理服务

AI Gallery支持将训练的模型或创建的模型资产部署为在线推理服务,可供用户直接调 用API完成推理业务。

## 约束限制

- 如果模型的"任务类型"是"文本问答"或"文本生成",则支持在线推理。如 果模型的"任务类型"是除"文本问答"和"文本生成"之外的类型(即自定义 模型 ),则模型文件必须满足<mark>自定义模型规范(推理 )</mark>才支持模型自定义推理 。
- 当使用自定义镜像部署推理服务时,要确认镜像是否满足<mark>自定义镜像规范</mark>,否则 无法成功完成推理服务的部署。

## 部署推理服务

- 1. 登录AI Gallery。
- 2. 单击"模型"进入模型列表。
- 3. 选择需要部署为推理服务的模型,单击模型名称进入模型详情页。
- 4. 在模型详情页,选择"部署 > 推理服务"进入部署推理服务页面。
- 5. 在部署推理服务页面完成参数配置。

表 **1-13** 部署推理服务

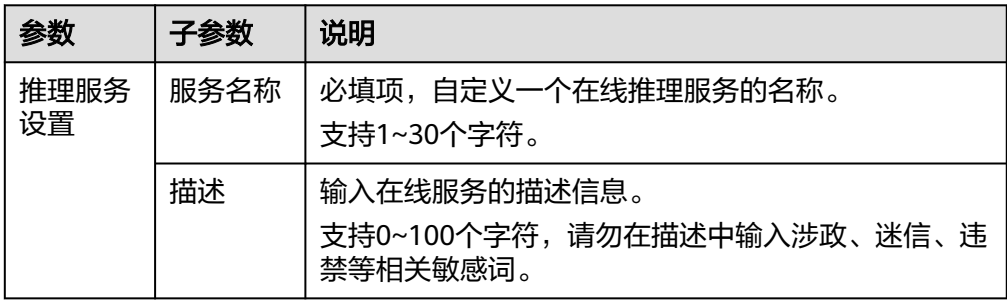

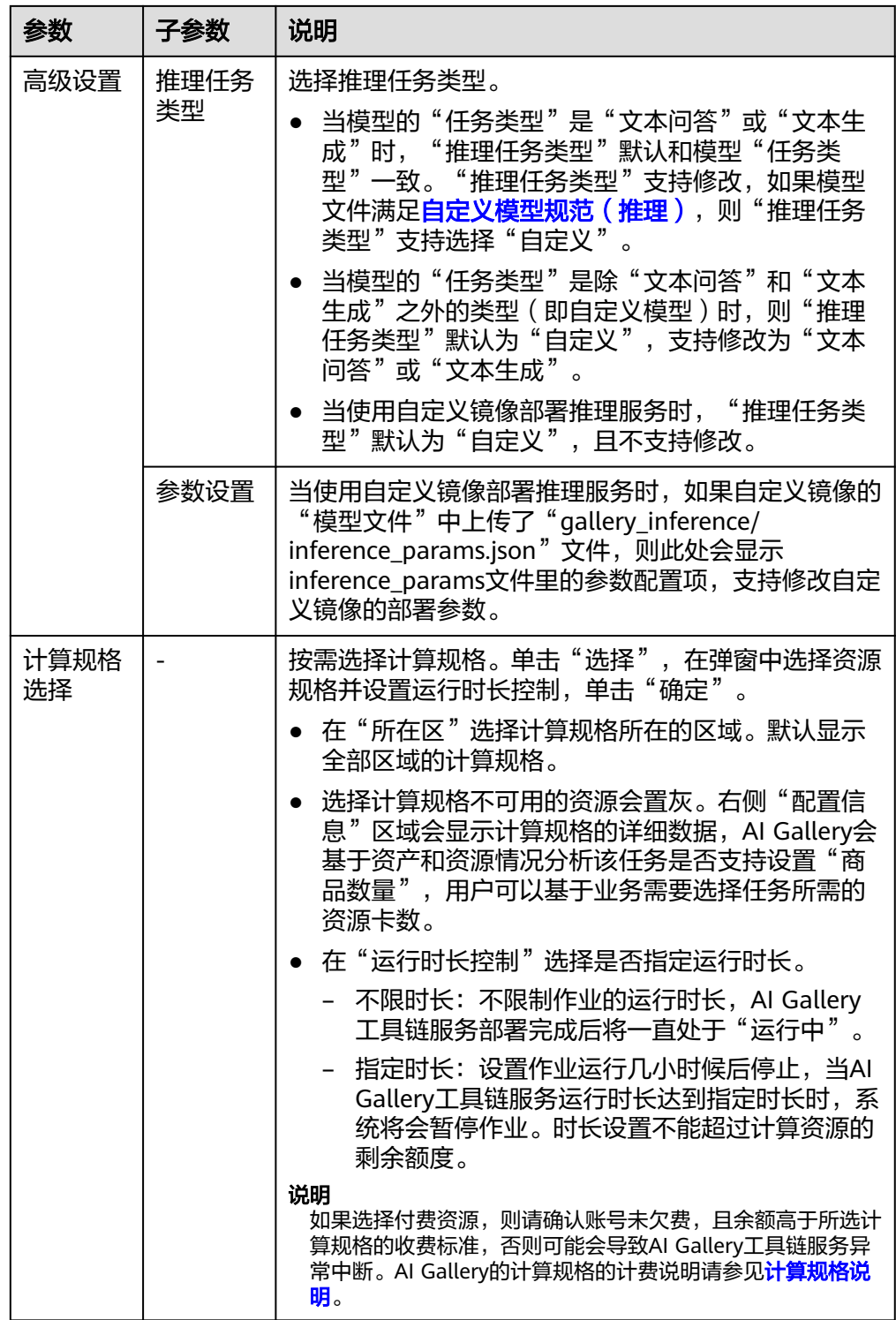

- 6. 服务参数配置完成后,单击"启动部署"。
- 7. 在"订单信息确认"页面,确认服务信息和费用,单击"确定"跳转至在线推理 服务列表页面。
	- 当"状态"变为"运行中"表示在线推理服务部署成功,可以进行服务预测。

## 推理服务预测

待在线推理服务状态变为"运行中"时,便可进行推理预测。

- 1. 在在线推理服务列表页面,选择服务"状态"为"运行中"的服务。
- 2. 单击操作列的"推理测试",在测试页面根据任务类型以及页面提示完成对应的 测试。

### 调用 **API**

待推理服务的状态变为"运行中"时,可单击操作列的"调用",复制对应的接口代 码,在本地环境或云端的开发环境中进行接口。

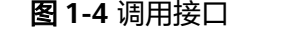

调用API

 $\times$ 

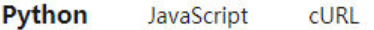

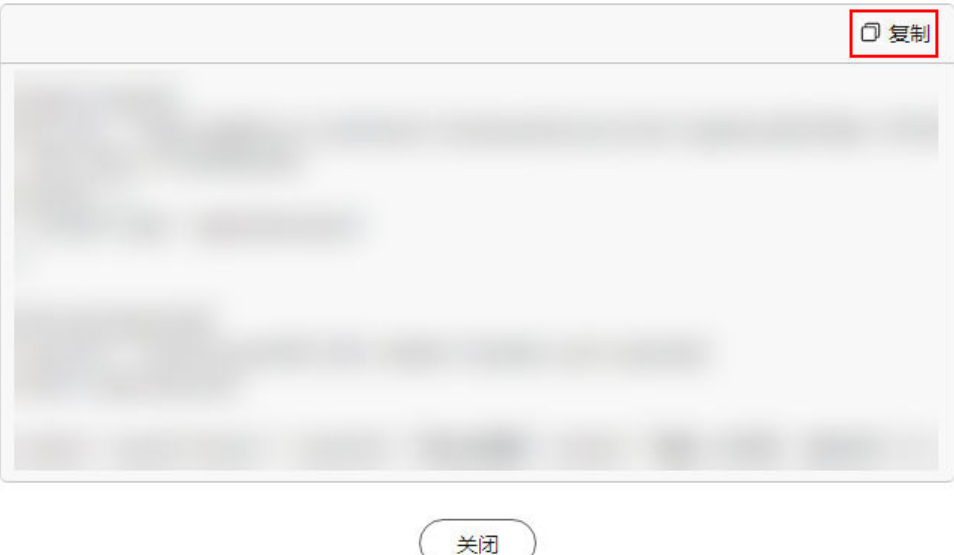

## 查看推理服务

在在线推理服务列表页面,单击服务操作列的"服务详情"(如果是"运行中"的推 理服务,则需要单击操作列的"更多 > 服务详情"),可以在弹窗中查看推理服务的 "服务信息"、"服务日志"和"指标效果"。

## 停止推理服务

当"运行中"的推理服务使用完成后,在在线推理服务列表页面,单击操作列的"更 多 > 停止服务"即可停止推理服务, 节约资源成本。

## 查看推理效果

当推理服务处于"运行中"时,在服务列表单击操作列的"更多 > 服务详情",在弹 窗中选择"指标效果"页签,可以查看推理效果。

<span id="page-27-0"></span>支持设置时间区间,查看不同时间下的推理效果。

## 说明

仅当推理服务处于"运行中",才支持查看监控指标。

表 **1-14** 推理效果的指标介绍

| 指标名称   | 指标说明                        |
|--------|-----------------------------|
| CPU使用率 | 在推理服务启动过程中,机器的CPU占用情况。      |
| 内存使用率  | 在推理服务启动过程中,机器的内存占用情况。       |
| 显卡使用率  | 在推理服务启动过程中, 机器的NPU/GPU占用情况。 |
| 显存使用率  | 在推理服务启动过程中,机器的显存占用情况。       |

# **1.7** 我的 **Gallery** 介绍

登录AI Gallery,单击右上角"我的Gallery"进入我的Gallery页面,在"我的 Gallery"页面可以查看个人资产、个人收藏、个人信息等内容。

表 **1-15** 我的 Gallery

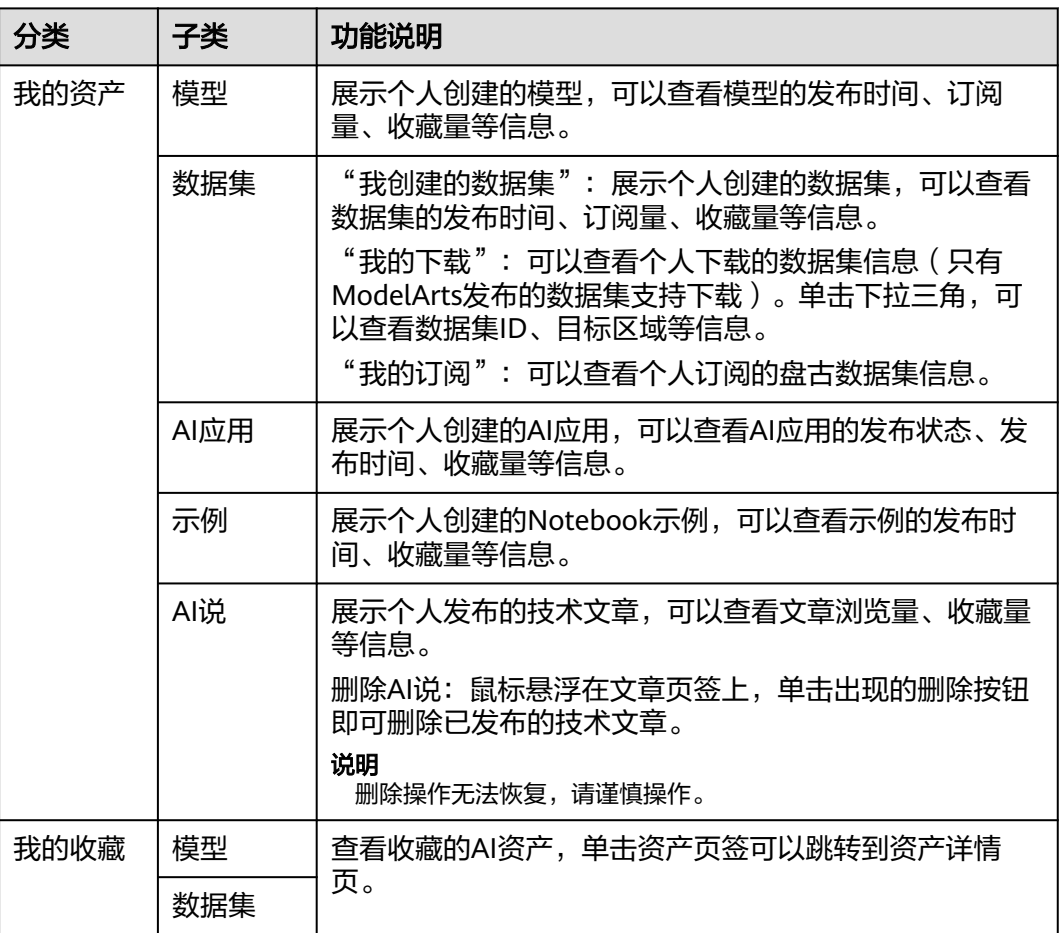

<span id="page-28-0"></span>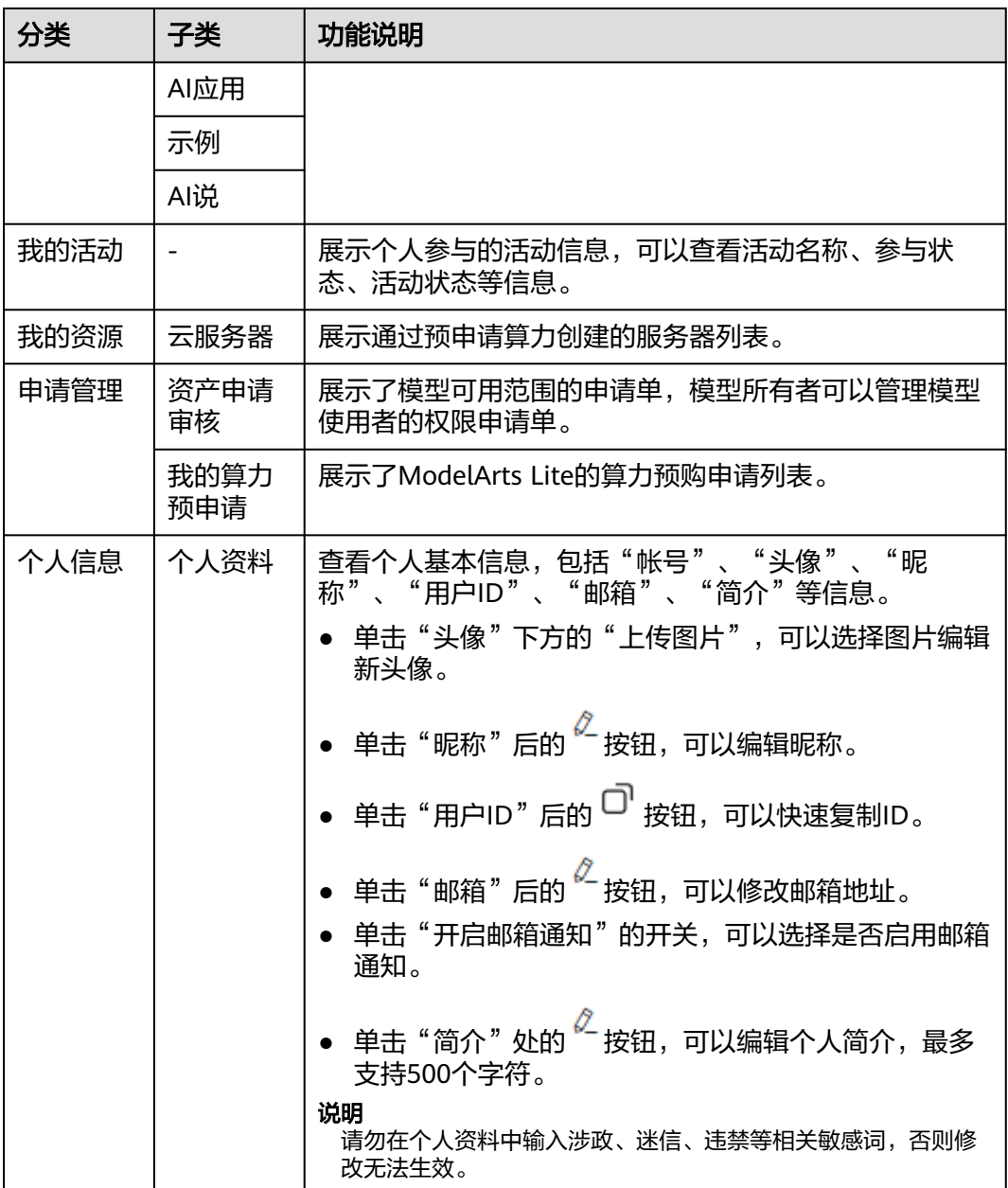

# **1.8** 体验解决方案

AI Gallery提供一站式盘古大模型解决方案工具箱,方便用户快速感知盘古大模型的能 力和应用场景。本文提供了体验盘古大模型解决方案的操作指导。

- 1. 登录AI Gallery。
- 2. 选择"解决方案 > 解决方案专区 > 盘古解决方案"进入盘古解决方案专区。
	- 如果要体验盘古解决方案,则执行下一步。
	- 如果想了解盘古解决方案,可以在本页面选择浏览各个解决方案。
- 3. 单击"免费试用",如图所示,进入盘古大模型体验专区。

## <span id="page-29-0"></span>图 **1-5** 进入盘古大模型体验专区

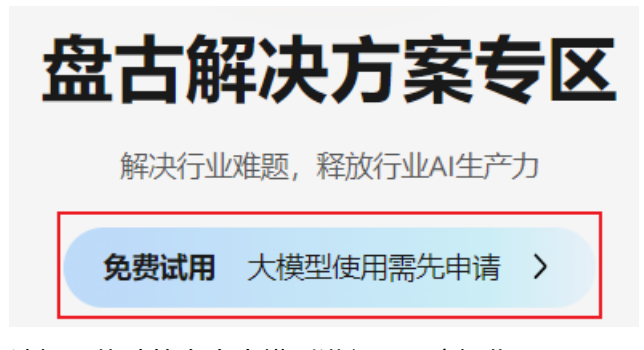

4. 选择要体验的盘古大模型进行下一步操作。

- 单击大模型卡片的"查看详情",可以进入大模型产品页查看解决方案详情。
- 如果已有体验权限,则单击"立即体验",进入解决方案页面直接使用即 可。
- 如果还没有体验权限,则单击"申请体验",跳出申请页面,填写个人信息 发送体验申请。

说明

- 如果体验权限在审核中,则无法重复申请权限或是使用该解决方案,请耐心等待审核结 果。
- 如果体验权限申请未通,则无法使用该解决方案。如有需要可以根据提示联系技术支 持。

# **1.9** 申请购买专属昇腾 **AI** 云服务器

通过在AI Gallery提交ModelArts Lite的算力预购申请,可以自定义配置ModelArts Lite 的算力资源。当预购申请通过后,可以购买使用该资源。

## 前提条件

已完成实名认证,仅对实名用户开放购买资源池服务。

## 算力预申请

通过提交ModelArts Lite的算力预购申请,申请合适的算力资源用于创建专属资源池。

当ModelArts Lite的算力预申请审批通过后,需要尽快购买ModelArts Lite的专属池进 行使用。

- 1. 登录AI Gallery,单击右上角"我的Gallery"进入我的Gallery页面。
- 2. 左侧菜单栏选择"申请管理 > 我的算力预申请",单击"创建预申请"进入预购 申请页面。
- 3. 在预购申请页面,填写需要申购的资源规格。

#### 表 **1-16** 预购申请参数说明

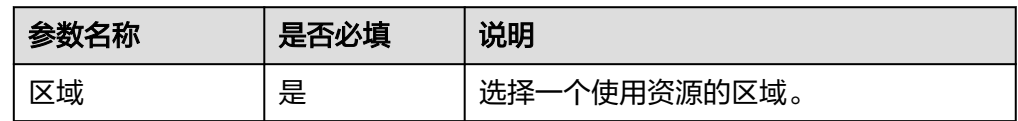

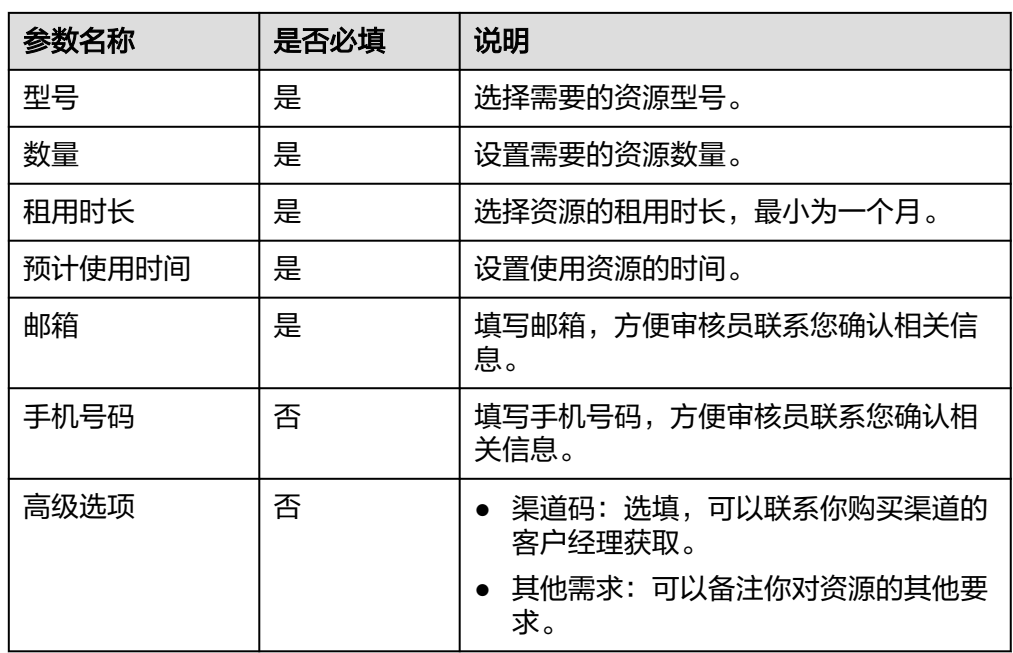

4. 完成预申请填写后,单击"提交",在弹窗中确认申请的资源规格,确认无误后 单击"确认提交"完成预购申请。

可以在"我的算力预申请"页面查看申请进展。仅当申请通过后才能购买资源, 请耐心等待审核结果。

说明

请确认预购申请的规格及数量,当申请获得审批后将无法再调整预购的资源规格。

## 管理算力预申请

在"我的算力预申请"页面可以管理已提交预申请,例如编辑预申请信息、撤回预申 请等。

编辑预申请信息

当预申请的"审批状态"为"已撤回"和"已拒绝"时,单击操作列的"编辑" 进入预购申请页面,修改预购信息后,重新提交申请。

## ● 撤回预申请

当预申请的"审批状态"为"待审批"时,单击操作列的"撤销"将预申请变为 "已撤销"状态,管理员将无法看到这条申请单,你可以再次编辑预申请信息后 再提交。

● 购买资源

当预申请的"审批状态"为"审批通过"时,单击操作列的"购买"跳转至 ModelArts的购买资源池页面 (购买专属资源池或创建DevServer), 参考购买并 **访问专属资源池可以购买ModelArts Lite的专属资源池。** 

## 购买并访问专属资源池

当ModelArts Lite的算力预申请审批通过后,需要尽快购买ModelArts Lite的专属池进 行使用。

- <span id="page-31-0"></span>1. 登录AI Gallery,单击右上角"我的Gallery"进入我的Gallery页面。
- 2. 左侧菜单栏选择"申请管理 > 我的算力预申请", 查看预申请资源的"审批状 态"为"审批通过"。
- 3. 单击预申请资源操作列的"购买"跳转至ModelArts的购买资源池页面 (购买专属 资源池或创建DevServer),参考**[ModelArts Lite](https://support.huaweicloud.com/usermanual-modelarts-lite/usermanual-modelarts-lite-0004.html)**用户指南完成ModelArts Lite的 专属资源池购买。
	- "使用场景"选择"ModelArts Lite"。
	- "规格类型"选择和预申请的"型号"一致的规格。
	- 其他参数根据实际需要填写。
- 4. 当ModelArts使用AI Gallery申请的ModelArts Lite算力创建专属资源池时,创建 的专属资源池信息将自动同步到AI Gallery中。当资源池创建成功时,有如下两种 方式查看资源池状态。
	- 在ModelArts控制台,选择"专属资源池 > 弹性集群"进入资源池列表,查 看资源池"状态"为"运行中"。
	- 在AI Gallery,单击右上角"我的Gallery"进入我的Gallery页面,左侧菜单 栏选择"我的资源 > 云服务器",单击专属资源池页签进入云服务详情页 面,可以查看节点状态为运行中。

图 **1-6** 云服务器详情页

く 云服务器

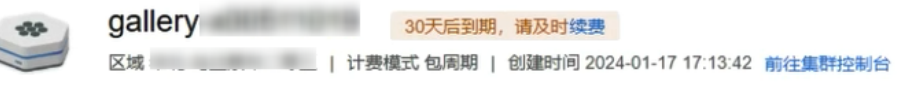

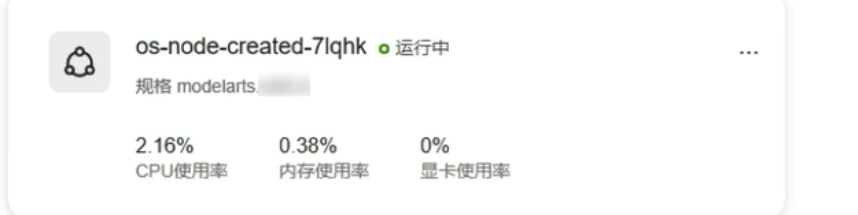

单击"前往集群控制台"跳转至CCE集群的总览页面,可以查看集群详情。

在节点页签,单击 选择"前往控制台"跳转到云服务器控制台,支持查 看节点的云服务基本信息或进行远程登录等操作。

在节点页签,单击 …… 选择"配置工具"会弹出配置工具页面,配置工具的 下载使用请参见**Gallery CLI**[配置工具介绍。](#page-46-0)

# **1.10** 订阅使用

## **1.10.1** 订阅免费模型

在AI Gallery中,您可以查找并订阅免费的模型,AI Gallery的模型列表中展示了算法 和模型。

## 说明

AI Gallery中分享的模型支持免费订阅,但在使用过程中如果消耗了硬件资源进行部署,管理控 制台将根据实际使用情况收取硬件资源的费用。

## 订阅免费模型

- 1. 登录AI Gallery。
- 2. 选择"模型",进入模型列表页面,该页面展示了所有共享的模型,包括 ModelArts模型。
- 3. 单击目标模型进入详情页面。
- 4. (可选)如果模型发布者给模型启用了"申请用户可用"功能,则模型详情页会 出现使用该资产的申请单。使用者按界面提示填写个人信息和申请理由,阅读并 出现反出经验,最早就是一次,<br>[1] 勾选相关服务声明,单击"发送申请",由发布者审核通过后才能查看模型详情 和订阅模型。
- 5. 在详情页面订阅模型或算法。
	- 如果资产为模型,则选择"部署 > ModelArts", 在弹出的"选择ModelArts 的云服务区域"页面选择需要使用模型的区域,单击"确认"跳转至 ModelArts控制台的"AI应用 > 我的订阅"页面。
	- 如果资产为算法,则选择"训练 > ModelArts", 在弹出的"选择ModelArts 的云服务区域"页面选择需要使用算法的区域,单击"确认"跳转至 ModelArts控制台的"算法管理 > 我的订阅"页面。

## 说明

如果订阅的是非华为云官方资产,则会弹出"温馨提示"页面,勾选并阅读《数据安全与隐私风 险承担条款》和《华为云AI Gallery服务协议》后,单击"继续订阅"才能继续进行模型订阅。

## 使用免费模型

- 从AI Gallery中订阅的模型,可以在ModelArts中直接部署为在线服务。
	- a. 从AI Gallery订阅好的模型,在ModelArts管理控制台, "AI应用>我的订阅" 处。
	- b. 在"我的订阅"列表中,选中资产后,在列表页底部展开资产详情。
	- c. 在资产详情中选择"版本列表"页签,在对应版本"操作"列,单击部署服 务类型为"在线服务"。
		- 如果您选择部署的是商用模型, 则选择服务类型后会弹出"修改配额" 窗口,根据需要选择配额后单击"确定"即可跳转至"部署"页面。

#### 说明

由于商用模型支持同时购买多种配额模式的资产,所以仅部署商用模型时需要 进行配额选择。免费模型仅一种配额模式无需选择。

- 如果您选择部署的非商业模型,则系统自动跳转至"部署"页面。
- d. 在部署页面中,无需再选择模型及其版本,参考<mark>[部署为在线服务](https://support.huaweicloud.com/inference-modelarts/inference-modelarts-0018.html)</mark>的操作指导 完成其他参数填写,即可部署为您需要的服务。
- AI Gallery中的模型-Workflow资产,可以在ModelArts中直接运行。
	- a. 在AI Gallery的"模型"列表中,查找相应的Workflow资产。
	- b. 单击资产名称,进入资产详情页。
- <span id="page-33-0"></span>c. 在资产详情页的右方区域,单击"训练 > 订阅至ModelArts内训练"。
- d. 在弹出的"从AI Gallery导入工作流"窗口中,可以修改Workflow名称、选 择云服务区域,其他参数保持默认。
- e. 单击"导入"后,系统会跳转至ModelArts>Workflow运行页面。
- f. 单击右上角"配置",参考<mark>如何配置[Workflow](https://support.huaweicloud.com/workflow-modelarts/modelarts_workflow_0276.html)</mark>,完成配置。
- g. 完成配置后,单击"启动"后,工作流即可进行运行。更多操作,请参考<mark>如</mark> 何使用**[Workflow](https://support.huaweicloud.com/workflow-modelarts/modelarts_workflow_0274.html)**。

## **1.10.2** 下载数据

在AI Gallery中,您可以下载满足业务需要的数据集。

## 前提条件

注册并登录华为云,且创建好OBS桶用于存储数据,详细操作请参见<mark>准备工作</mark>。

## 下载数据集

- 1. 登录AI Gallery。
- 2. 选择"数据集",进入数据集列表页面,该页面展示了所有共享的数据集。
- 3. 单击目标数据集进入详情页面。
- 4. 在"数据集文件"页签单击"下载文件",进入下载详情页面。根据数据集下载 至OBS还是ModelArts数据集列表填写不同的配置信息:

说明

ModelArts数据管理模块在重构升级中,对未使用过数据管理的用户不可见。建议新用户 选择将数据集下载至OBS使用。

#### – 将数据集下载至**OBS**

- "下载方式"选择"对象存储服务(OBS)"。
- "目标区域"选择您需要将该数据集下载到的区域位置,如"华北-北京 四"。
- "目标位置"选择OBS桶路径,目确保您的OBS桶未加密,桶内如有同 名的文件或文件夹,将被新下载的文件或文件夹覆盖。
- 将数据集下载至**ModelArts**
	- "下载方式":选择"ModelArts数据集"。
	- "目标区域":洗择您需要将该数据集下载到的区域位置,如"华北-北 京四"。
	- "[数](https://support.huaweicloud.com/dataprepare-modelarts/dataprepare-modelarts-0005.html#section0)据类型":选择需要处理的文件类型。数据类型更多信息请参考<mark>数</mark> [据集的类型](https://support.huaweicloud.com/dataprepare-modelarts/dataprepare-modelarts-0005.html#section0)。
	- "数据集输入位置": AI Gallery的数据集下载到OBS的路径, 此位置会 作为数据集的数据存储路径,数据集输入位置不能和输出位置相同。
	- "数据集输出位置": 数据集输出位置的OBS路径,此位置会存放输出 的标注信息等文件,此位置不能和OBS数据源中的文件路径相同或为其 子目录。
- "名称"默认生成"data-xxxx"形式的数据集名称,该数据集将同步在 ModelArts数据集列表中。
- "描述"可以添加对于该数据集的相关描述。
- <span id="page-34-0"></span>5. 单击"确定",跳转至"我的数据 > 我的下载"页面。

#### 说明

下载的数据集在AI Gallery "我的数据 > 我的下载"不会立即显示, 需要刷新该页面才能 看到新下载的数据集。

## **1.10.3** 使用 **AI** 示例

在AI Gallery中,您可以根据您的业务场景和诉求,查找相应的场景化AI示例,并支持 一键运行示例。

#### 说明

AI Gallery中分享的示例支持免费订阅,但在使用过程中如果消耗了硬件资源进行部署,管理控 制台将根据实际使用情况收取硬件资源的费用。

## 使用 **AI** 示例

- 1. 登录"AI Gallery"。
- 2. 选择"示例",进入示例列表页面,该页面展示了所有共享的Notebook示例。
- 3. 在示例列表页:
	- a. 单击示例页签即可进入示例详情页。
	- b. 在示例详情页,可以查看相应的Notebook介绍。
	- c. 单击右侧的"ModelArts中运行",即可在ModelArts的JupyterLab中使用该 案例。JupyterLab的操作详见**JupyterLab**[简介及常用操作](https://support.huaweicloud.com/devtool-modelarts/devtool-modelarts_0013.html)。

## **1.10.4** 使用 **AI** 应用

模型部署为AI应用之后,可以直接使用AI应用。

- 1. 登录AI Gallery。
- 2. 选择"AI应用",进入AI应用列表页。
- 3. 在列表页,单击状态为"运行中"的AI应用,进入AI应用详情页。
- 4. 在AI应用详情页使用AI应用。

# **1.11** 发布分享

## **1.11.1** 发布免费算法

在AI Gallery中,您可以将个人开发的算法免费分享给他人使用。

## 发布算法

用户通过预置框架或自定义镜像创建的算法,支持发布到AI Gallery,并分享给其他用 户使用。本章节介绍如何发布算法到AI Gallery的操作。

发布操作

- 1. 在ModelArts控制台"算法管理>我的算法"页面,单击待发布的算法名称,进入 算法详情页。
- 2. 在算法详情页的右上角单击"发布",可以将自己的算法发布到AI Gallery, 分享 给其他用户。
- 3. 在发布资产版本页面,输入发布参数后,单击"发布"。
	- 如果是已有资产,本次发布是为了更新资产版本。
		- i. 在"发布方式"中选择"添加资产版本",在"资产标题"下拉框中选 择已有资产标题,填写"资产版本"。
		- ii. 单击"发布"。
	- 如果是新创建的资产。
		- i. 在"发布方式"中选择"创建新资产",填写资产标题等信息。
		- ii. 单击"发布"。
- 4. 提交资产发布申请后, AI Gallery侧会自动托管上架, 可以前往AI Gallery查看资 产上架情况。

## 编辑资产详情

资产发布成功后,发布者可以进入详情页修改该资产的名称、描述,让资产更吸引 人。也可以修改资产的可见性。

#### 编辑模型介绍

- 1. 在模型详情页,单击"模型介绍"页签。
- 2. 单击右方区域的 按钮。
- 3. 可更改模型的基础设置,包括许可证、语言、框架、TASK和硬件资源等信息。
- 4. 在模型介绍框中,输入模型的简要介绍等信息。
- 5. 单击"确定"后,完成修改。

#### 编辑设置

- 基本设置
	- a.  $\dot{\Phi}$  电击右侧的 "  $^\mathscr{L}$  编辑 ", 在编辑框中输入资产的描述内容,包含但不局限于 背景、简介、使用方法、约束条件等。
	- b. 编辑完成之后单击"确定"。
- 关联资产

在输入框中输入资产ID后,单击"关联"即可关联其他资产,更方便其他使用者 进行查找。算法可以关联数据集资产。当算法关联了数据集时,数据集页面也显 示关联了算法。

- a. 选择"关联资产"页签,单击右上方的"编辑",在搜索框中输入待关联资 产的ID,单击"关联"。
- b. 在弹出的"资产信息"页面,单击"确定"即可关联资产。
- 权限设置

您可以选择更改您的资产可见性,可选择"公开"或"私密"(私密状态下,也 可以选择"仅自己可见"或"指定成员可见")。
#### 说明

在编辑资产详情时,请勿输入涉政、迷信、违禁等相关敏感词汇。

# **1.11.2** 发布免费模型

在AI Gallery中,支持个人将ModelArts模型等共享给其他用户进行知识共享,同时也 支持个人从AI Gallery获取他人共享的ModelArts模型快速完成服务部署。

### 前提条件

已在ModelArts中创建了AI应用。且至少存在一个版本。如果没有AI应用请参考[创建](https://support.huaweicloud.com/inference-modelarts/inference-modelarts-0004.html)**AI** [应用完](https://support.huaweicloud.com/inference-modelarts/inference-modelarts-0004.html)成创建。

### 发布免费模型

- 1. 登录ModelArts管理控制台,在左侧导航栏中选择"AI应用管理 > AI应用", 讲 入AI应用列表页面。
- 2. 单击AI应用左侧的单选按钮,在列表页底部展开"版本列表",单击"操作"列 的"发布"弹出发布页面。
- 3. 在发布弹出框中,单击"前往AI Gallery"进入"发布资产到AI Gallery"页面, 填写发布参数。
	- 如果是发布新资产。
		- i. "发布方式"选择"创建新资产"。
		- ii. 填写"资产标题"。即在AI Gallery显示的资产名称。
		- iii. "来源"默认选择"ModelArts"。
		- iv. 设置"ModelArts区域"。 设置可以使用该资产的ModelArts区域,以控制台实际可选值为准。
		- v. 选择"AI应用名称"。 默认选择当前AI应用。支持从ModelArts的AI应用管理中选择其他模型。
		- vi. 填写"资产版本"。版本号格式为"x.x.x"。
		- vii. 设置"谁可以看"。
			- 设置资产的公开权限。可选值有:
				- "公开":表示所有使用AI Gallery的用户都可以查看且使用该资产。
				- "指定用户":表示仅特定用户可以查看及使用该资产。
				- "仅自己可见":表示只有当前账号可以查看并使用该资产。
		- viii. "时长限制"。

设置订阅者可以免费使用资产的时长,默认关闭,即无限期使用。如果 打开时长限制,除了设置资产免费使用的时长,还可以设置到期后是否 续订。

- 如果是更新已发布资产的版本。
	- i. "发布方式"选择"添加资产版本"。
	- ii. 在"资产标题"下拉框中选择已有资产名称。支持搜索资产名称。
	- iii. 设置"ModelArts区域"。

设置可以使用该资产的ModelArts区域,以控制台实际可选值为准。

iv. 选择"AI应用名称"。

默认选择当前AI应用。支持从ModelArts的AI应用管理中选择其他模型。

- v. 在"资产版本"填写新的版本号。
- 4. 阅读并同意《华为云AI Gallery数字内容发布协议》和《华为云AI Gallery服务协 议》。
- 5. 单击"发布"。

#### 说明

发布使用容器镜像导入的资产时,后台会进行资产安全扫描,如果扫描发现资产有问题, 则资产发布失败并邮件通知发布者。

# **1.11.3** 发布数据

在AI Gallery中,您可以将个人数据集分享给他人使用。

#### 说明

ModelArts数据管理模块在重构升级中,对未使用过数据管理的用户不可见。

### 前提条件

本地或ModelArts的数据集列表中已准备好待发布的数据集,或已存放在对象存储服务 (OBS)中。

### 发布数据集

- 1. 登录ModelArts管理控制台,选择"数据管理>数据集(选择新版数据集)"。
- 2. 在数据集列表页,选择需要发布的数据集,单击操作列的"更多>发布资产"进入 发布数据集页面,填写相关信息。
	- 如果选择ModelArts已有的数据集发布,则参见表**1-17**配置数据集信息。

表 **1-17** 参数说明(ModelArts)

| 参数          | 说明                                                             |
|-------------|----------------------------------------------------------------|
| 资产标题        | 在AI Gallery显示的资产名称,建议按照您的目的<br>设置。                             |
| 来源          | 选择"ModelArts"。<br>单个数据集最多支持20000个文件,总大小不超过<br>30G <sub>o</sub> |
| ModelArts区域 | 选择数据集所在的区域,以控制台实际可选值为<br>准。                                    |
| 选择数据集       | 从下拉列表中选择当前区域中需要发布的目标数据<br>集。                                   |
| 选择版本        | 选择目标数据集需要发布的版本。                                                |

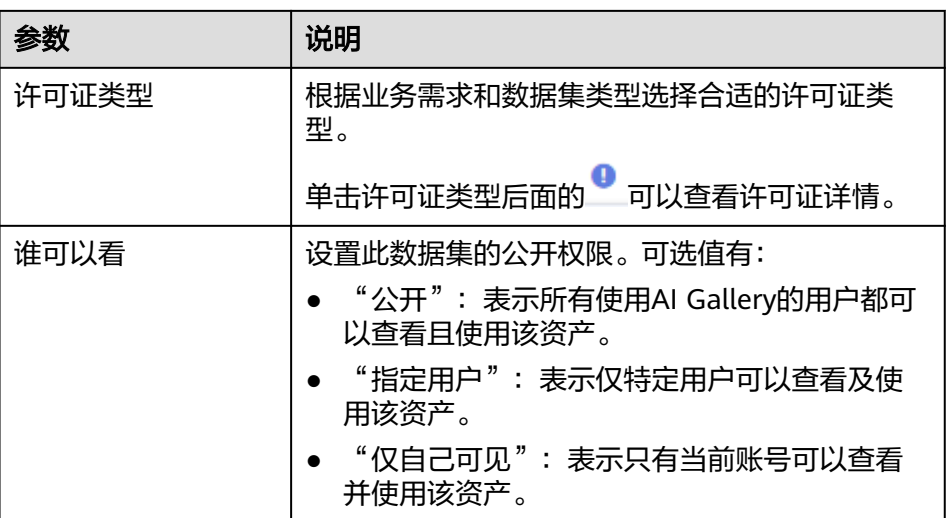

### 说明

发布来源为"ModelArts"的数据集,发布后在AI Gallery"我的数据 > 我的发布" 不会立即显示,需要刷新该页面才能看到新发布的数据集。

– 如果选择对象存储服务(OBS)中已有的数据集发布,则参见表**1-18**配置数 据集信息。

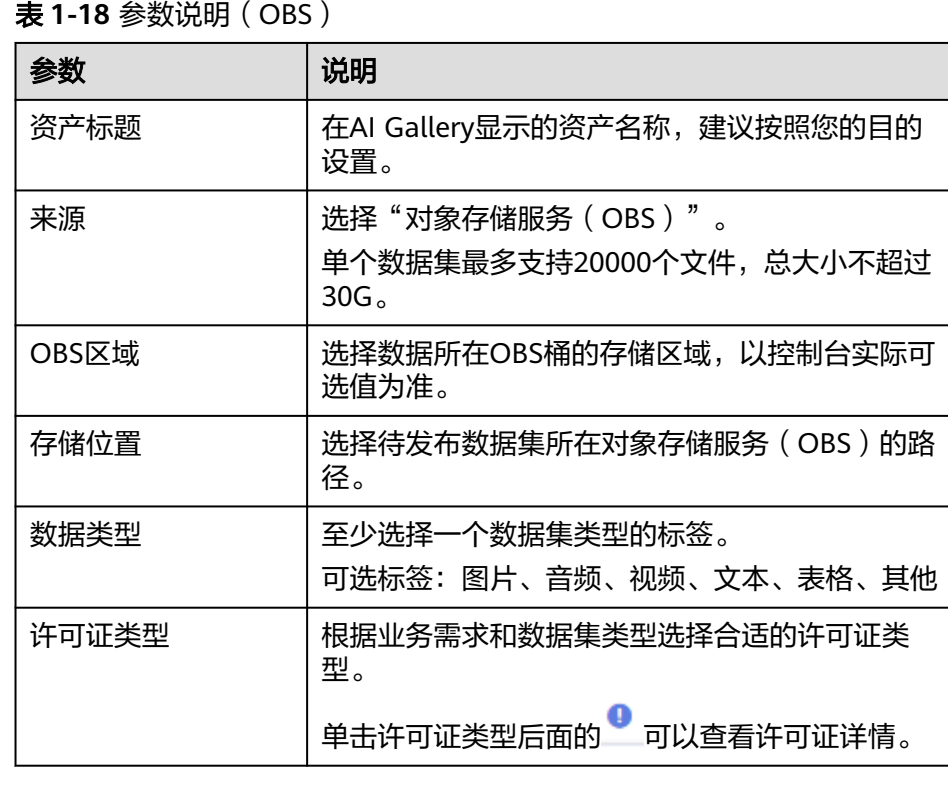

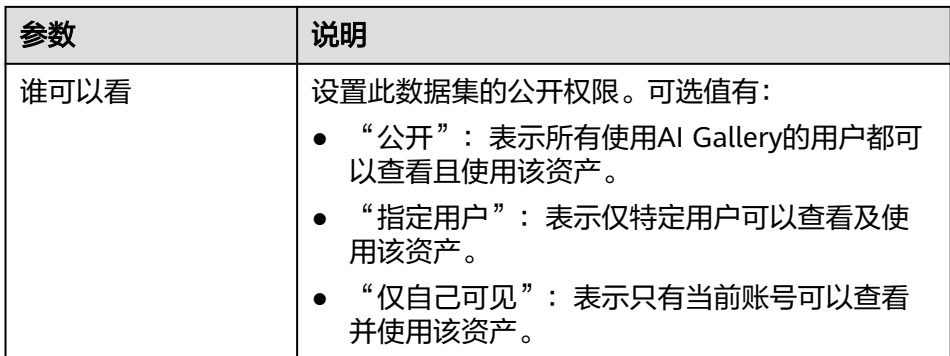

– 如果选择本地的数据集发布,则参见表**1-19**配置数据集信息。

表 **1-19** 参数说明(本地上传)

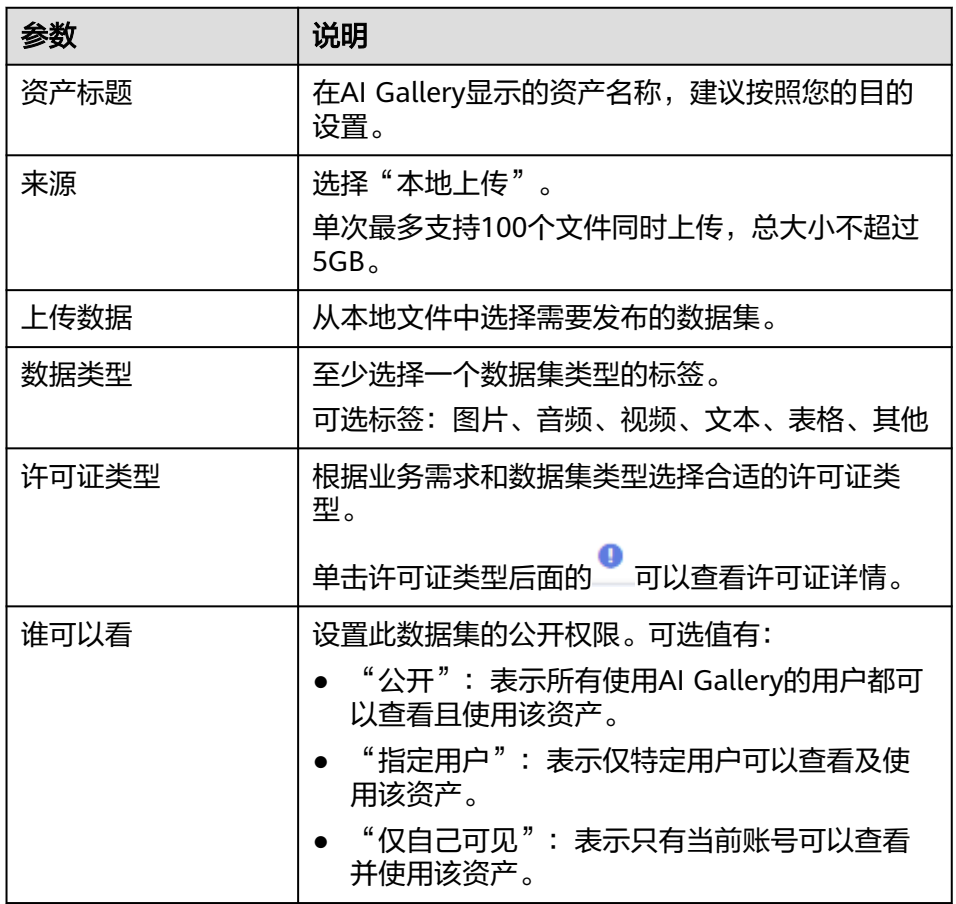

- 3. 阅读并同意《华为云AI Gallery数字内容发布协议》和《华为云AI Gallery服务协 议》。
- 4. 单击"发布",跳转至"资产发布中"页面,单击"查看资产",跳转到"我的 资产> 数据集"页面。

说明

发布数据时,数据集文件所在的OBS文件夹不能增加或删除文件,否则会引起发布前后文件数量 或大小不一致,从而导致发布失败。

### 编辑资产详情

数据集发布成功后,发布者可以进入数据集的详情查看资产信息。

#### 基本设置

- 1. 单击数据集名称,在数据集详情页,单击"设置"页签。在右侧单击"编辑", 在编辑框中输入资产的描述内容, "数据集名称"与"数据集描述"。
- 2. 编辑完成之后单击"确定"。

#### 关联资产

数据集可以关联Notebook和算法。当数据集关联了Notebook或算法时,Notebook或 算法页面也显示关联了数据集。

- 1. 在关联资产搜索框中输入待关联资产的ID,单击"关联"。
- 2. 在弹出的"资产信息"页面,单击"确认"即可关联资产。

对已经关联的资产,单击"取消关联"即可取消资产的关联。

#### 权限设置

在"可见范围"处可以更改您发布的数据集资产的可见性,可更改为"公开"或"私 密"。

- "公开":资产设置为"公开"后,该资产所有用户均可查看使用。
- "私密":
	- "仅自己可见": 设置为"仅自己可见"后,该资产只可自己使用。
	- "指定成员可见":在搜索框中,输入成员的账号名/账号ID/用户昵称后, 单击"搜索"。在用户列表中选择对应的用户信息后,单击"确认"。完成 后,单击"保存"即可。

#### 删除数据集

如果您需要删除发布的数据集,则单击"删除数据集",在弹窗中单击"确认",即 可完成数据集的删除。

#### 说明

- 删除操作不可撤销,执行此操作后该数据集及相关文件将被永久删除,请谨慎操作。
- 在编辑资产详情时,请勿输入涉政、迷信、违禁等相关敏感词汇。
- 已被订阅的资产不可以删除。

### 删除发布的数据集

当您需要删除发布在AI Gallery中的数据集时,可以执行如下步骤进行删除。

- 1. 在AI Gallery页面的右上角选择"我的Gallery > 我的资产 > 数据",进入"我的 数据"。
- 2. 在"我的发布"页签,单击目标数据集右侧的"删除",在弹窗中确认删除。

#### 说明

由于数据集是下载至OBS使用的,所以删除已发布的数据集对使用者无影响。

# **1.11.4** 发布示例(**Notebook**)

在AI Gallery中,您可以将个人开发的Notebook代码免费分享给他人使用。

### 前提条件

在ModelArts的Notebook或者CodeLab中已创建好ipynb文件,开发指导可参见[开发工](https://support.huaweicloud.com/devtool-modelarts/devtool-modelarts_0001.html) [具](https://support.huaweicloud.com/devtool-modelarts/devtool-modelarts_0001.html)。

### 发布 **Notebook**

- 1. 登录ModelArts管理控制台,选择"开发环境 > Notebook"。
- 2. 打开"运行中"的Notebook实例进入JupyterLab页面,在待分享的ipynb文件右 侧,单击"创建分享"按钮,弹出"发布AI Gallery Notebook"页面。

#### 图 **1-7** 单击"创建分享"

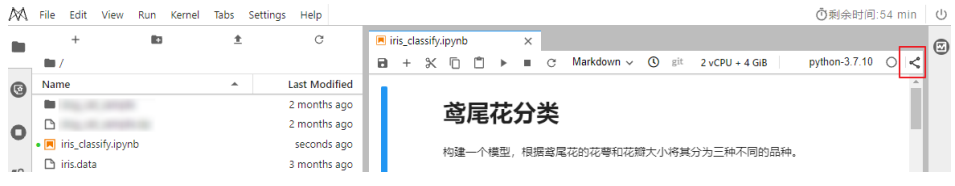

- 3. 在"发布AI Gallery Notebook"页面填写参数,单击"创建"将Notebook代码样 例分享至AI Gallery。
	- 填写"发布标题",标题长度为3~64个字符,不能包含字符"\ / : \* ? " < > | ' &"。
	- 选择运行环境:CPU、GPU或ASCEND。
	- 勾选"我已阅读并同意《华为云AI Gallery数字内容发布协议》和《华为云AI Gallery服务协议》"。

图 **1-8** 发布 AI Gallery Notebook

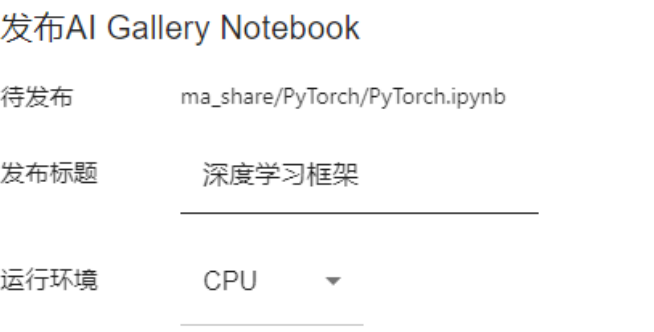

■ 我已阅读并同意《华为云AI Gallery数字内容发布协议》和《华为云AI Gallery服务协议》

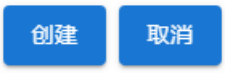

4. 界面提示成功创建分享后,返回至AI Gallery,进入示例的详情页面查看示例。 a. 进入AI Gallery首页。选择"示例",进入示例列表页面。

b. 在搜索框中输入创建好的示例名称,单击示例页签进入示例详情页。

### 编辑资产详情

资产发布成功后,发布者可以进入详情页修改该资产的名称、描述,让资产更吸引 人。也可以修改资产的可见性。

#### 编辑**Notebook**介绍

- 1. 在Notebook详情页,单击"Notebook介绍"。
- 2. 在基础设置中设置"许可证"、"语言"、"框架"、TASK和"硬件资源"等信 息。
- 3. 单击"确定"。

### 编辑设置

- 基本设置
	- a. 单击右侧的"  ${}^{\mathscr{L}}$  编辑", 可以更改Notebook名称和描述。
	- b. 编辑完成之后单击"确定"。
- 关联资产

在输入框中输入资产ID后,单击"关联"即可关联其他资产,更方便其他使用者 进行查找。算法可以关联数据集资产。

- a. 选择"关联资产",在输入框中输入待关联资产的ID,单击"关联"。
- b. 在弹出的"资产信息"页面,单击"确定"即可关联资产。
- 权限设置

您可以选择更改您的资产可见性,可选择"公开"或"私密"(私密状态下,也 可以选择"仅自己可见"或"指定成员可见")。

说明

在编辑资产详情时,请勿输入涉政、迷信、违禁等相关敏感词汇。

# **1.11.5** 发布技术文章(**AI** 说)

AI Gallery中的"AI说", 是一个AI开发人员的交流园地。在这里可以阅读其他用户分 享的技术文章,并参与评论。也可以发布分享个人技术文章。

### 发布技术文章

- 1. 进入AI Gallery首页,单击"支持>AI说",进入AI说首页。
- 2. 在"AI说"页面,单击右侧"说一说"进入发布页面。
- 3. 在"AI说"发布页面,填写相关信息。

#### 图 **1-9** 发布技术文章

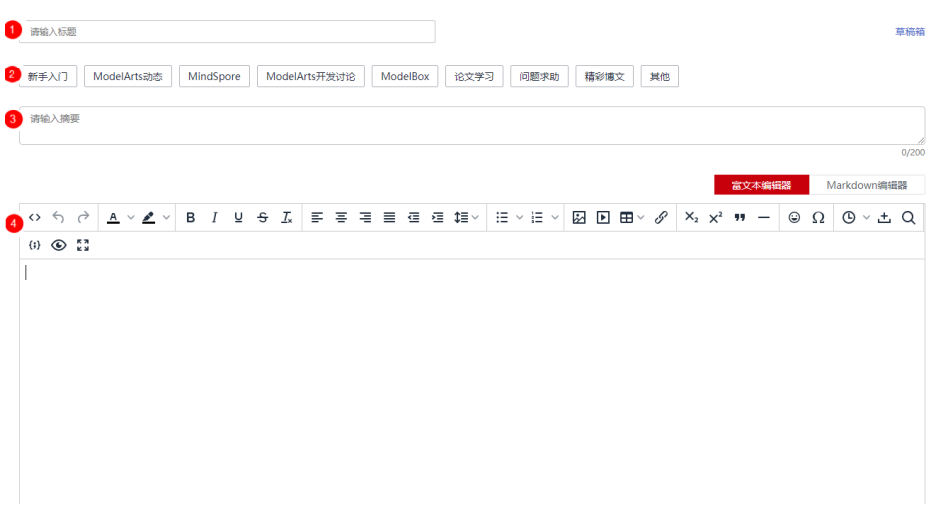

### 表 **1-20** 填写说明

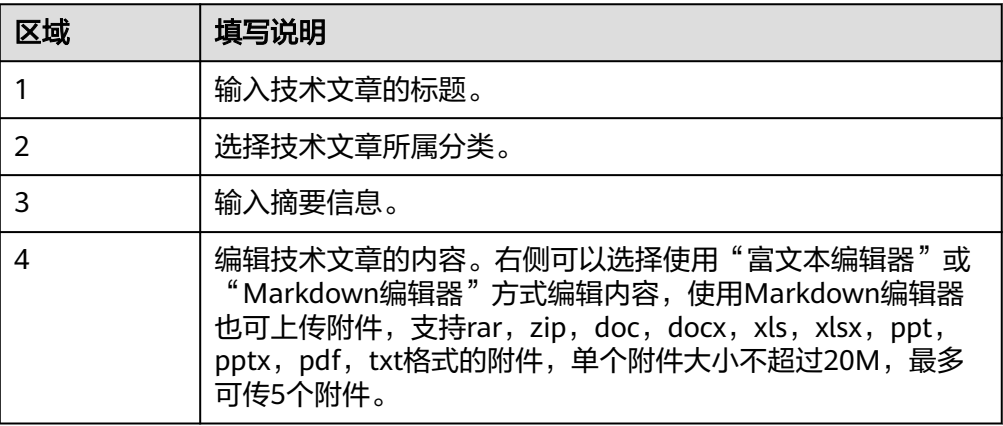

#### 说明

- 编辑AI说时,30秒钟后自动保存草稿,用户可单击"草稿箱"查看。
- 草稿箱可支持保存草稿记录共三条,存满后请手动删除;建议您及时发布重要内容,以 免重要内容无法保存。
- 4. 单击"发布",跳转至技术文章详情页面。

### 发表评论

当AI说有问题求助的时候,可以在AI说发表评论求助。

1. 请确保开启了邮箱通知。

在"AI Gallery"页面中,单击右上角"我的Gallery > 我的资料"进入我的资料 页面,查看"开启邮箱通知"开关,默认是打开的。如果未打开请开启。

2. 选择"评论"中输入评论内容,单击"发表评论",即可成功发布评论。AI说发 布者可收到评论的通知,AI说评论者也会收到评论回复的通知,所有用户均可查 看资产评论并回复评论,对评论点赞等。

## 删除发布的技术文章

当您需要删除已发布在"AI说"的技术文章时,可以执行如下步骤:

- 1. 在AI Gallery页面的右上角单击"我的Gallery"。
- 2. 在"我的资产>AI说"页签下查看发布的所有文章。
- 3. 单击目标文章右侧的"<sup>——————</sup>,在弹窗中单击"确定"完成删除。

### 说明

在编辑或评论AI说时,请勿输入涉政、迷信、违禁等相关敏感词汇。

# **1.12** 参加活动(活动)

在AI Gallery中,可以报名参加正在进行中的开发者活动或大赛。

### 操作步骤

- 1. 登录AI Gallery。
- 2. 选择"支持 > 活动",进入活动页面。
- 3. 在活动列表选择感兴趣的活动,单击活动名称进入详情页,在"赛事介绍"页签 了解活动细则。
- 4. 在活动详情页,单击"立即报名"进入报名信息页面,根据提示填写个人信息, 勾选服务声明后单击"提交"。

报名成功后,活动详情页的"立即报名"会变成"已报名"。

#### 说明

活动报名成功后,不支持取消报名。

5. (可选)领取活动代金券。如果活动举办方投放了代金券,则在活动报名成功 后,可以在"赛事介绍"页签领取代金券。

### 说明

- 完成活动报名后,才能查看是否有代金券。
- 代金券的金额只能用于ModelArts和OBS的资源消费。
- 6. (可选)如果活动是团队赛,则需要先组队才能参赛,个人赛则跳过该步骤。参 赛者在"我的团队"页签可以选择自己组建团队或者加入已有团队。
	- 自己组建团队: 在"我的团队"页面选择"组建团队"页签,输入团队名 称,单击"组建团队","我的团队"页面会更新为只显示"我组建的团 队"信息。

作为团队的队长,可以管理我的团队。

- 审核加入团队的申请: 选择"申请列表"页签, 查看加入团队的申请 单,单击操作列的"同意"或"拒绝"选择队员。
- 查看团队成员:在"团队成员"页签,查看队长和队员信息。
- 修改团队名称:单击团队名称后面的 2, 修改团队名称。
- 移除队员: 在"团队成员"页签,单击队员操作列的"移除",可以移 除队员。
- 解散团队:单击"解散团队",确认后,队员将会收到解散团队的通 知,队长可以重新选择组建团队或者加入团队。
- 加入已有团队:在"我的团队"页面选择"加入团队"页签,搜索团队名 称,单击操作列的"申请"。如果队长同意了入队申请,则"我的团队"页 面会更新为只显示"我加入的团队"信息。

作为团队的队员,可以了解团队信息。

- 查看团队成员:在"团队成员"页签,查看队长和队员信息。
- 退出团队:在完成组队前,如果想更换队伍,可以单击"退出团队", 确认后可以重新选择组建团队或者加入团队。

#### 说明

一个参赛者只能组建或者加入一个团队。

- 7. 参赛者在"作品提交"页签提交作品。AI Gallery支持从ModelArts提交作品和本 地提交作品,具体上传方式由活动举办方定义。
	- 从ModelArts提交作品

如果活动举办方设置从ModelArts提交作品,则在"作品提交"页面单击"点 击进入ModelArts"跳转至ModelArts控制台, 在"提交到AI Gallery赛事" 页面,选择并提交参赛作品。

– 本地提交作品

如果活动举办方设置从本地提交作品,则在"作品提交"页面单击<sup>长4</sup>选择本 地作品上传,在"语言类型"处选择作品使用的开发语言,单击"提交作 品"。

当参赛者的作品提交完成后,在"提交记录"可以查看作品名称、评分状态等信 息。

说明

- 如果是团队赛,必须先完成组队,才能提交作品。
- 如果活动支持多次提交作品,则可以在合理次数内多次提交;如果作品提交失败也支持 重新提交。
- 8. 当作品提交时间截止之后,赛事裁判会对所有作品判分,系统统计排名后邮件通 ————————————————————<br>知参赛者, 参赛者也可以在活动详情页的"赛事统计"页签查看赛事结果。
- 9. (可选)如果活动分为初赛、复赛等多场比赛,则系统会在复赛的提交作品时间 段打开晋级参赛者的作品提交窗口,晋级的参赛者可以参考**7**再次提交作品,继续 参赛直至比赛结束。

### 查看参与的活动情况

- 1. 登录AI Gallery,单击右上角"我的Gallery"进入我的Gallery页面。
- 2. 选择"我的活动",进入我的活动列表。

此处展示了用户参与的各个活动,可以查看活动名称、参与状态、活动状态等信 息,单击活动名称可以跳转到活动详情页。

# **1.13 Gallery CLI** 配置工具指南

# **1.13.1 Gallery CLI** 配置工具介绍

## 场景描述

- Gallery CLI配置工具支持将AI Gallery仓库的资产下载到云服务端,便于在云服务 本地进行训练、部署推理。
- Gallery CLI配置工具支持将单个超过5GB的文件从本地上传至AI Gallery仓库中。

### 约束限制

- Gallery CLI配置工具下载文件时依赖集群的公网访问权限,所以在使用CLI时要求 集群配置NAT网关,具体操作请参见公网**[NAT](https://support.huaweicloud.com/usermanual-natgateway/nat_publicnat_0001.html)**网关。
- 只有托管到AI Gallery仓库的资产才支持使用Gallery CLI配置工具下载文件,如果 在资产详情页有"复制完整资产名称"按钮即表示该资产支持使用Gallery CLI配 置工具下载,如<mark>图</mark>1-10所示。

图 **1-10** 复制完整资产名称

模型 / 模型详情

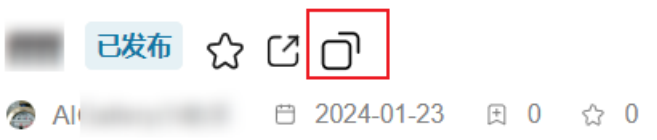

"运行平台"设置为"Pangu Studio"的数据集,不支持使用CLI工具下载。

## 使用流程

- 1. 下载Gallery CLI工具包,完成安装配置:安装**Gallery CLI**配置工具。
- 2. 登录Gallery CLI配置工具:登录登出**[Gallery CLI](#page-49-0)**配置工具。
- 3. 使用Gallery CLI配置工具:使用**Gallery CLI**[配置工具下载文件](#page-50-0)。
- 4. 登出Gallery CLI配置工具:登录登出**[Gallery CLI](#page-49-0)**配置工具。

# **1.13.2** 安装 **Gallery CLI** 配置工具

使用AI Gallery的配置工具Gallery CLI前,需要先完成工具的下载和安装。

# 下载 **Gallery CLI** 配置工具包(本地)

如果是在本地服务器安装Gallery CLI配置工具,则参考本节将工具包下载至本地。

访问链接**[https://aigallery-not-deleted.obs.cn-north-4.myhuaweicloud.com/cli/](https://aigallery-not-deleted.obs.cn-north-4.myhuaweicloud.com/cli/gallery_cli-0.0.3-py3-none-any.whl) [gallery\\_cli-0.0.3-py3-none-any.whl](https://aigallery-not-deleted.obs.cn-north-4.myhuaweicloud.com/cli/gallery_cli-0.0.3-py3-none-any.whl)**下载Gallery CLI工具。

## 下载 **Gallery CLI** 配置工具包(云服务器)

如果是在ModelArts Lite等云服务器安装Gallery CLI配置工具,则参考本节将工具包下 载至云服务器。

- 1. 登录AI Gallery,单击右上角"我的Gallery"进入我的Gallery页面。
- 2. 左侧菜单栏选择"我的资源 > 云服务器",单击专属资源池页签进入云服务详情 页面。
- 3. 在节点页签,单击 ……选择"配置工具",弹出该节点的配置工具页面。
- 4. 在配置工具页面,单击"下载"启动下载任务。当配置工具的状态记录中"工具 状态"为"下载完成"时表示下载完成,工具包存放在"下载位置"的目录下。

说明

如果下载失败,单击"下载"可以重新下载。

- 5. 登录云服务器查看工具包是否下载成功。
	- a. 在云服务详情页面,单击节点页签的 选择"前往控制台"跳转到云服务 器控制台。
	- b. 在云服务器控制台的节点基本信息页面,单击右上角"远程登录"选择登录 方式远程登录云服务器节点。推荐使用CloudShell登录,直接页面单击 "CloudShell登录"跳转到CloudShell页面,输入专属资源池信息登录服务 器。具体步骤请参见远程登录**Linux**[弹性云服务器\(](https://support.huaweicloud.com/usermanual-ecs/ecs_03_0185.html)**CloudShell**方式)。
	- c. 进入**4**获取的"下载位置"查看是否存在工具包"gallery\_cli-0.0.3-py3-noneany.whl"。

## 安装 **Gallery CLI** 配置工具

当Gallery CLI配置工具包下载完成后,进入服务器安装工具。不管是ModelArts Lite云 服务,还是本地Windows/Linux等服务器,安装操作都相同。

- 1. 登录服务器,激活python虚拟环境。 conda activate [env\_name] # 例如使用conda管理python环境(需要确认环境已安装Anaconda)
- 2. 在python环境中安装CLI工具。 pip install ./gallery\_cli-0.0.3-py3-none-any.whl
- 3. 配置CLI工具的环境信息。
	- a. 在服务器的任意目录下(本文以"/gallerycli"为例)新建CLI配置文件 "config.env",包含如下配置信息。

# IAM相关配置 iam\_url=https://iam.myhuaweicloud.com/v3/auth/tokens iam\_project=cn-north-7 iam\_timeout=15 # 账号密码, 和AK/SK二选一 iam\_domain=xxx iam\_user=xxx iam\_password=xxx  $#$  AK/SK, 和账号密码二选一 iam\_ak=xxx iam\_sk=xxx

# 托管仓库相关配置 repo\_url=https://{ModelArts-Endpoint}.myhuaweicloud.com

# 系统相关配置 cached\_dir=/test

#### # 加解密配置

sdk\_encrypt\_implementation\_func=/path/to/crypt.py.my\_encrypt\_func sdk\_decrypt\_implementation\_func=/path/to/crypt.py.my\_decrypt\_func

#### 表 **1-21** 配置项参数说明

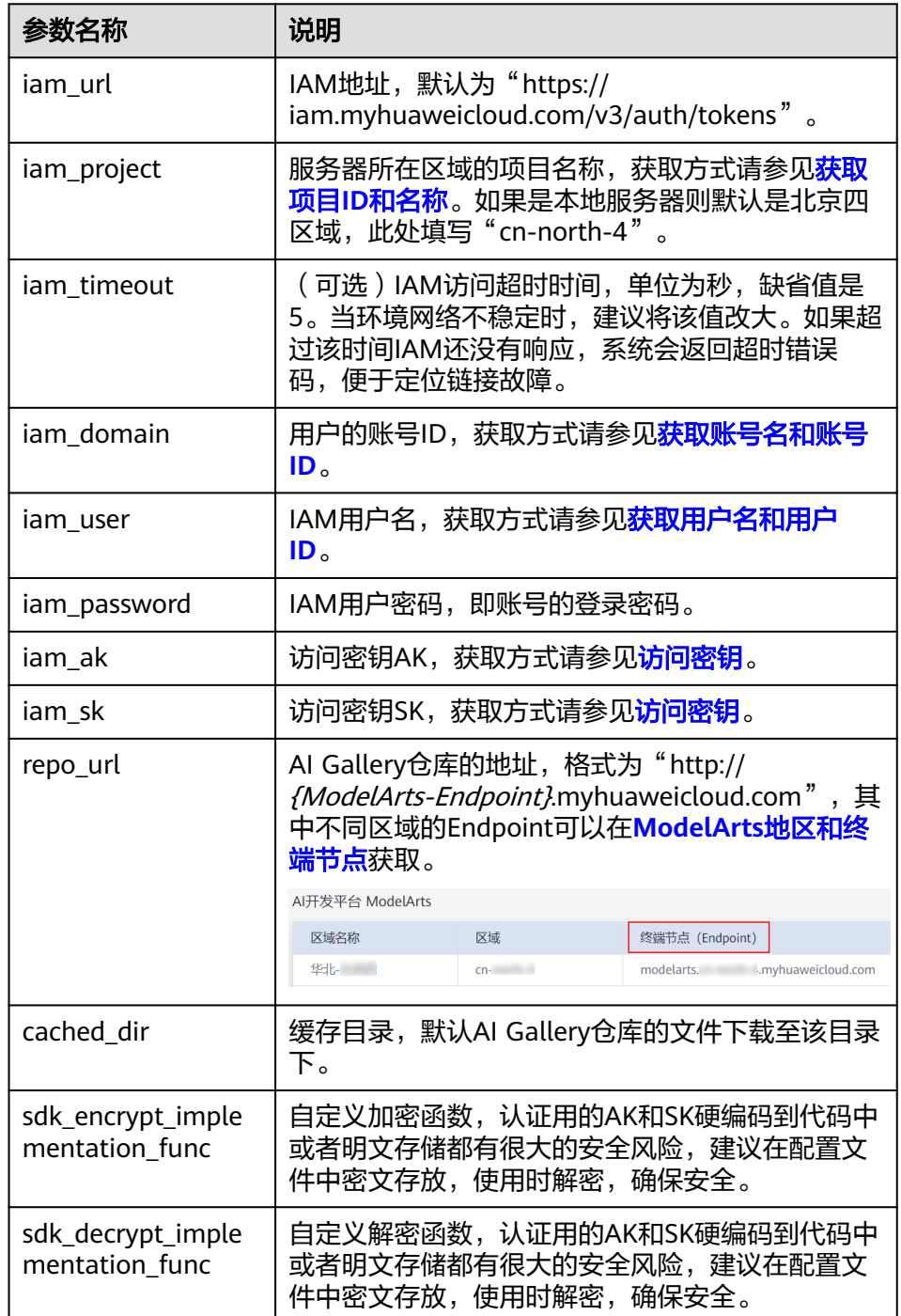

### <span id="page-49-0"></span>须知

- 配置文件中,账号密码认证和AK/SK认证二选一即可。如果使用账号密码 认证,则需要填写配置项"iam\_domain"、"iam\_user"和 "iam\_password";如果使用AK/SK认证,则需要填写配置项 "iam\_ak"、"iam\_sk"和加密配置。
- 配置项中的认证凭据信息不建议使用明文,可以通过下述方式扩展自定义 的加解密组件。
	- 在module(yourmodule)自定义一个解(加)密方法,例如 decrypt\_func(cipher),要求可以通过"from yourmodule import decrypt\_func"的方式获取认证凭据信息。
	- 在配置文件中配置 "sdk\_decrypt\_implementation\_func=yourmodule.decrypt\_func" 指向自定义的解密方法的引用。程序加载时会通过import\_lib加载认 证凭据信息。
	- 配置文件中配置密文的格式"iam\_ak={Crypto}cipher", 其中cipher 会在配置项读取认证凭据信息时被解析传递进decrypt\_func方法中, 进行解密。
	- 其他类似自定义加密的方法,会在保存Token到本地时进行加密。
- b. 配置CLI工具的环境变量,指定到上一步新建的配置文件。<br>export SDK\_CONFIG\_PATH=/gallerycli/config.env #填写正确的config.env路径 export SDK\_CONFIG\_PATH=/gallerycli/config.env
- 4. 配置完成后,执行如下命令查看CLI工具是否安装成功。 gallery-cli --help

#### 如果安装成功会显示CLI中所有可用选项的列表,如下所示。

Usage: gallery-cli [OPTIONS] COMMAND [ARGS]...

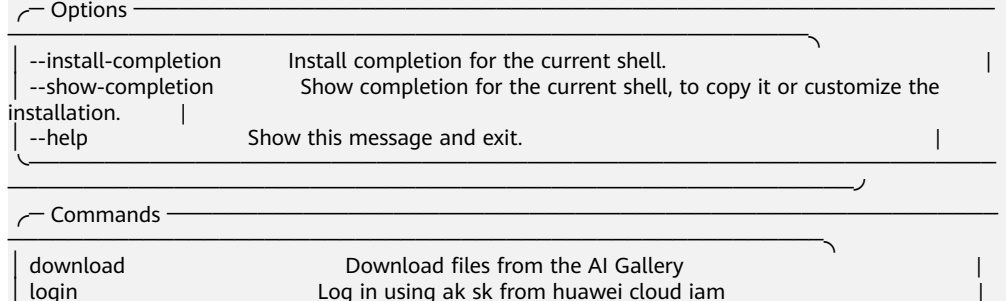

╰────────────────────────────────────────────────────────────────

│ logout Log out |

────────────────────────────────────────────────────────╯

#### 说明

"--help"选项可以用于获取命令的更多详细信息,可以随时使用它来列出所有可用选项 及其详细信息。例如, "gallery-cli download --help"可以获取使用CLI下载文件的更多 帮助信息。

# **1.13.3** 登录登出 **Gallery CLI** 配置工具

当Gallery CLI配置工具安装完成后,可以登录Gallery CLI上传或下载AI Gallery仓库的 资产,使用完备后登出Gallery CLI清理缓存。

# <span id="page-50-0"></span>登录 **Gallery CLI**

在服务器执行如下命令登录Gallery CLI配置工具。

gallery-cli login

显示如下信息表示登录成功。"/test"是自定义的服务器的缓存目录, token是系统自 动生成的文件夹。

/test/token

## 登出 **Gallery CLI**

在服务器执行如下命令登出Gallery CLI配置工具。

gallery-cli logout

显示如下信息表示登出成功。系统自动清除缓存目录"/test"下的token文件夹。

Logout successful!

# **1.13.4** 使用 **Gallery CLI** 配置工具下载文件

在服务器(ModelArts Lite云服务器或者是本地Windows/Linux等服务器)上登录 Gallery CLI配置工具后,通过命令"gallery-cli download"可以从AI Gallery仓库下载 资源。

## 命令说明

登录Gallery CLI配置工具后,使用命令"gallery-cli download --help"可以获取 Gallery CLI配置工具下载文件的帮助信息。

gallery-cli download --help

获得命令"gallery-cli download"可用选项的完整列表如下所示。

Usage: gallery-cli download [OPTIONS] REPO\_ID [FILENAMES]...

Download files from the AI Gallery

 $\sim$  Arguments -

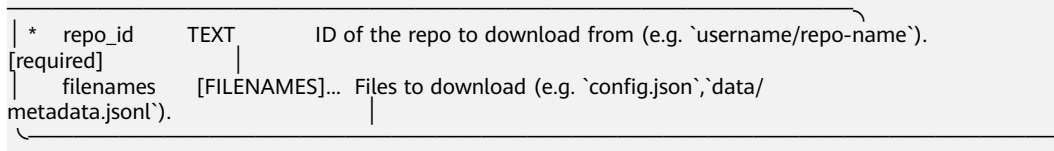

───────────────────────────────────────────────────────────╯ ╭─ Options ─────────────────────────────────────────────────────────────

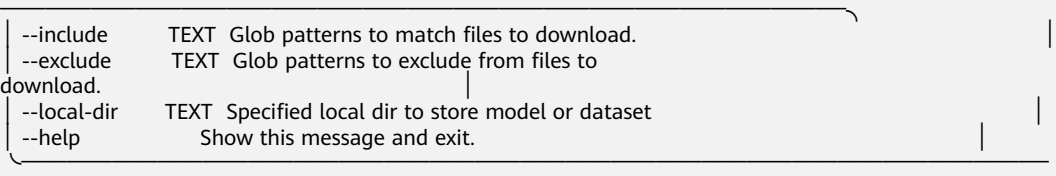

具体支持如下使用场景:

- [下载单个文件](#page-51-0)
- [下载多个文件](#page-51-0)
- [下载文件到指定路径](#page-52-0)

───────────────────────────────────────────────────────────╯

### ● 下载单个**[AI Gallery](#page-53-0)**仓库

## <span id="page-51-0"></span>准备工作

获取"repo\_id"和待下载的文件名。

获取"repo\_id"

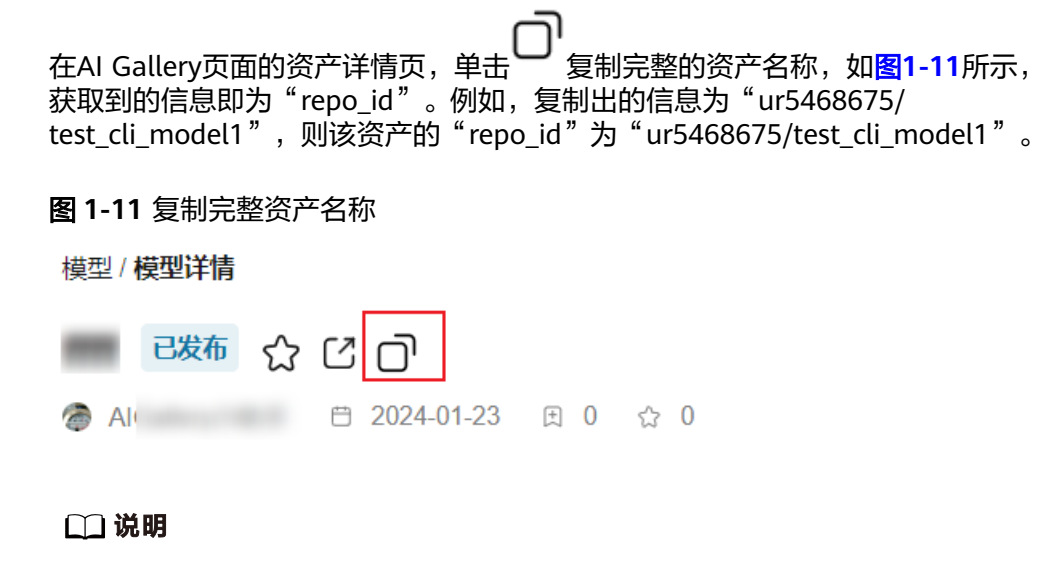

如果资产详情页没有 → 按钮, 则表示该资产不支持使用Gallery CLI配置工具下载文件。

获取待下载的文件名 在AI Gallery页面的资产详情页,如果是模型资产,则选择"模型文件"页签,如 果是数据集资产,则选择"文件版本"页签,获取"文件名称"。

# 下载单个文件

在服务器执行如下命令,可以从AI Gallery仓库下载单个文件到服务器的缓存目录下。

gallery-cli download {repo\_id} {文件名}

如下所示,表示下载文件"config.json"到服务器的缓存目录"/test"下,当回显 "100%"时表示下载完成。

gallery-cli download ur5468675/test\_cli\_model1 config.json

Download config.json: 100%| ########################################################################## ##| 665/665 [00:00<?, ?B/s]

/test/ur5468675--test\_cli\_model1/config.json

# 下载多个文件

### 根据文件名下载文件

在服务器执行如下命令,将待下载的文件名枚举出来即可从AI Gallery仓库依次下 载多个文件到云服务器的缓存目录下。

gallery-cli download {repo\_id} {文件名} {文件名}

其中, "repo\_id"如何获取, 文件名如何获取。

<span id="page-52-0"></span>如下所示,表示下载文件"config.json"和"merges.txt"到服务器的缓存目录 "/test"下,当回显"100%"时表示下载完成。

gallery-cli download ur5468675/test\_cli\_model1 config.json merges.txt

Download 1/2 config.json: 100%| #################################################################| 665/665 [00:00<?, ?B/s] Download 2/2 merges.txt: 100%| ##################################################################| 456k/ 456k [00:00<00:00, 2.13MB/s]

/test/ur5468675--test cli model1

#### ● 通过**include**下载文件

在服务器执行如下命令,通过"--include"从AI Gallery仓库依次下载包含某种格 式的文件到云服务器的缓存目录下。

gallery-cli download {repo\_id} --include "\*.json"

如下所示,表示下载所有".json"格式的文件到服务器的缓存目录"/test"下, 当回显"100%"时表示下载完成。

gallery-cli download ur5468675/test\_cli\_model1 --include "\*.json"

Download 1/4 config.json: 100%| ###############################################################| 665/665 [00:00<?, ?B/s] Download 2/4 generation\_config.json: 100%| ####################################################| 124/124 [00:00<?, ?B/s] Download 3/4 tokenizer.json: 100%| ############################################################| 1.36M/1.36M [00:00<00:00, 5.54MB/s] Download 4/4 vocab.json: 100%| ################################################################| 1.04M/ 1.04M [00:00<00:00, 4.10MB/s]

/test/ur5468675--test\_cli\_model1

#### ● 通过**exclude**下载文件

在服务器执行如下命令,通过"--exclude"从AI Gallery仓库依次下载除某种格式 之外的其他格式的文件到服务器的缓存目录下。

gallery-cli download {repo\_id} --exclude "\*.json"

如下所示,表示下载除".json"格式之外的其他格式的文件到服务器的缓存目录 "/test"下,当回显"100%"时表示下载完成。

gallery-cli download ur5468675/test\_cli\_model1 --exclude "\*.json"

```
Download 1/2 merges.txt: 100%|
##################################################################| 456k/
456k [00:00<00:00, 2.78MB/s]
Download 2/2 model.safetensors: 100%|
###########################################################| 548M/548M 
[00:13<00:00, 41.8MB/s]
```
/test/ur5468675--test\_cli\_model1

### 下载文件到指定路径

在服务器执行如下命令,可以从AI Gallery仓库下载单个文件到服务器的指定路径下。

gallery-cli download {repo\_id} {文件名} --local-dir={存放路径}

如下所示,表示下载文件"config.json"到服务器的"/tmp"路径下,当回显 "100%"时表示下载完成。

gallery-cli download ur5468675/test\_cli\_model1 config.json --local-dir=/tmp

```
Download config.json: 100%|
############################################################| 665/665 [00:00<?, ?
B/s]
```
/tmp/config.json

## <span id="page-53-0"></span>下载单个 **AI Gallery** 仓库

在服务器执行如下命令,可以将AI Gallery仓库的所有文件下载到服务器的缓存目录 下。

gallery-cli download {repo\_id}

如下所示,表示下载AI Gallery仓库"test\_cli\_model1"到服务器的缓存目录"/test" 下,当回显"100%"时表示下载完成。

gallery-cli download ur5468675/test\_cli\_model1

```
Download 1/6 config.json: 100%|
##############################################################| 665/665 
[00:00<?, ?B/s]
Download 2/6 generation_config.json: 100%|
###################################################| 124/124 [00:00<?, ?B/s]
Download 3/6 merges.txt: 100%|
###############################################################| 456k/456k 
[00:00<00:00, 2.69MB/s]
Download 4/6 model.safetensors: 100%|
########################################################| 548M/548M 
[00:17<00:00, 32.0MB/s]
Download 5/6 tokenizer.json: 100%|
###########################################################| 1.36M/1.36M 
[00:00<00:00, 4.88MB/s]
Download 6/6 vocab.json: 100%|
###############################################################| 1.04M/1.04M 
[00:00<00:00, 4.43MB/s]
```
/test/ur5468675--test\_cli\_model1

# **1.13.5** 使用 **Gallery CLI** 配置工具上传文件

在服务器(ModelArts Lite云服务器或者是本地Windows/Linux等服务器)上登录 Gallery CLI配置工具后,通过命令"gallery-cli upload"可以往AI Gallery仓库上传资 产。

### 命令说明

登录Gallery CLI配置工具后, 使用命令"gallery-cli upload --help"可以获取Gallery CLI配置工具上传文件的帮助信息。

gallery-cli upload --help

获得命令"gallery-cli upload"可用选项的完整列表如下所示。

Usage: gallery-cli upload [OPTIONS] REPO\_ID [LOCAL\_PATH] [PATH\_IN\_REPO]

Upload File

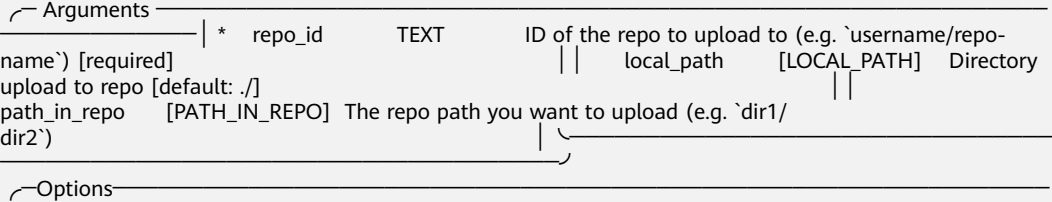

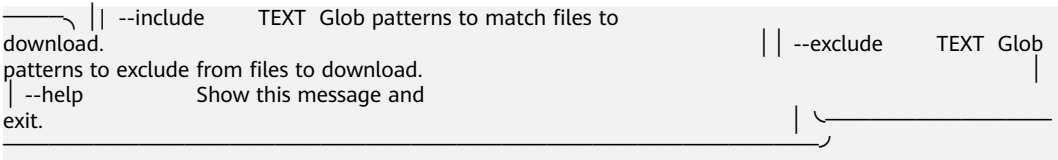

具体支持如下使用场景:

- 上传单个文件
- 上传多个文件
- [上传单个文件到指定仓库目录](#page-55-0)
- [上传整个文件夹](#page-55-0)

### 准备工作

获取"repo\_id"和待上传的文件名。

获取"repo\_id"

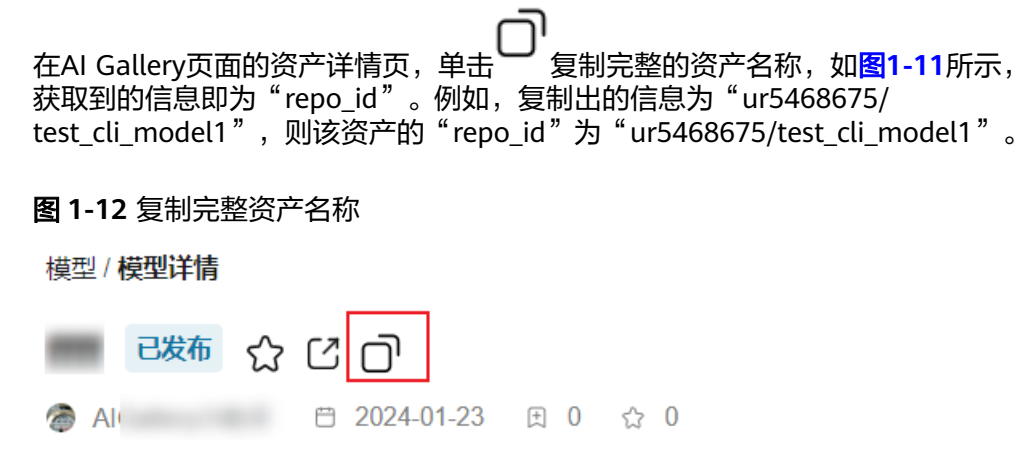

获取待上传的文件名 获取待上传的文件在服务器的绝对路径。

# 上传单个文件

在服务器执行如下命令,可以将服务器上的文件上传到AI Gallery仓库里面。

gallery-cli upload {repo\_id} {文件名}

如下所示,表示将服务器上的文件"D:\workplace\models\llama-7b\config.json"上 传到AI Gallery仓库"test-cli-upload"的根目录下,当回显"100%"时表示上传完 成。

gallery-cli upload ur5468675/test-cli-upload D:\workplace\models\llama-7b\config.json

```
Upload File Progress: 100%|
##########################################################################
####| 1/1 [00:00<00:00, 1.77it/s]
```
# 上传多个文件

在服务器执行如下命令,可以通过"--include"或"--exclude"将服务器上的某种格 式的文件依次上传到AI Gallery仓库里面。

<span id="page-55-0"></span>gallery-cli upload {repo\_id} {文件目录} --include=\*.json or --exclude=\*.json gallery-cli upload {repo\_id} {文件目录} --exclude=\*.json

如下所示,表示将服务器上文件目录下所有的json文件上传到AI Gallery仓库"test-cliupload"的根目录下,当回显"100%"时表示上传完成。

qallery-cli upload ur5468675/test-cli-upload D:\workplace\models\llama-7b\ --include=\*.json

Upload File Progress: 100%| ########################################################################## #############| 7/7 [00:03<00:00, 1.78it/s]

如下所示,表示将服务器上文件目录下面所有的非safetensors结尾的文件上传到AI Gallery仓库"test-cli-upload"的根目录下,当回显"100%"时表示上传完成。

qallery-cli upload ur5468675/test-cli-upload D:\workplace\models\llama-7b\ --exclude=\*.safetensors

Upload File Progress: 100%| ########################################################################## #############| 9/9 [00:05<00:00, 1.60it/s]

# 上传单个文件到指定仓库目录

在服务器执行如下命令,可以将服务器上的文件上传到AI Gallery仓库的某个目录下 面。

gallery-cli upload {repo\_id} {文件名} {仓库目录}

如下所示,表示将服务器上的文件"D:\workplace\models\llama-7b\config.json"上 传到AI Gallery仓库"test-cli-upload"的"model/config"目录下,当回显"100%" 时表示上传完成。

gallery-cli upload ur5468675/test-cli-upload D:\workplace\models\llama-7b\config.json model/config

Upload File Progress: 100%| ########################################################################## ####| 1/1 [00:00<00:00, 1.77it/s]

## 上传整个文件夹

在服务器执行如下命令,可以将服务器上的文件夹上传到AI Gallery仓库里面。

gallery-cli upload {repo\_id} {文件目录}

如下所示,表示将服务器上的文件夹"llama-7b"及其里面的所有文件上传到AI Gallery仓库"test-cli-upload"的仓库的根目录下,当回显"100%"时表示上传完 成。

gallery-cli upload ur5468675/test-cli-upload D:\workplace\models\llama-7b\

Upload File Progress: 100%| ########################################################################## #############| 7/7 [00:03<00:00, 1.78it/s]

# **1.14** 使用 **AI Gallery SDK** 构建自定义模型

# **1.14.1** 背景信息

AI Gallery的Transformers库支持部分开源的模型结构框架,并对昇腾系列显卡进行了 训练/推理性能优化,可以做到开箱即用。如果你有自己从头进行预训练的模型,AI Gallery也支持使用SDK构建自定义模型接入AI Gallery。

# **Transformers** 库介绍

AI Gallery使用的Transformers机器学习库是一个开源的基于Transformer模型结构提 供的预训练语言库。Transformers库注重易用性,屏蔽了大量AI模型开发使用过程中 的技术细节,并制定了统一合理的规范。使用者可以便捷地使用、下载模型。同时支 持用户上传自己的预训练模型到在线模型资产仓库中,并发布上架给其他用户使用。 AI Gallery在原有Transformers库的基础上,融入了对于昇腾硬件的适配与支持。对AI 有使用诉求的企业、NLP领域开发者,可以借助这个库,便捷地使用昇腾算力进行自 然语言理解(NLU)和自然语言生成(NLG)任务的SOTA模型开发与应用。

### 支持的模型结构框架

AI Gallery的Transformers库支持的开源模型结构框架如表**1-22**所示。

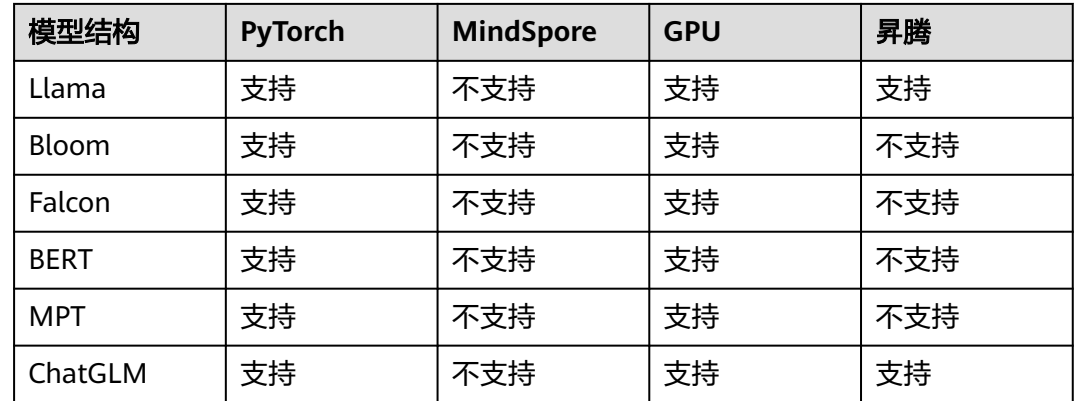

表 **1-22** 支持的模型结构框架

# 核心基础类介绍

使用AI Gallery SDK构建自定义模型,需要了解2个核心基础类"PretrainedModel"和 "PretrainedConfig"之间的交互。

● "PretrainedConfig":预训练模型的配置基类

提供模型配置的通用属性和两个主要方法,用于序列化和反序列化配置文件。 PretrainedConfig.from\_pretrained(dir) # 从目录中加载序列化对象 ( 本地或者是url ) , 配置文件为dir/ config.json

PretrainedConfig.save\_pretrained(dir) # 将配置实例序列化到dir/config.json

● "PretrainedModel":预训练模型的基类

包含一个配置实例"config", 提供两个主要方法, 用来加载和保存预训练模 型。

- # 1. 调用 init\_weights() 来初始化所有模型权重
- # 2. 从目录中(本地或者是url)中导入序列化的模型
- # 3. 使用导入的模型权重覆盖所有初始化的权重

# 4. 调用 PretrainedConfig.from\_pretrained(dir)来将配置设置到self.config中 PretrainedModel.from\_pretrained(dir)

# 将模型实例序列化到 dir/pytorch\_model.bin 中 PretrainedModel.save\_pretrained(dir)

# 给定input\_ids,生成 output\_ids,在循环中调用 PretrainedModel.forward() 来做前向推理 PretrainedModel.generate()

# **1.14.2** 操作步骤

### 步骤一:安装 **AI Gallery SDK**

通过pip在本地或云上开发环境安装AI Gallery SDK(galleryformers)。

pip install galleryformers

### 说明

建议在虚拟环境 (Python 3.8+) 中安装AI Gallery SDK, 以便管理不同的项目, 避免依赖项之 间产生兼容性问题。

### 步骤二:构建自定义模型

本文使用**NewBert**模型介绍构建自定义模型的流程。

1. 编写自定义配置类。

模型的configuration包含了构建模型所需的所有信息的对象,需要尽可能完整。

from galleryformers import PretrainedConfig from typing import List

class NewBertConfig(PretrainedConfig): model\_type = "bert" def \_\_init\_\_( self, vocab\_size=30522, hidden\_size=768, num\_hidden\_layers=12, num\_attention\_heads=12, intermediate\_size=3072, hidden\_act="gelu" hidden\_dropout\_prob=0.1, attention\_probs\_dropout\_prob=0.1, max\_position\_embeddings=512, type\_vocab\_size=2, initializer\_range=0.02, layer norm  $eps=1e-12$ , pad\_token\_id=0, position\_embedding\_type="absolute", use\_cache=True, classifier\_dropout=None, \*\*kwargs, ): super().\_\_init\_\_(pad\_token\_id=pad\_token\_id, \*\*kwargs) self.vocab\_size = vocab\_size  $self. hidden size = hidden size$  self.num\_hidden\_layers = num\_hidden\_layers self.num\_attention\_heads = num\_attention\_heads self.hidden\_act = hidden\_act self.intermediate\_size = intermediate\_size self.hidden\_dropout\_prob = hidden\_dropout\_prob self.attention\_probs\_dropout\_prob = attention\_probs\_dropout\_prob self.max\_position\_embeddings = max\_position\_embeddings self.type\_vocab\_size = type\_vocab\_size self.initializer\_range = initializer\_range self.layer\_norm\_eps = layer\_norm\_eps self.position\_embedding\_type = position\_embedding\_type self.use\_cache = use\_cache self.classifier\_dropout = classifier\_dropout

– 自定义配置类必须继承自"PretrainedConfig"。

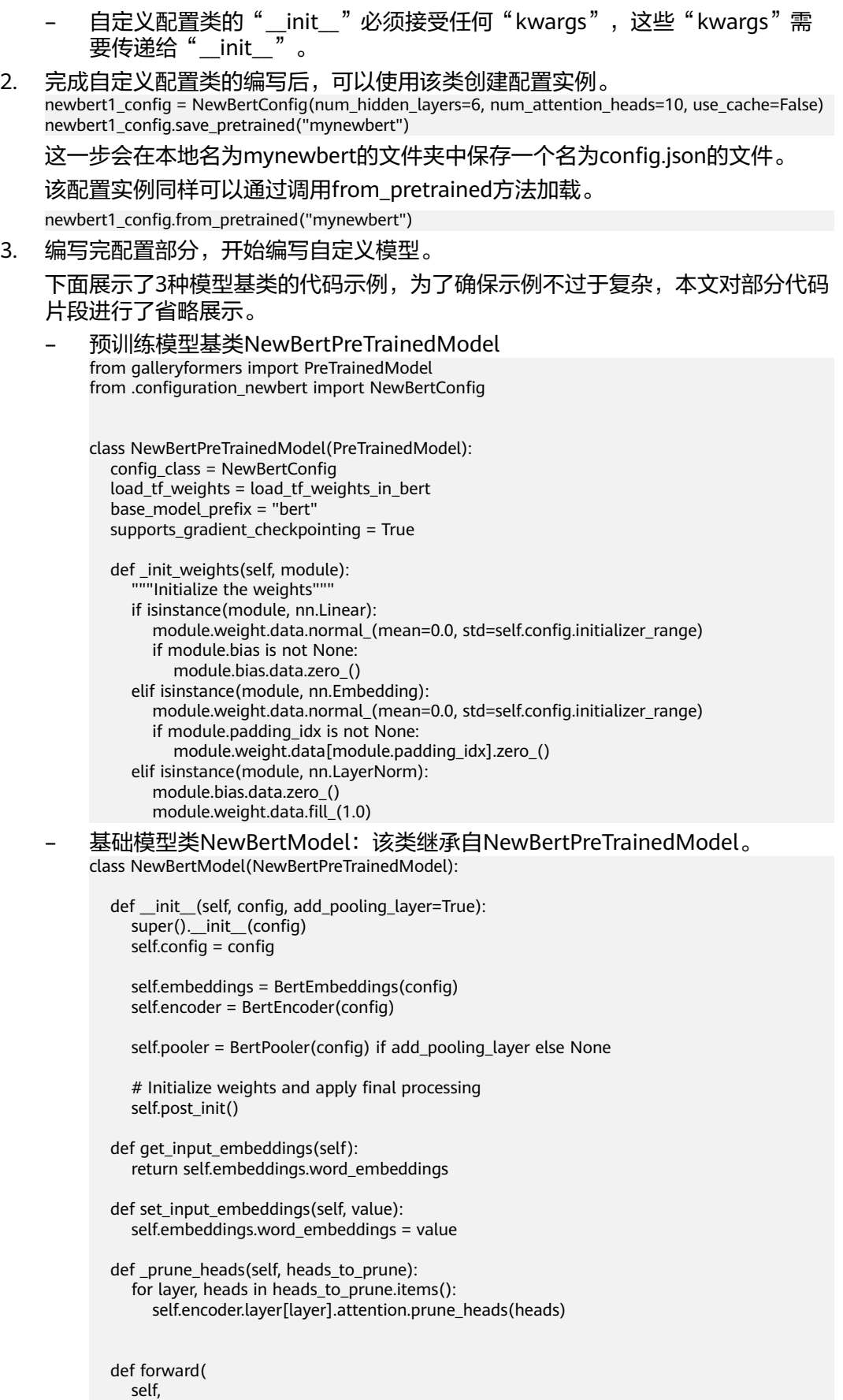

input\_ids: Optional[torch.Tensor] = None,

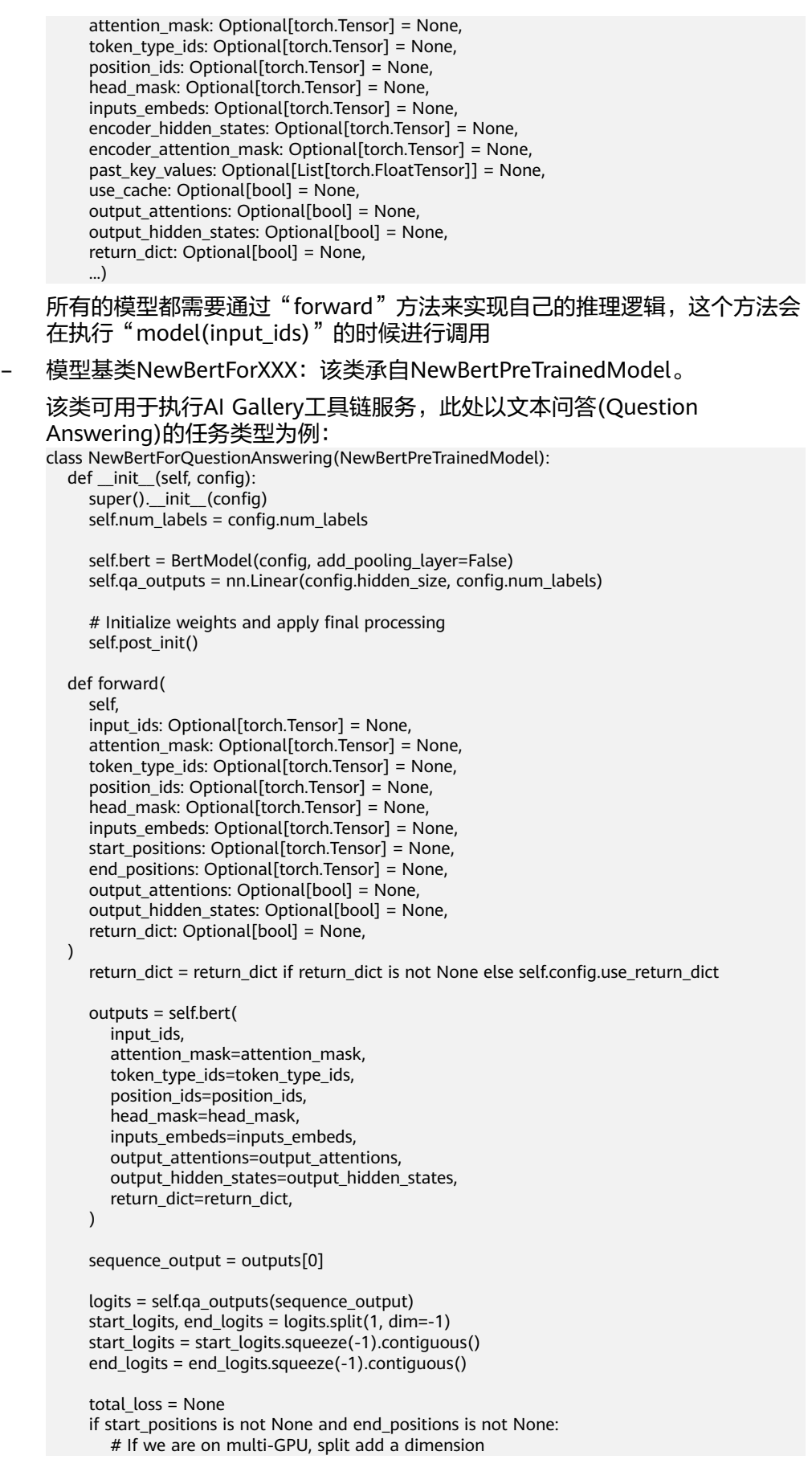

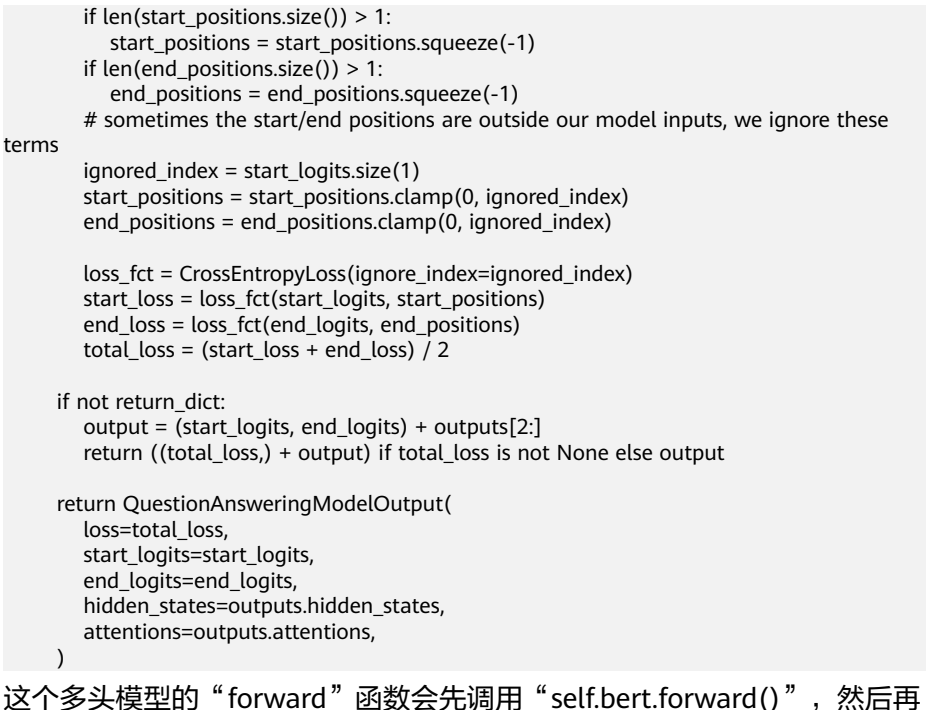

调用"self.masked\_lm\_head.\_\_call\_\_()"方法来生成最终的结果。

4. 完成了自定义模型类的编写后,可以使用该类创建一个模型实例: newbert = NewBertForQuestionAnswering(newbert1\_config)

模型权重可以通过调用".from\_pretrained()"加载: newbert.from\_pretrained(pretrained\_model\_name\_or\_path="./您的权重文件本地存储路径/.")

## 后续操作

自定义模型文件构建完成后,可以参考**托管模型资产**将模型文件托管至AI Gallery。建 议托管的模型文件列表参见表**1-23**。

#### 表 **1-23** 模型实例包含的文件

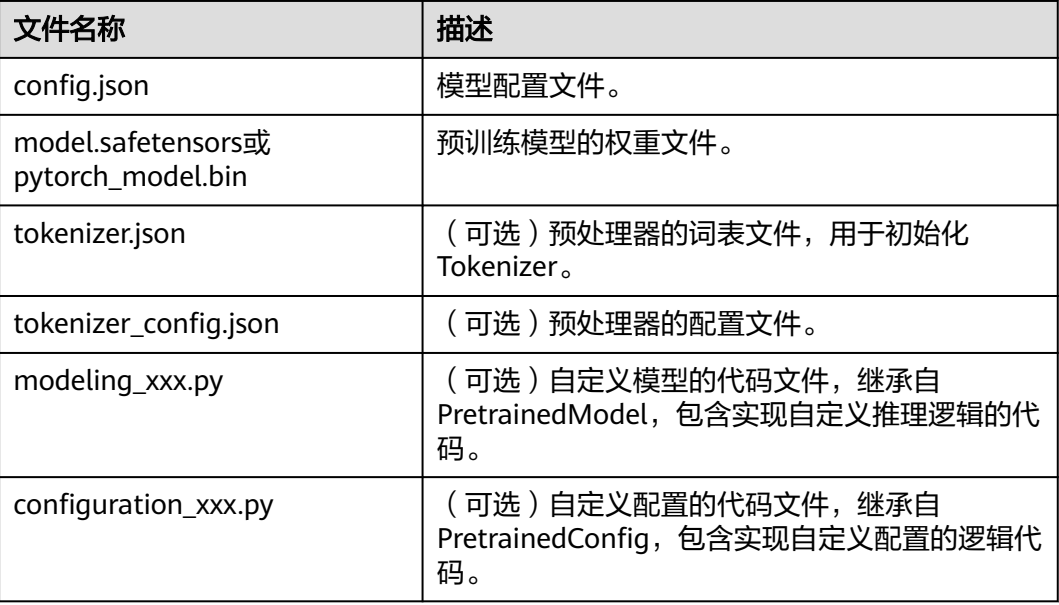

# **1.15** 计算规格说明

AI Gallery提供了多种计算规格供用户按需选用。只要用户的账号费用充足,就可以持 续使用资源,详细计费说明请参见计<mark>费说明</mark>。

## 计费说明

AI Gallery的计费规则如表**1-24**所示。

### 表 **1-24** 计费说明

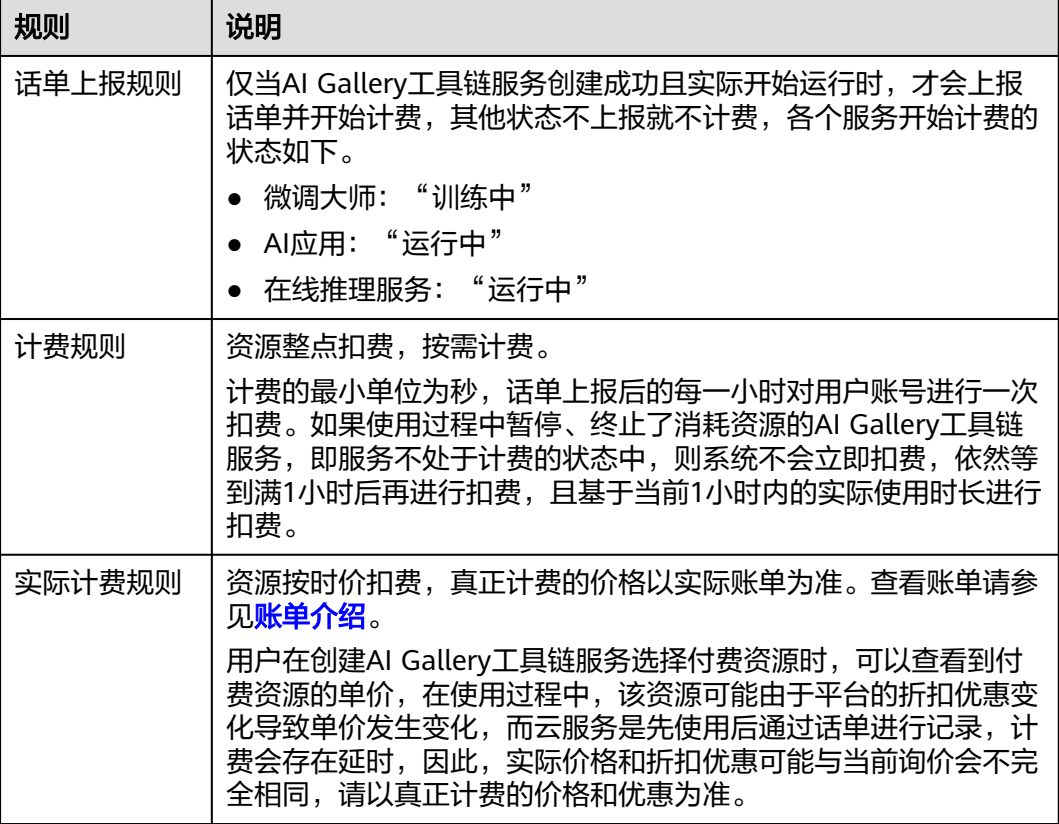

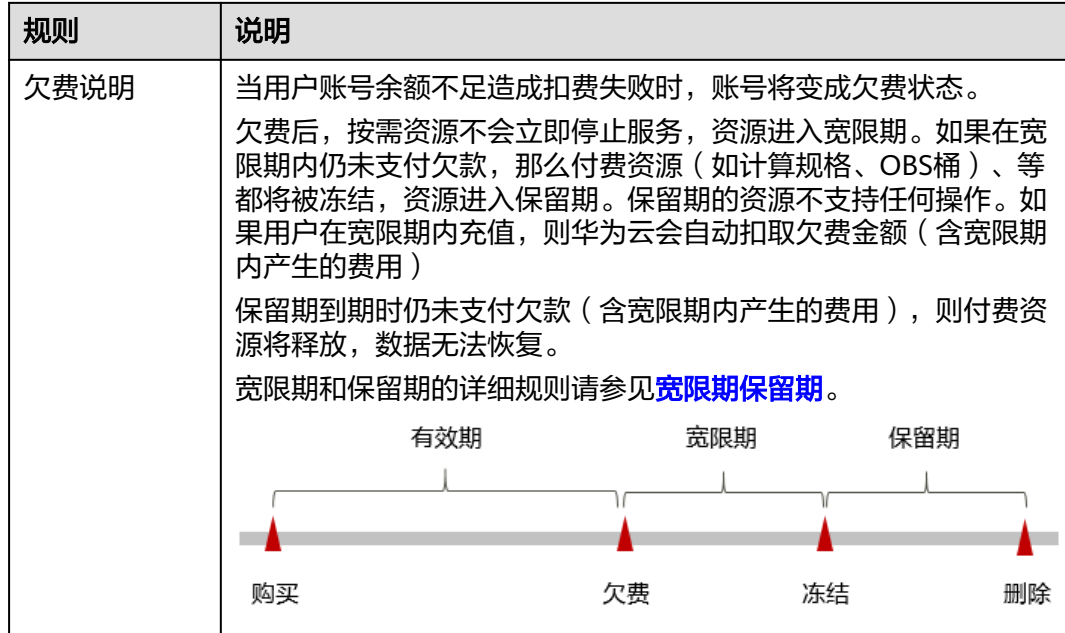

# **1.16** 自定义模型规范

AI Gallery除了支持托管文本生成和文本问答任务类型的模型,还支持托管其他任务类 型的模型,其他任务类型的模型被称为自定义模型。但是托管的自定义模型要满足规 范才支持使用AI Gallery工具链服务(微调大师、在线推理服务)。

## 自定义模型的使用流程

### 步骤**1** [托管模型资产](#page-5-0)

- 模型基础设置里的"任务类型"选择除"文本问答"和"文本生成"之外的类 型。
- 上传模型文件时需要确认待上传的文件是否满足自定义模型规范。如果模型要支 持训练,则需要满足自定义模型规范 (训练);如果模型要支持推理,则需要满 [足自定义模型规范\(推理\)。](#page-63-0)

步骤**2** [资产上架](#page-11-0)

### 步骤**3** [模型微调或](#page-18-0)[模型部署为推理服务](#page-24-0)

- 如果进行模型微调,则"训练任务类型"选择"自定义"。
- 如果部署为推理服务,则"推理任务类型"选择"自定义"

#### **----**结束

### 自定义模型规范(训练)

当托管自定义模型到AI Gallerv时,如果模型要支持AI Gallerv的模型微调,则需要在 "模型文件"添加gallery\_train文件夹,文件夹内容参考表**[1-25](#page-63-0)**。

## <span id="page-63-0"></span>须知

- gallery\_train文件夹必须是一级目录直接上传,否则会被判定不符合自定义模型规 范,无法使用模型微调。
- 如果自定义模型的模型文件不符合gallery train文件列表要求或文件内容为空, 都 将不能正常进行模型微调。

#### 表 **1-25** gallery\_train 文件列表

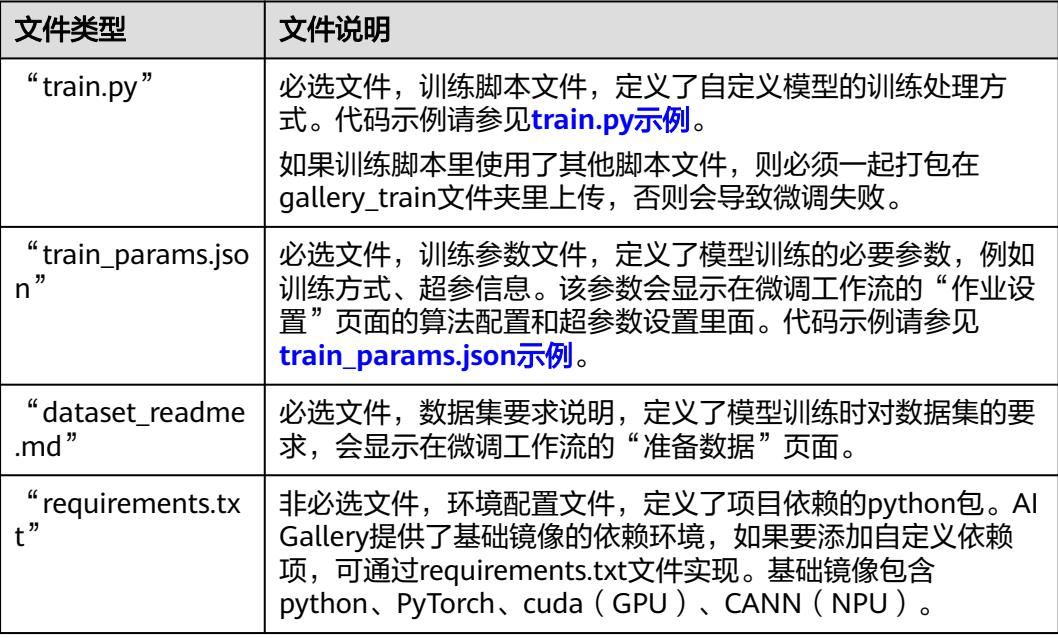

## 自定义模型规范(推理)

当托管自定义模型到AI Gallery时,如果模型要支持AI Gallery的推理服务,则需要在 "模型文件"添加gallery\_inference文件夹,文件夹内容参考表**[1-26](#page-64-0)**。

### 须知

- gallery\_inference文件夹必须是一级目录直接上传,否则会被判定不符合自定义模 型规范,无法使用模型微调。
- 如果自定义模型的模型文件不符合gallery inference文件列表要求或文件内容为 空,都将不能正常部署在线推理服务。

### <span id="page-64-0"></span>表 **1-26** gallery\_inference 文件列表

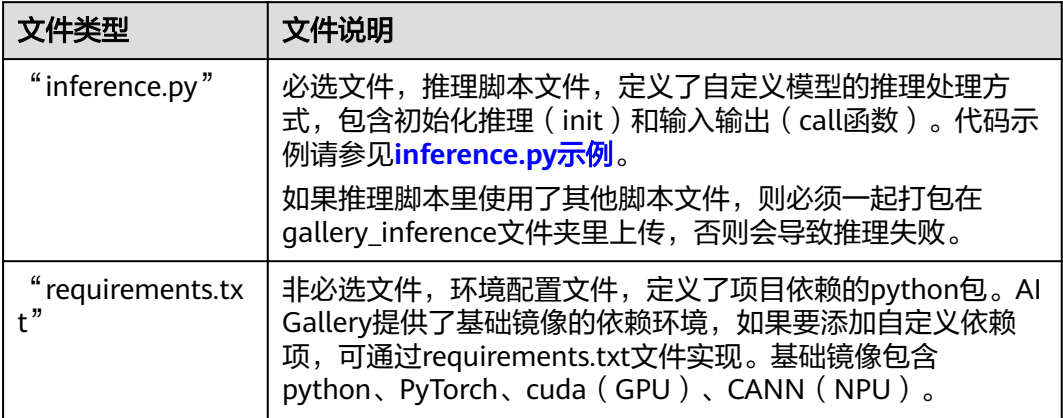

## 自定义模型使用的预置镜像

AI Gallery提供了PyTorch基础镜像,镜像里已经安装好了运行任务所需的软件,供自 定义模型直接使用,快速进行训练、推理。预置镜像的版本信息请参见表**1-27**。

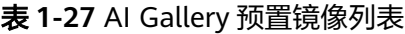

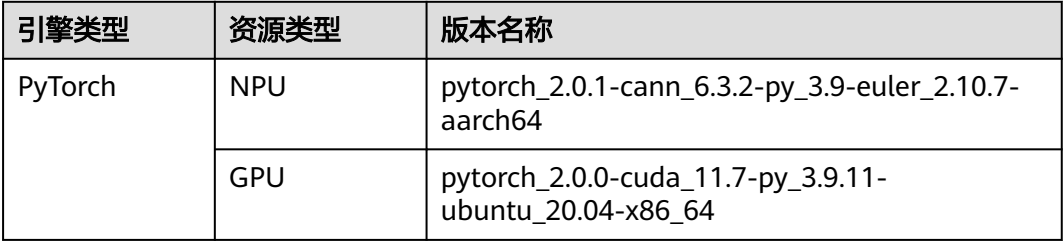

# "train.py"示例

### 表 **1-28** 环境变量说明

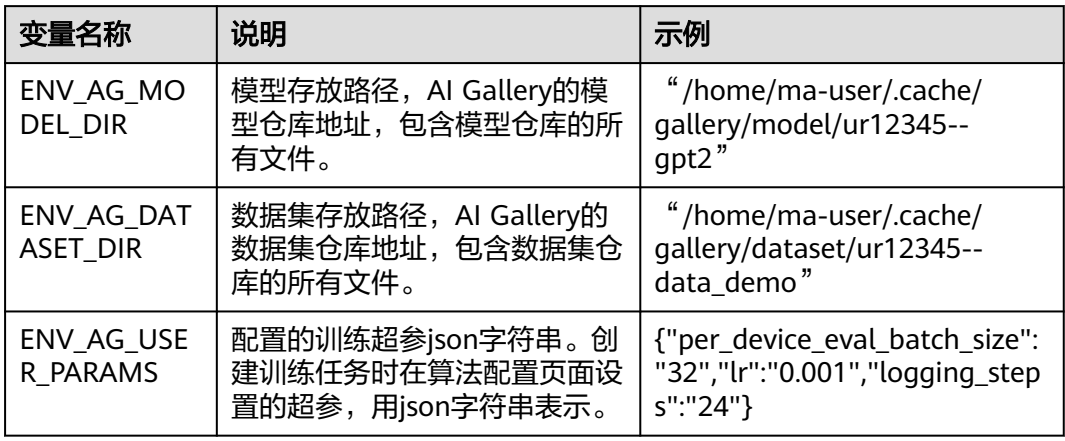

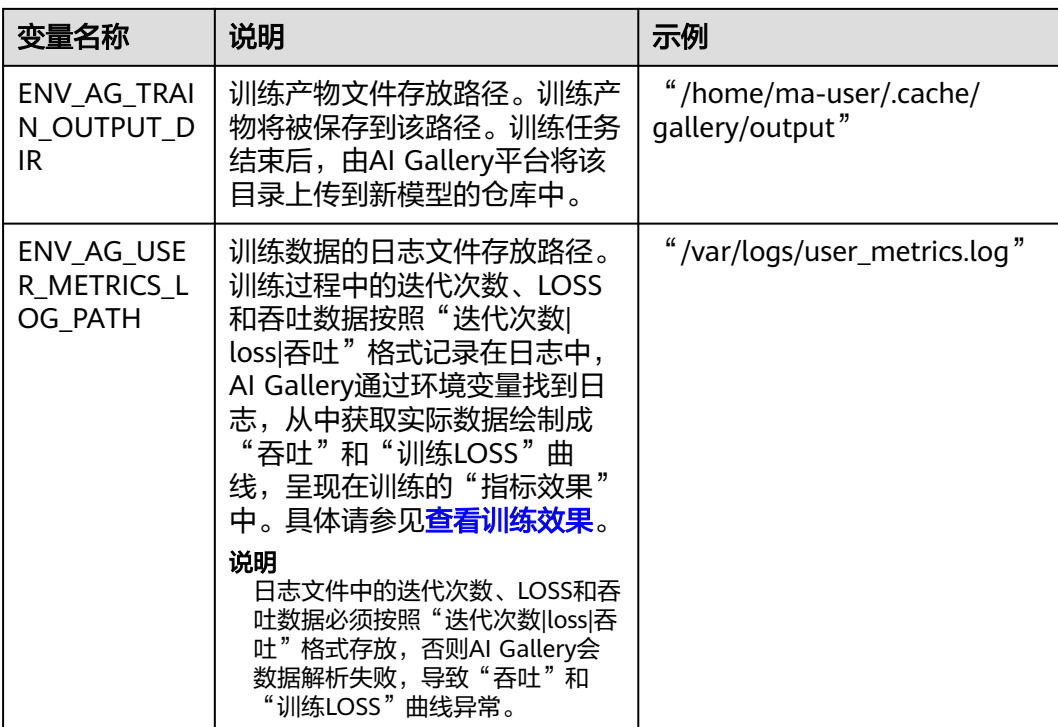

import json import os

from datasets import load\_dataset from transformers import AutoImageProcessor from torchvision.transforms import RandomResizedCrop, Compose, Normalize, ToTensor, RandomHorizontalFlip import numpy as np from transformers import AutoModelForImageClassification, TrainingArguments, Trainer from transformers import DefaultDataCollator from sklearn import metrics

# 环境变量 # 工作目录 ENV\_AG\_WORK\_DIR = 'ENV\_AG\_WORK\_DIR' # 模型存放路径 ENV\_AG\_MODEL\_DIR = 'ENV\_AG\_MODEL\_DIR' # 数据集存放路径 ENV\_AG\_DATASET\_DIR = 'ENV\_AG\_DATASET\_DIR' # 配置的训练超参json字符串 ENV\_AG\_USER\_PARAMS = 'ENV\_AG\_USER\_PARAMS' # 训练产物存放路径 ENV\_AG\_TRAIN\_OUTPUT\_DIR = 'ENV\_AG\_TRAIN\_OUTPUT\_DIR'

\_transforms = None

def \_multi\_class\_classification\_metrics(pred): raw predictions, labels = pred

predictions = np.argmax(raw\_predictions, axis=1)

 $results = {$ 

"f1\_macro": metrics.f1\_score(labels, predictions, average="macro"),

"f1\_micro": metrics.f1\_score(labels, predictions, average="micro"),

"f1\_weighted": metrics.f1\_score(labels, predictions, average="weighted"),

"precision\_macro": metrics.precision\_score(labels, predictions, average="macro"),

"precision\_micro": metrics.precision\_score(labels, predictions, average="micro"),

"precision\_weighted": metrics.precision\_score(labels, predictions, average="weighted"),

"recall\_macro": metrics.recall\_score(labels, predictions, average="macro"),

```
 "recall_micro": metrics.recall_score(labels, predictions, average="micro"),
      "recall_weighted": metrics.recall_score(labels, predictions, average="weighted"),
      "accuracy": metrics.accuracy_score(labels, predictions),
   }
   return results
def parse_args():
    """ 从AIGallery环境变量中获取用户配置的超参json """
   return json.loads(os.getenv(ENV_AG_USER_PARAMS))
def process input data(image processor):
   # 加载数据集
  dataset_path = os.getenv(ENV_AG_DATASET_DIR)
   dataset = load_dataset("imagefolder", data_dir=dataset_path)
   # 数据增强
   normalize = Normalize(mean=image_processor.image_mean, std=image_processor.image_std)
  size = (image_processor.size["shortest_edge"] if "shortest_edge" in image_processor.size else (
      image_processor.size["height"], image_processor.size["width"]))
   global _transforms
   _transforms = Compose([RandomResizedCrop(size), RandomHorizontalFlip(), ToTensor(), normalize])
   ret = dataset.with_transform(_format_transforms)
   return ret
# 转换函数
def format transforms(examples):
   examples["pixel_values"] = [_transforms(img.convert("RGB")) for img in examples["image"]]
   del examples["image"]
   return examples
def train(user_args):
   print('Start to process dataset')
  model path = os.getenv(ENV AG MODEL DIR)
   image_processor = AutoImageProcessor.from_pretrained(model_path)
   dataset = _process_input_data(image_processor)
   print(f"Dataset: {dataset}")
  # label和id映射
   classes = dataset["train"].features["label"].names
  label2id = {c: i for i, c in enumerate(classes)}
  id2label = \{i: c \text{ for } i, c \text{ in enumerate}(classes)\} print('Start to load model')
   # 加载模型
   model = AutoModelForImageClassification.from_pretrained(
      model_path,
      num_labels=len(classes),
      id2label=id2label,
      label2id=label2id,
     ignore mismatched sizes=True
   )
   print('Start to set training args')
   # 训练参数
   training_args = TrainingArguments(
      output_dir=os.getenv(ENV_AG_TRAIN_OUTPUT_DIR),
      remove_unused_columns=False,
      evaluation_strategy="epoch",
     save_strategy=user_args['save_strategy'],
      learning_rate=float(user_args['lr']),
      save_total_limit=3,
      per_device_train_batch_size=32,
      gradient_accumulation_steps=1,
     per device eval batch size=int(user args['per device eval batch size']),
      num_train_epochs=int(user_args['num_train_epochs']),
```

```
 warmup_ratio=float(user_args['warmup_ratio']),
      logging_steps=int(user_args['logging_steps']),
      load_best_model_at_end=True,
     metric_for_best_model="accuracy",
     push_to_hub=False,
   )
   print('Start to train')
   # 训练参数
   trainer = Trainer(
      model=model,
      args=training_args,
     data_collator=DefaultDataCollator(),
      train_dataset=dataset["train"],
      eval_dataset=dataset["test"],
      tokenizer=image_processor,
      compute_metrics=_multi_class_classification_metrics,
   )
   # 开始训练
  train_results = trainer.train()
   print('Start to save model')
  .<br># 保存模型
   trainer.save_model()
 trainer.log_metrics("train", train_results.metrics)
 trainer.save_metrics("train", train_results.metrics)
   trainer.save_state()
   print('Start to evaluate')
   # 在验证集上做准确性评估
   eva_metrics = trainer.evaluate()
   trainer.log_metrics("eval", eva_metrics)
   trainer.save_metrics("eval", eva_metrics)
   print('All Done')
if __name__ == '__main__': args = parse_args()
```

```
 train(args)
```
# "train\_params.json"示例

### 表 **1-29** training\_methods 参数说明

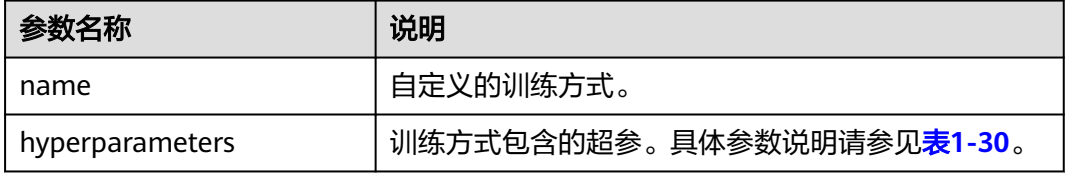

### 表 **1-30** hyperparameters 参数说明

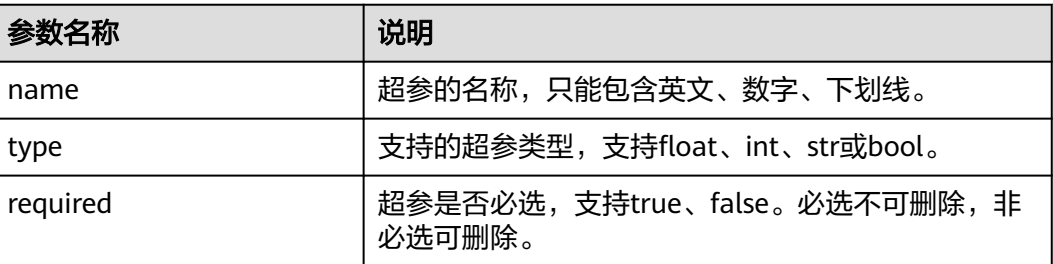

<span id="page-68-0"></span>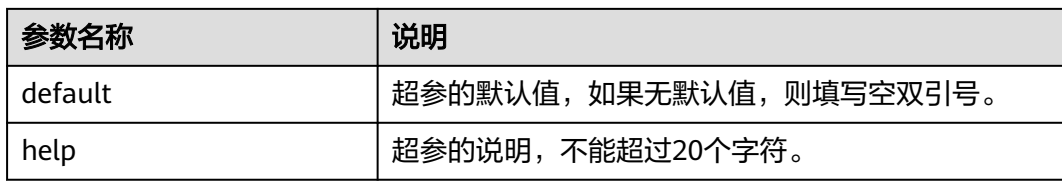

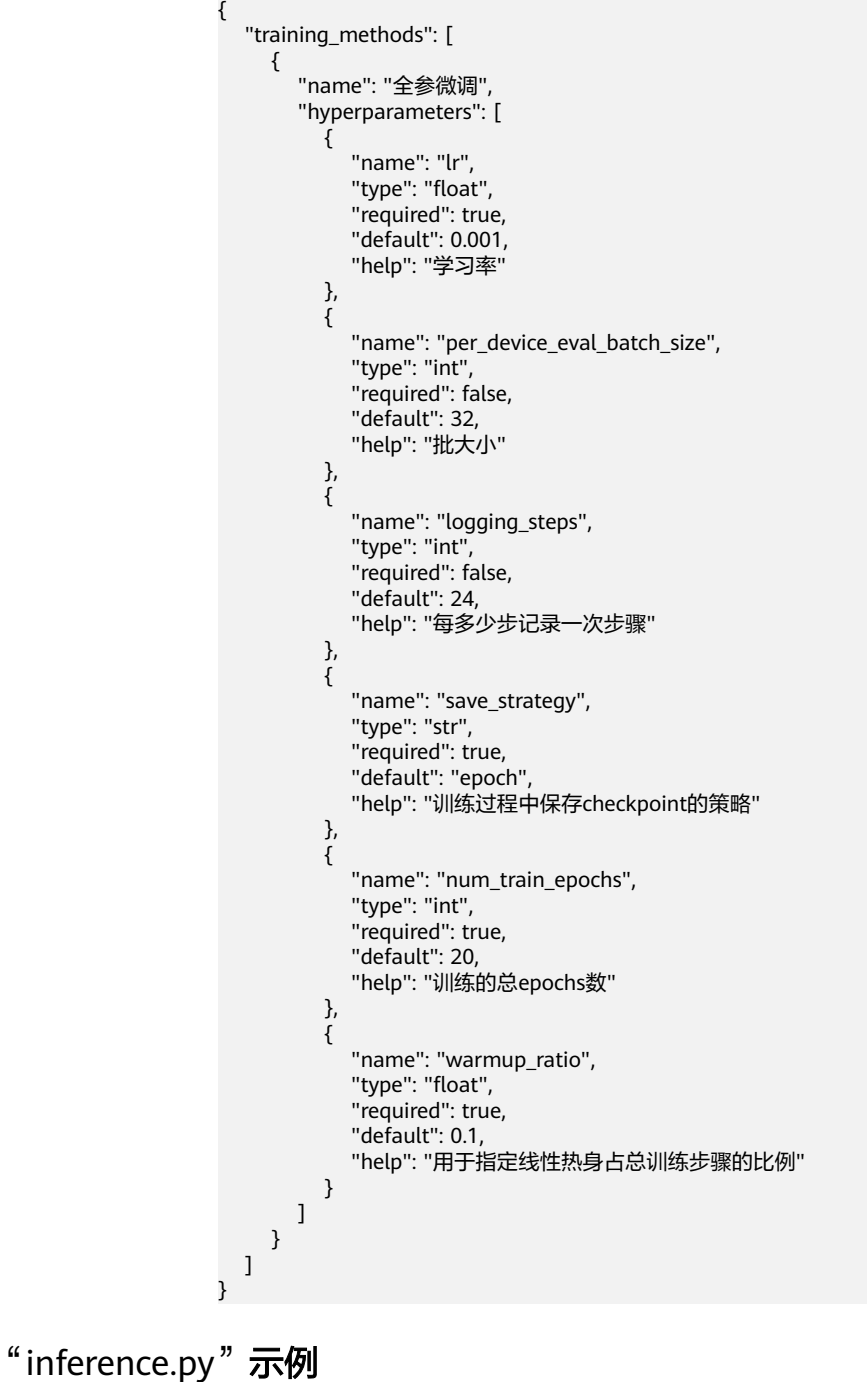

from typing import Dict, List, Any from transformers import pipeline import os

```
class EndpointHandler:
   def __init__(self, path=""):
      # Use a pipeline as a high-level helper
      self.pipe = pipeline("question-answering", model=path)
   def __call__(self, data: Dict[str, Any]) -> List[Dict[str, Any]]:
 """
       data args:
          inputs (:obj: `str`)
 Return:
 A :obj:`list` | `dict`: will be serialized and returned
 """
      # get inputs
      inputs = data.pop("inputs", data)
      question = inputs["question"]
      context = inputs["context"]
      resp = self.pipe(question=question, context=context)
      return resp
```
# **1.17** 自定义镜像规范

AI Gallery支持托管自定义镜像,但是托管的自定义镜像要满足规范才支持使用AI Gallery工具链服务(微调大师、在线推理服务)。

### 自定义镜像的使用流程

- 步骤1 托管自定义镜像,操作步骤请参[考托管模型资产](#page-5-0)。
	- 如果自定义镜像要支持训练,则需要满足<mark>自定义镜像规范(训练)</mark>。
	- 如果自定义镜像要支持推理, 则需要满足<mark>自定义镜像规范 ( 推理</mark> ) 。
- 步骤2 上架自定义镜像,操作步骤请参[考资产上架](#page-11-0)。
- 步骤**3** 在AI Gallery进行自定义镜像训练或推理。[模型微调或](#page-18-0)[模型部署为推理服务](#page-24-0)
	- 如果使用自定义镜像进行训练,操作步骤可以参考<mark>模型微调</mark>,其中"训练任务类 型"默认选择"自定义",且不支持修改。
	- 如果使用自定义镜像进行部署推理服务,操作步骤可以参考**[模型部署为推理服](#page-24-0)** 5. 其中"推理任[务](#page-24-0)类型"默认选择"自定义", 且不支持修改。

```
----结束
```
### 自定义镜像规范(训练)

当托管自定义镜像到AI Gallery时,如果镜像要支持AI Gallery的模型微调,则需要在 "README.md"文件配置自定义镜像的训练参数,如下示例所示,参数说明请参见<mark>表</mark> **[1-31](#page-70-0)**。

```
Framework:
  - mindspore
Minimum_hardware_requirement: 1-snt9b-16-cpu-24-96
Hardware: gpu
Language:
 - en
Train_image_url: swr.<swr-domain-name><namespace><repository>.myhuaweicloud.com
Train_command_path: /xxx/xxx/xxx.py
```
### 须知

Readme的文件必须按照YAML语法书写才能使配置生效。

#### <span id="page-70-0"></span>表 **1-31** 自定义镜像的训练参数

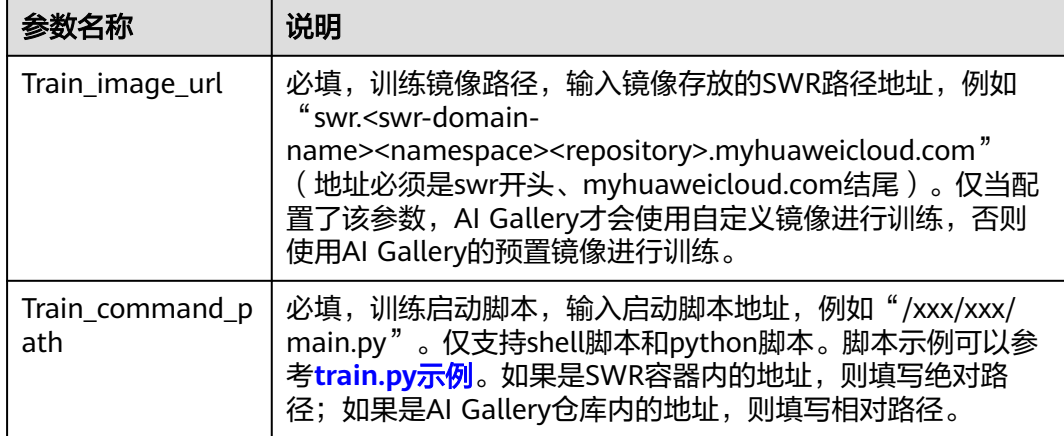

同时,还需要在"模型文件"添加gallery\_train文件夹,文件夹内容参考表**1-32**。

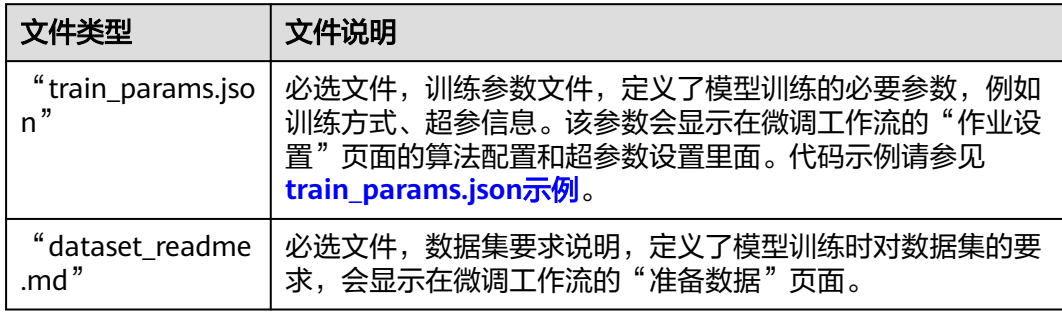

### 表 **1-32** gallery\_train 文件列表

# 自定义镜像规范(推理)

当托管自定义镜像到AI Gallery时,如果镜像要支持AI Gallery的推理服务,则需要在 "README.md"文件配置自定义镜像的推理参数,如下示例所示,参数说明请参见<mark>表</mark> **[1-33](#page-71-0)**。

Framework: - mindspore Minimum\_hardware\_requirement: 1-snt9b-16-cpu-24-96 Hardware: gpu Language: - en Infer\_image\_url: swr.<swr-domain-name><namespace><repository>.myhuaweicloud.com Infer\_command\_path: /xxx/xxx/xxx.py Infer\_port: 8081

### 须知

Readme的文件必须按照YAML语法书写才能使配置生效。

#### <span id="page-71-0"></span>表 **1-33** 自定义镜像的推理参数

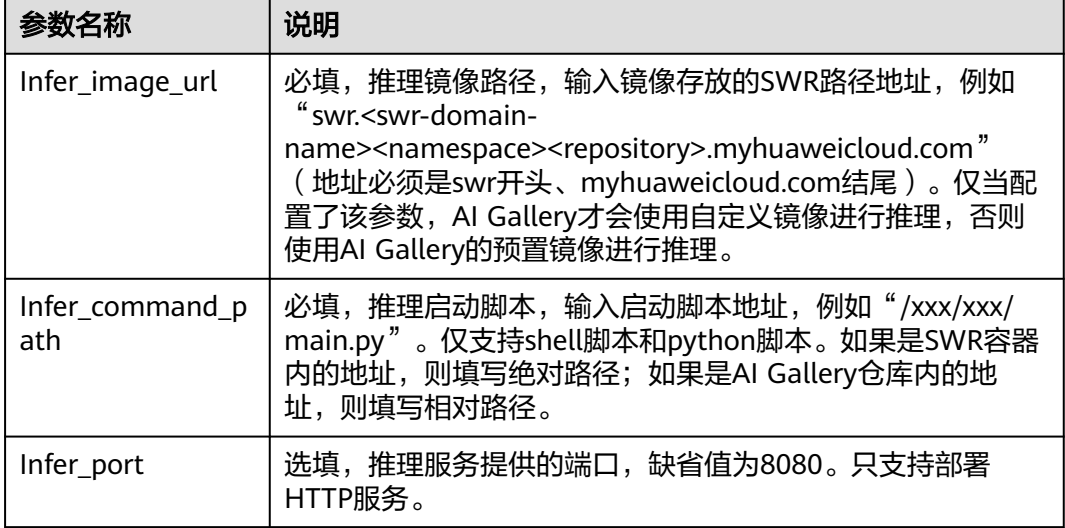

自定义镜像可以通过是否上传自定义推理参数文件"gallery\_inference/ inference\_params.json"决定镜像在部署推理服务时是否支持设置推理参数。

如果在自定义镜像的"模型文件"下上传了"gallery\_inference/ inference\_params.json"文件,则在推理启动脚本中需要使用环境变量来指定 "inference\_params.json"中的参数,否则配置的参数将无法在推理过程中生效。

"inference\_params.json"文件的参数请参见表**1-34**。该参数会显示在部署推理服务 页面,在"高级设置"下会新增"参数设置",基于配置的推理参数供模型使用者修 改自定义镜像的部署参数。

#### 表 **1-34** 自定义推理参数说明

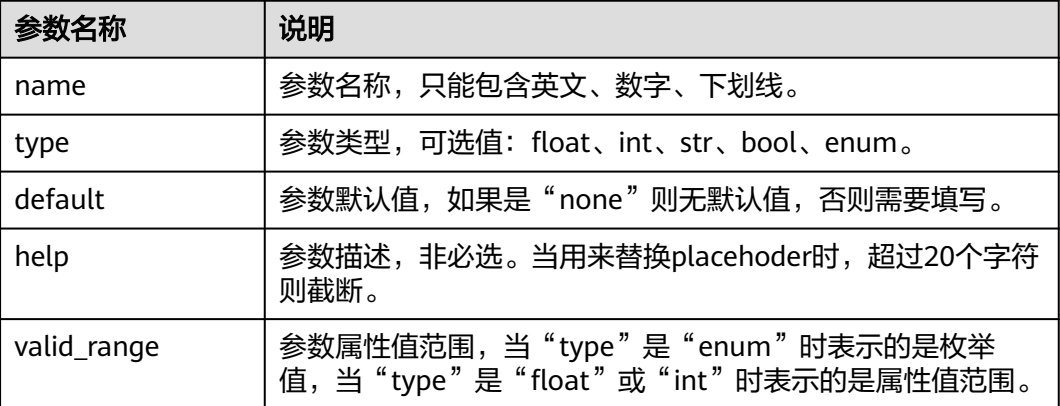

"inference\_params.json"的代码示例如下所示。

```
 "name": "max_input_length",
 "type": "int",
 "default": 2048,
  "valid_range": [
     0,
      10000
```
{
```
 ]
}
对应的推理启动脚本"main.py"如下所示。
text-generation-launcher \
--model-id ${model-id} \
--max-input-length ${max_input_length} \
--max-total-tokens ${max-total-tokens} \
--max-batch-prefill-tokens 4096 \
--trust-remote-code \
--sharded false \
--num-shard 1 \
--max-waiting-tokens 1 \
--max-concurrent-requests 1000 \
--waiting-served-ratio 0.2 \
--hostname 0.0.0.0 \
--port 8085
```
# "train.py"示例

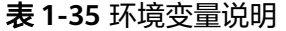

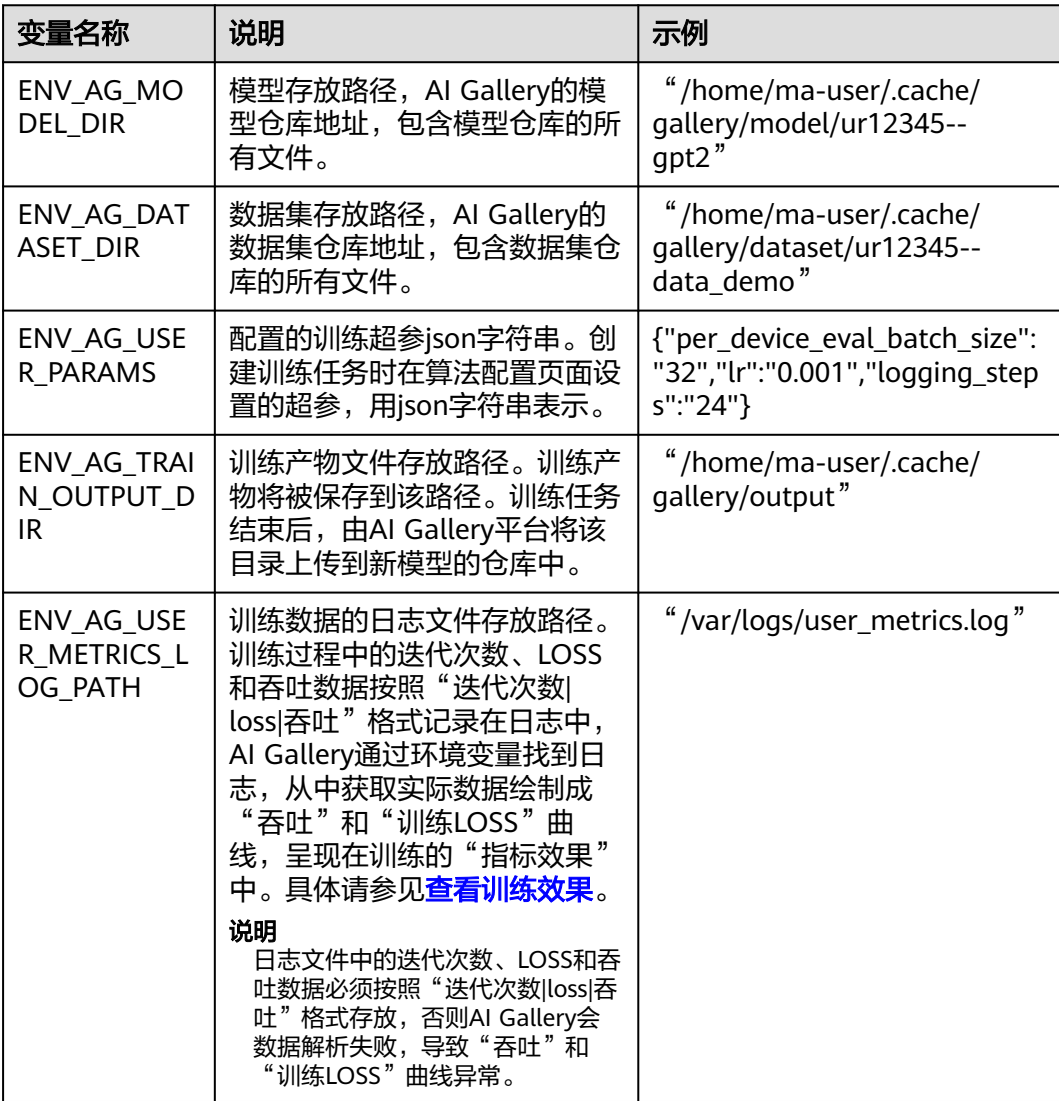

import json import os from datasets import load\_dataset from transformers import AutoImageProcessor from torchvision.transforms import RandomResizedCrop, Compose, Normalize, ToTensor, RandomHorizontalFlip import numpy as np from transformers import AutoModelForImageClassification, TrainingArguments, Trainer from transformers import DefaultDataCollator from sklearn import metrics # 环境变量 # 工作目录 ENV\_AG\_WORK\_DIR = 'ENV\_AG\_WORK\_DIR' # 模型存放路径 ENV\_AG\_MODEL\_DIR = 'ENV\_AG\_MODEL\_DIR' # 数据集存放路径 ENV\_AG\_DATASET\_DIR = 'ENV\_AG\_DATASET\_DIR'

\_transforms = None

# 训练产物存放路径

# 配置的训练超参json字符串

ENV\_AG\_USER\_PARAMS = 'ENV\_AG\_USER\_PARAMS'

ENV\_AG\_TRAIN\_OUTPUT\_DIR = 'ENV\_AG\_TRAIN\_OUTPUT\_DIR'

```
def multi class classification metrics(pred):
   raw_predictions, labels = pred
   predictions = np.argmax(raw_predictions, axis=1)
  results = {
       "f1_macro": metrics.f1_score(labels, predictions, average="macro"),
      "f1_micro": metrics.f1_score(labels, predictions, average="micro"),
      "f1_weighted": metrics.f1_score(labels, predictions, average="weighted"),
      "precision_macro": metrics.precision_score(labels, predictions, average="macro"),
      "precision_micro": metrics.precision_score(labels, predictions, average="micro"),
      "precision_weighted": metrics.precision_score(labels, predictions, average="weighted"),
      "recall_macro": metrics.recall_score(labels, predictions, average="macro"),
      "recall_micro": metrics.recall_score(labels, predictions, average="micro"),
      "recall_weighted": metrics.recall_score(labels, predictions, average="weighted"),
      "accuracy": metrics.accuracy_score(labels, predictions),
   }
   return results
def parse_args():
    """ 从AIGallery环境变量中获取用户配置的超参json """
   return json.loads(os.getenv(ENV_AG_USER_PARAMS))
def _process_input_data(image_processor):
   # 加载数据集
   dataset_path = os.getenv(ENV_AG_DATASET_DIR)
   dataset = load_dataset("imagefolder", data_dir=dataset_path)
   # 数据增强
   normalize = Normalize(mean=image_processor.image_mean, std=image_processor.image_std)
   size = (image_processor.size["shortest_edge"] if "shortest_edge" in image_processor.size else (
      image_processor.size["height"], image_processor.size["width"]))
   global _transforms
   _transforms = Compose([RandomResizedCrop(size), RandomHorizontalFlip(), ToTensor(), normalize])
   ret = dataset.with_transform(_format_transforms)
   return ret
# 转换函数
```

```
def _format_transforms(examples):
```
examples["pixel\_values"] =  $[$  transforms(img.convert("RGB")) for img in examples["image"]] del examples["image"]

return examples

```
def train(user_args):
   print('Start to process dataset')
   model_path = os.getenv(ENV_AG_MODEL_DIR)
   image_processor = AutoImageProcessor.from_pretrained(model_path)
   dataset = _process_input_data(image_processor)
   print(f"Dataset: {dataset}")
  .<br># label和id映射
   classes = dataset["train"].features["label"].names
  label2id = {c: i for i, c in enumerate(classes)}
  id2label = {i: c for i, c in enumerate(classes)}
   print('Start to load model')
   # 加载模型
   model = AutoModelForImageClassification.from_pretrained(
      model_path,
      num_labels=len(classes),
      id2label=id2label,
      label2id=label2id,
      ignore_mismatched_sizes=True
   )
   print('Start to set training args')
   # 训练参数
   training_args = TrainingArguments(
      output_dir=os.getenv(ENV_AG_TRAIN_OUTPUT_DIR),
      remove_unused_columns=False,
      evaluation_strategy="epoch",
      save_strategy=user_args['save_strategy'],
      learning_rate=float(user_args['lr']),
      save_total_limit=3,
      per_device_train_batch_size=32,
      gradient_accumulation_steps=1,
     per device eval batch size=int(user args['per device eval batch size']),
      num_train_epochs=int(user_args['num_train_epochs']),
      warmup_ratio=float(user_args['warmup_ratio']),
      logging_steps=int(user_args['logging_steps']),
      load_best_model_at_end=True,
     metric_for_best_model="accuracy",
      push_to_hub=False,
  \lambda print('Start to train')
  .<br># 训练参数
   trainer = Trainer(
      model=model,
      args=training_args,
      data_collator=DefaultDataCollator(),
      train_dataset=dataset["train"],
      eval_dataset=dataset["test"],
      tokenizer=image_processor,
      compute_metrics=_multi_class_classification_metrics,
   )
   # 开始训练
   train_results = trainer.train()
   print('Start to save model')
   # 保存模型
   trainer.save_model()
  trainer.log_metrics("train", train_results.metrics)
   trainer.save_metrics("train", train_results.metrics)
   trainer.save_state()
   print('Start to evaluate')
   # 在验证集上做准确性评估
   eva_metrics = trainer.evaluate()
```
 trainer.log\_metrics("eval", eva\_metrics) trainer.save\_metrics("eval", eva\_metrics)

print('All Done')

```
if __name__ == '__main__': args = parse_args()
   train(args)
```
## "train\_params.json"示例

## 表 **1-36** training\_methods 参数说明

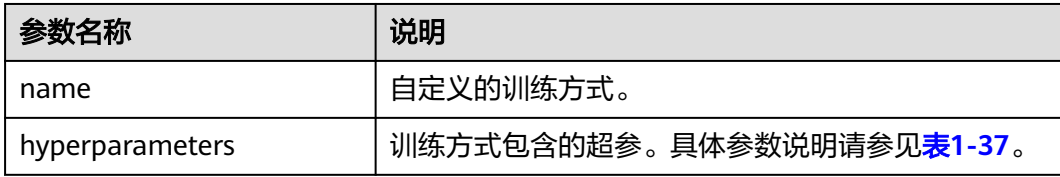

## 表 **1-37** hyperparameters 参数说明

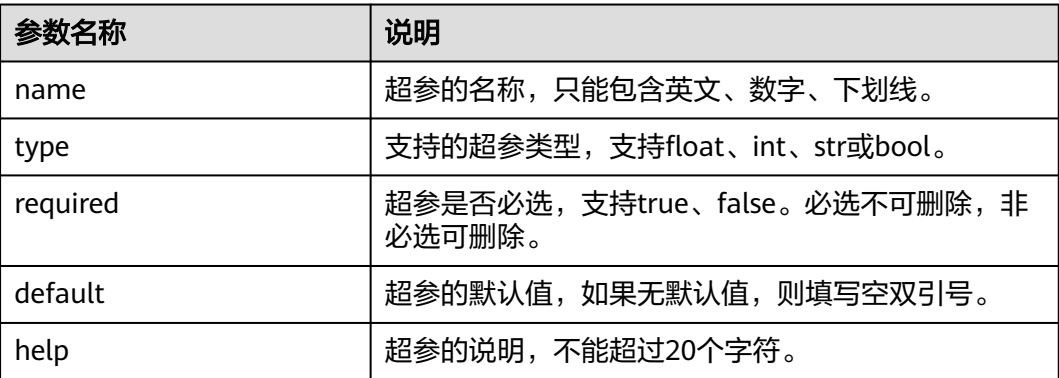

```
{
   "training_methods": [
\overline{\phantom{a}} "name": "全参微调",
       "hyperparameters": [
         {
 "name": "lr",
 "type": "float",
            "required": true,
 "default": 0.001,
 "help": "学习率"
         },
         {
 "name": "per_device_eval_batch_size",
 "type": "int",
            "required": false,
            "default": 32,
            "help": "批大小"
         },
 {
 "name": "logging_steps",
 "type": "int",
            "required": false,
            "default": 24,
```
}

```
 "help": "每多少步记录一次步骤"
        },
        {
 "name": "save_strategy",
 "type": "str",
          "required": true,
 "default": "epoch",
 "help": "训练过程中保存checkpoint的策略"
, and the state \} {
 "name": "num_train_epochs",
 "type": "int",
          "required": true,
 "default": 20,
 "help": "训练的总epochs数"
        },
        {
 "name": "warmup_ratio",
 "type": "float",
 "required": true,
 "default": 0.1,
 "help": "用于指定线性热身占总训练步骤的比例"
     \begin{smallmatrix}1\\1\end{smallmatrix}[1] [1] [1]
\qquad \qquad \} ]
```
# **2 AI Gallery**(旧版)

# **2.1 AI Gallery** 简介

**[AI Gallery](https://developer.huaweicloud.com/develop/aigallery/home.html)**算法、镜像、模型、Workflow等AI数字资产的共享,为高校科研机构、AI 应用开发商、解决方案集成商、企业级/个人开发者等群体,提供安全、开放的共享及 交易环节,加速AI资产的开发与落地,保障AI开发生态链上各参与方高效地实现各自 的商业价值。

## 资产集市介绍

AI Gallery中, "资产集市"支持Notebook代码样例、数据集、算法、镜像、模型、 Workflow等AI资产的共享。

● "资产集市 > Notebook":共享了Notebook代码样例。

AI Gallery的Notebook模块为开发者提供免费分享和灵活使用Notebook代码样例 的功能。您可以将优秀的Notebook代码样例发布在AI Gallery社区,供其他开发 者学习使用;也可以在AI Gallery上查看其他人共享的Notebook案例的详细描 述、代码信息等,通过"Run in ModelArts"将Notebook案例在ModelArts控制 台快速打开、运行以及进行二次开发等操作。

"资产集市 > 数据集 ": 共享了数据集。

AI Gallery的数据模块支持数据集的共享和下载。在AI Gallery的"数据"中,可 以查找并下载满足业务需要的数据集。也可以将自己本地的数据集发布至AI Gallery中,共享给其他用户使用。

"资产集市 > 算法":共享了算法。

AI Gallerv的算法模块支持算法的共享和订阅。在AI Gallery的"算法"中,可以 查找您想要的算法,订阅满足业务需要的资产,最后推送至ModelArts控制台使 用。也可以将个人开发的算法分享发布至AI Gallery中,共享给其他用户使用。

 $"$ 资产集市 > 镜像": 共享了ModelArts镜像。

AI Gallery的ModelArts镜像支持发布和使用共享的镜像。在AI Gallery的"镜像" 中,可以查找您想要的ModelArts镜像,最后在ModelArts管理控制台使用。也可 以将个人开发的ModelArts镜像分享发布至AI Gallery中,共享给其他用户使用。

 $\lq$  "资产集市 > 模型": 共享了ModelArts模型和HiLens技能。 AI Gallery的模型模块包括ModelArts模型和HiLens技能,支持发布和订阅共享的 模型。在AI Gallery的"模型"中,可以查找您想要的ModelArts模型或HiLens技 能,订阅满足业务需要的资产,最后推送至ModelArts或HiLens等管理控制台使 用。也可以将个人开发的ModelArts模型或HiLens技能分享发布至AI Gallery中, 共享给其他用户使用。其中,HiLens技能为HiLens服务的技能市场功能,详细指 导请参见《**HiLens**[用户指南](https://support.huaweicloud.com/usermanual-hilens/hilens_02_0036.html)》。

● "资产集市 > Workflow":共享了Workflow。

AI Gallery的Workflow模块支持Workflow的共享和订阅。在AI Gallery的 Workflow中,可以查找您想要的Workflow,订阅满足业务需要的资产,最后推 送至ModelArts控制台使用。也可以将个人开发的Workflow分享发布至AI Gallery 中,共享给其他用户使用。

## **AI** 说介绍

AI Gallery的AI说模块为开发者提供自由分享各类AI领域内知识和经验的平台。开发者 既可以发布个人技术文章,也可以阅读和学习他人分享的技术文章。

## 案例库介绍

AI Gallery的案例库是面向场景化交付的AI资产的组合和使用案例。案例中沉淀了基于 业务场景的AI知识、经验和部分通用的业务逻辑,能够为某些具体的业务场景提供AI 环节的解决方案。

## 说明

AI案例的发布功能即将上线,当前只支持订阅使用。

## 生态合作介绍

AI Gallery的生态合作模块展示了伙伴赋能培训,该模块旨在与合作伙伴一起构建合作 共赢的AI生态体系。

## **AI Gallery** 使用限制

- 目前自动学习产生的模型暂不支持发布到AI Gallery。
- 订阅或购买主要是获取AI资产的使用配额和使用权,支持在配额定义的约束下, 有限地使用AI资产。
- 使用AI资产时,可能需要消耗硬件资源,硬件资源费用将根据实际使用情况,由 华为云ModelArts等管理控制台向使用方收取。
- 已发布的AI资产,如果不需要在资产列表中展示该资产,可以将资产下架。下架 后,已发布资产仅发布者可见。已经被订阅的资产,即便资产下架后,基于配额 资源的约束,仍然可有效使用该资产,不会因为该资产的下架而产生使用问题。

# **2.2** 免费资产和商用资产

AI Gallerv既有免费分享的AI资产, 也有商业售卖的AI资产。

免费资产无需支付费用,只需要支付在使用过程中消耗的硬件资源,硬件资源费 用将根据实际使用情况由华为云ModelArts等管理控制台向使用方收取。 当前支持免费分享和订阅的资产类型有:Notebook代码样例、数据集、算法、模 型、镜像。

商用资产由华为云云商店提供卖家发布和买家购买相关功能, AI Gallery仅提供列 表展示。购买商业售卖的AI资产,本质上是购买算法、模型等AI资产的使用配 额,在配额定义的约束下,有限地使用算法、模型等。 卖家发布AI类资产操作请参考发布**AI**[资产类商品操作指导。](https://support.huaweicloud.com/usermanual-marketplace/sp_topic_0000125.html)买家购买相关功能请 多考[商品购买。](https://support.huaweicloud.com/ug-marketplace/buyer_topic_0000004.html)

当前支持商业售卖的资产类型:算法、模型

## 免费资产使用事项

- 订阅和发布免费资产需要您按照指导[注册华为帐号并开通华为云;](https://support.huaweicloud.com/prepare-modelarts/modelarts_08_0001.html)发布HiLens技 能除了需要注册华为账号并开通华为云还需要入驻**[AI Gallery](#page-80-0)**。
- 发布的免费资产将展示在AI Gallery的公共页签以及"我的Gallery > 我的资产" 的各个模块的"我的发布"中。
- 已经订阅的免费资产将展示在AI Gallery的"我的Gallery > 我的资产"的各个模 块的"我的订阅"或"我的下载"中。

免费资产在ModelArts的AI Gallery中的使用流程如下:

图 **2-1** AI Gallery 中免费资产的使用流程

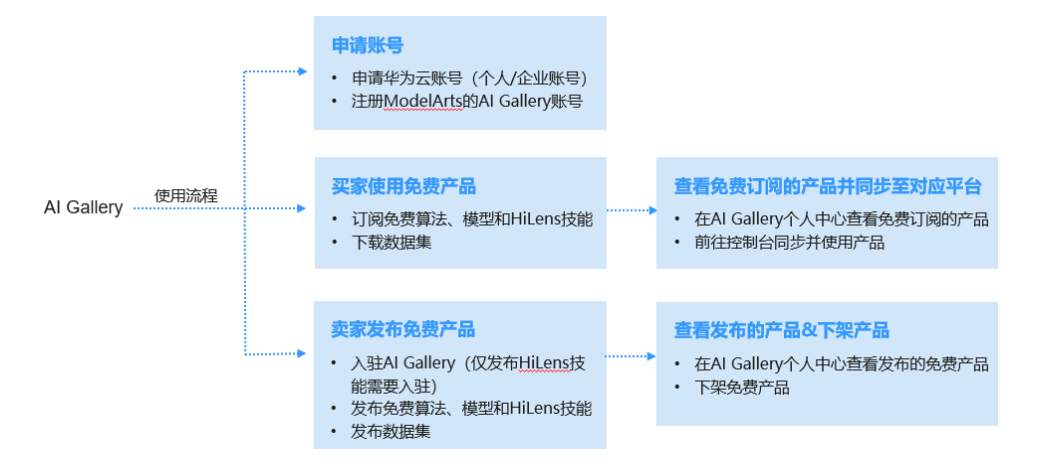

## 商业售卖商品使用事项

- 售出和购买商品需要您按照指导[注册华为帐号并开通华为云。](https://support.huaweicloud.com/prepare-modelarts/modelarts_08_0001.html)如果您是卖家则需 要完成实名认证并进行**华为云云商店入驻**。
- 如果您是卖家,您可以在云商店查看自己售卖的商品是否上架成功。在云商店右 上方单击"卖家中心 > 进入卖家中心",选择"商品管理 > 我的商品"查看在售 卖的商品。
- 如果您是买家,您可以在云商店搜索、购买商品,已经购买的商品将展示在"云 商店 > 买家中心 > 已购买的服务"页面。
- 在AI Gallery内订阅的免费商品只展示在AI Gallery的"我的订阅"中,不会展示 在AI云商店的"买家中心"中。
- 云商店当前付费商品默认发布后是隐藏商品,在Gallery首页将不可见,只有在云 商店卖家中心改变商品为非隐藏,Gallery首页付费资产列表才对该商品可见。

更多关于商业售卖商品的使用指导请参见**[《云商店用户指南》](https://support.huaweicloud.com/mpintro-marketplace/zh-cn_topic_0105544151.html)**,商业售卖商品在华为 云云商店的使用流程如下:

## <span id="page-80-0"></span>图 **2-2** 华为云云商店商业商品

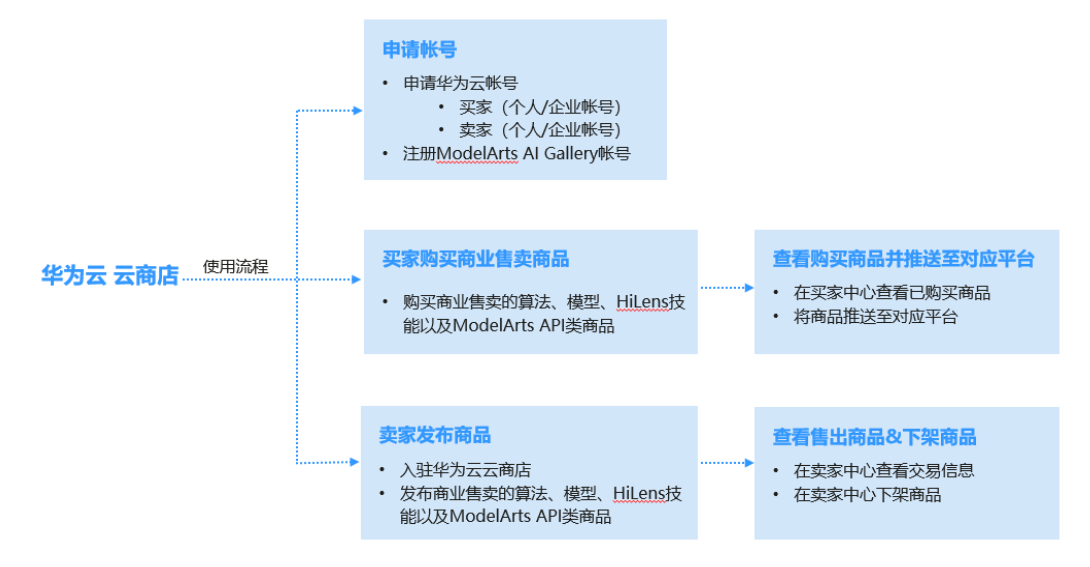

# **2.3** 入驻 **AI Gallery**

如果需要在AI Gallery中发布HiLens、报名实践活动或发布AI说,则需要先完成入驻AI Gallery。

- 1. 如果没有入驻过AI Gallery, 在报名实践活动或发布AI说时, 将跳转至"欢迎入驻 AI Gallery"页面。
- 2. 在"欢迎入驻AI Gallery"页面,填写"昵称"和"邮箱",并根据提示获取验证 码。阅读并同意《华为云AI Gallery数字内容发布协议》和《华为云AI Gallery服 务协议》后,单击"确定"完成入驻。

## 图 **2-3** 入驻 AI Gallery

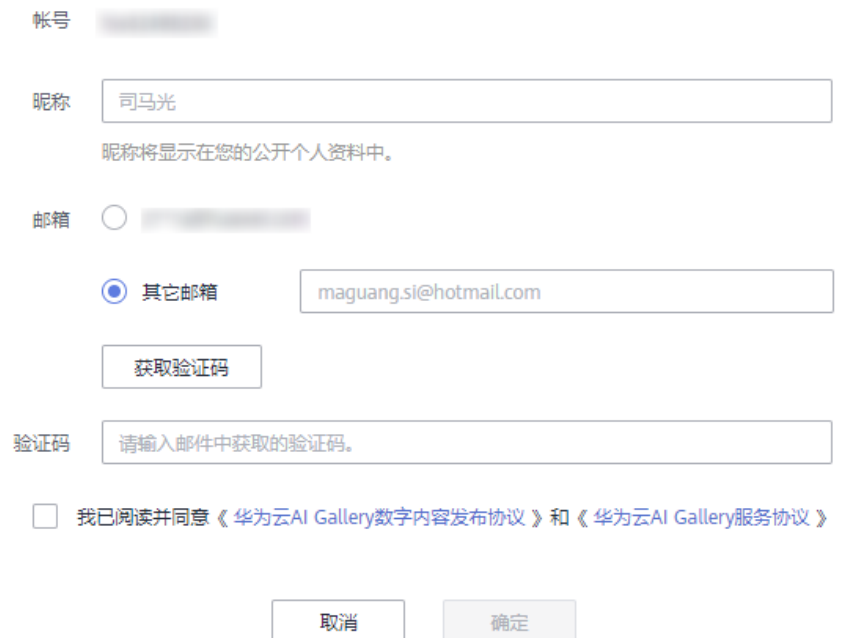

3. 注册完成后,您可以在AI Gallery中报名实践活动或发布技术文章(AI说)。

# **2.4** 我的 **Gallery** 介绍

"我的Gallery"可以查看各类AI资产的发布订阅情况和个人资料等。

在"AI Gallery"页面中,单击右上角"我的Gallery > 我的主页"进入个人中心页 面。

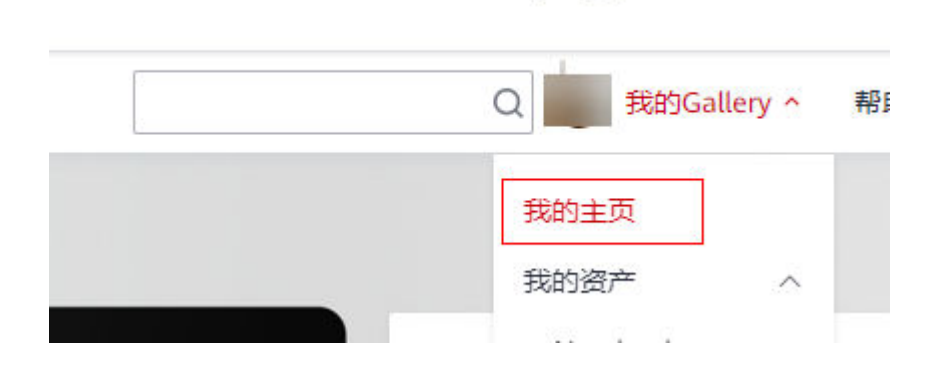

图 **2-4** 进入我的 Gallery

## 表 **2-1** 我的 Gallery 列表介绍

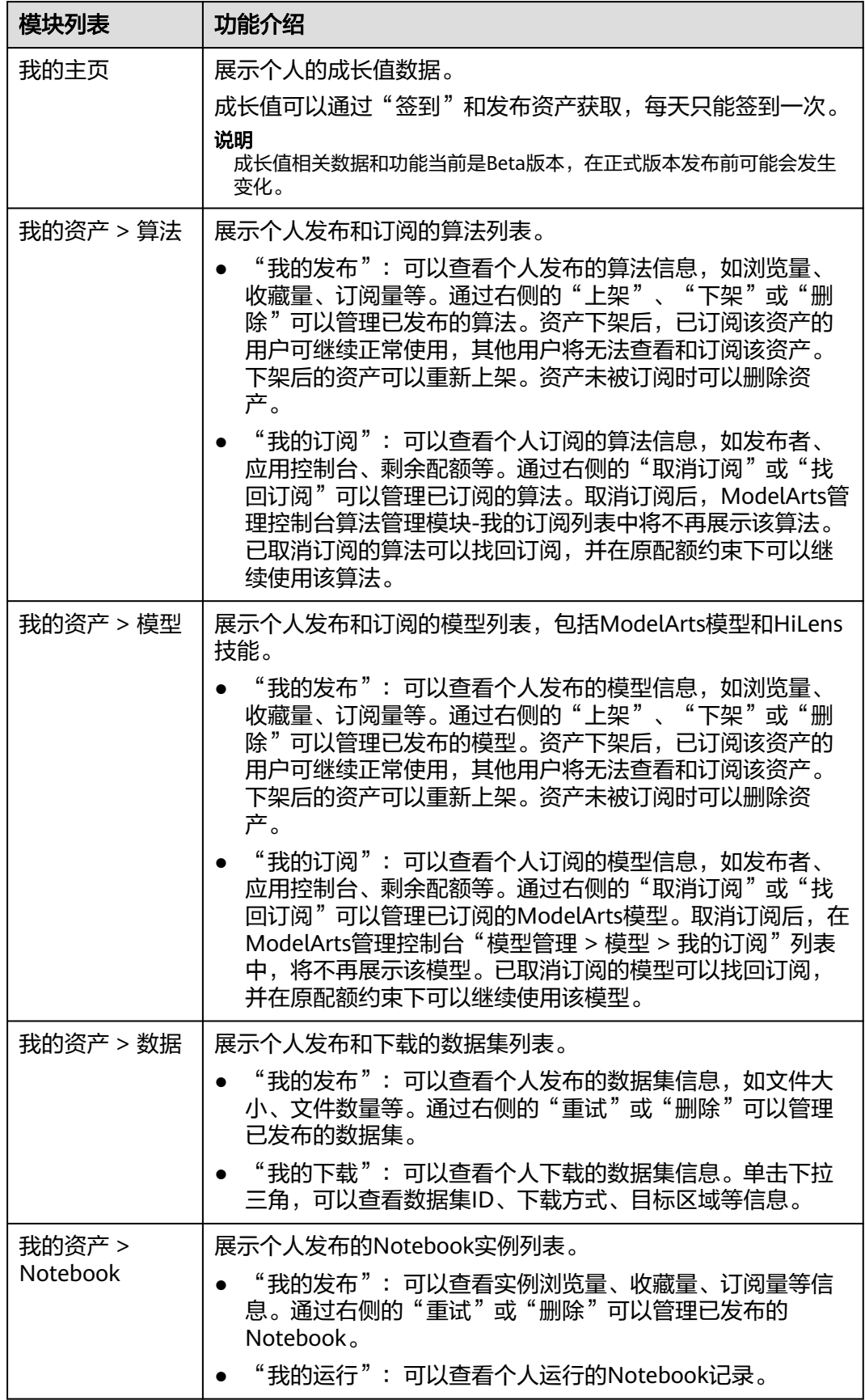

<span id="page-83-0"></span>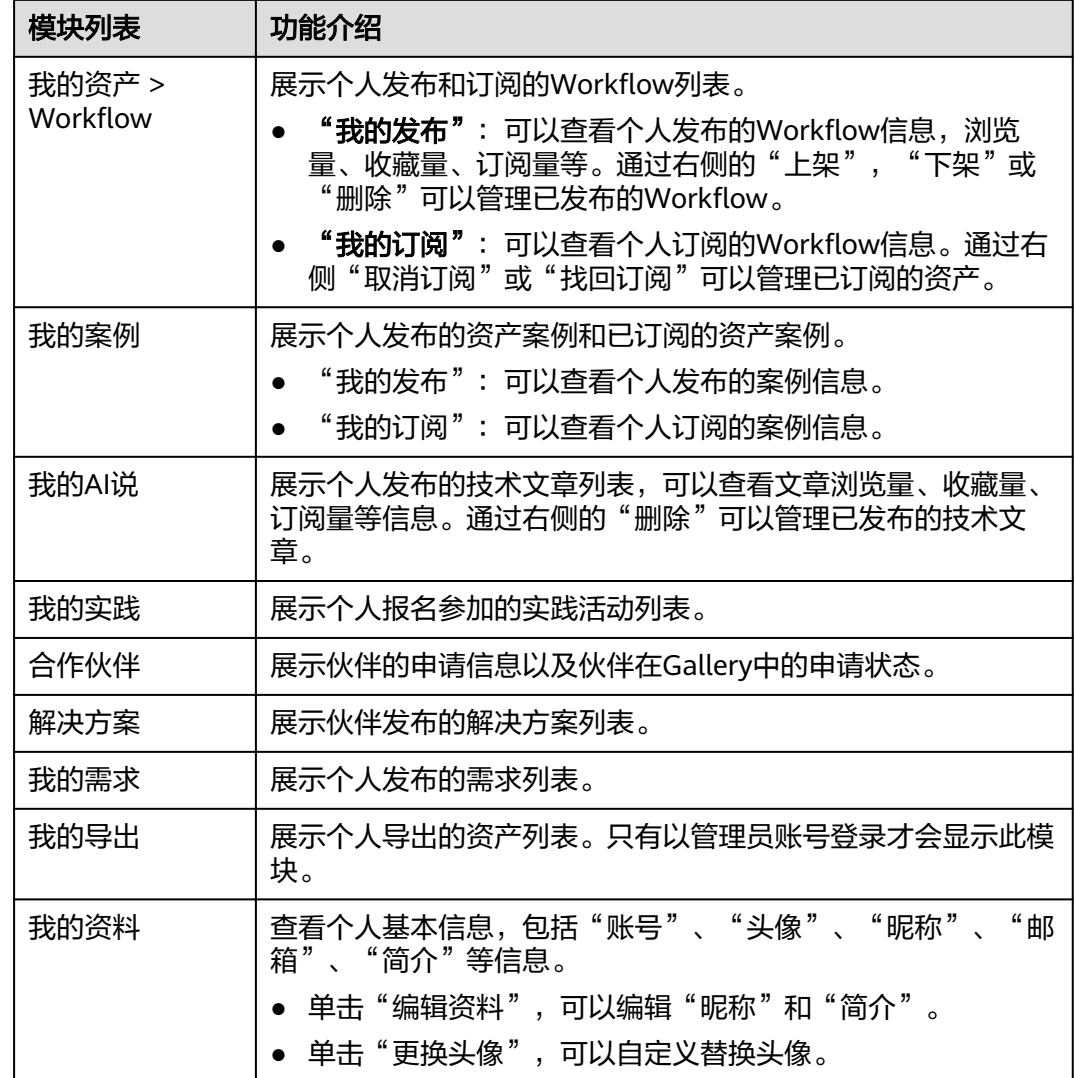

# **2.5** 订阅使用

# **2.5.1** 查找和收藏资产

AI Gallery共享了算法、Notebook代码样例、数据集、镜像、模型、Workflow等多种 AI资产, 为了方便快速搜索相关资产, 提供了多种快速搜索方式以及收藏功能, 提升 资产的查找效率。

## 搜索资产

在各类资产模块页面,通过如下几种搜索方式可以提高资产的查找效率,快速找到适 合的算法、模型、数据集、镜像、Workflow等资产。

#### 图 **2-5** 搜索资产

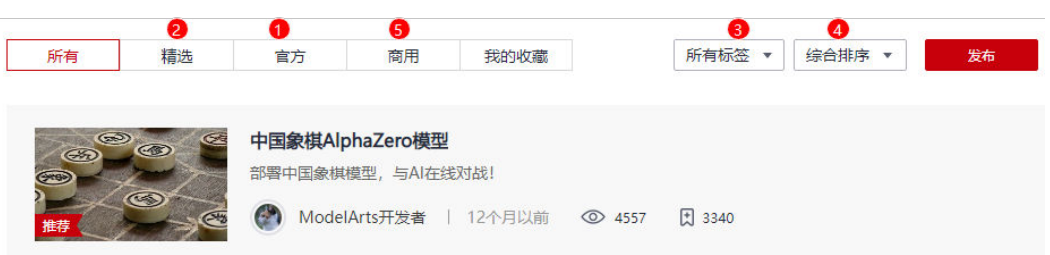

#### 表 **2-2** 快速搜索方式

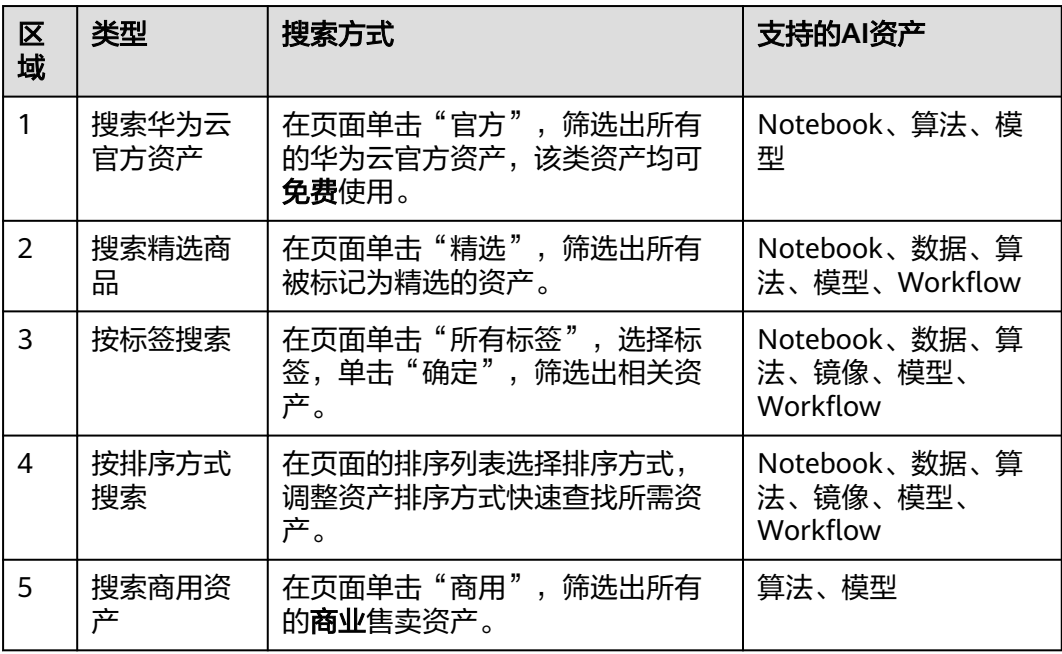

## 收藏免费资产

当搜索到感兴趣的免费资产时,可以收藏该资产,方便后续在"我的收藏"快速查 找。商用资产如需收藏请前往云商店。

- 1. 单击目标资产,进入资产详情页面。
- 2. 在资产详情页面,单击 按钮收藏资产。 收藏成功后, 在各个模块的"我的收藏"页签可以快速查看收藏的资产。

## 图 **2-6** 查看收藏的资产

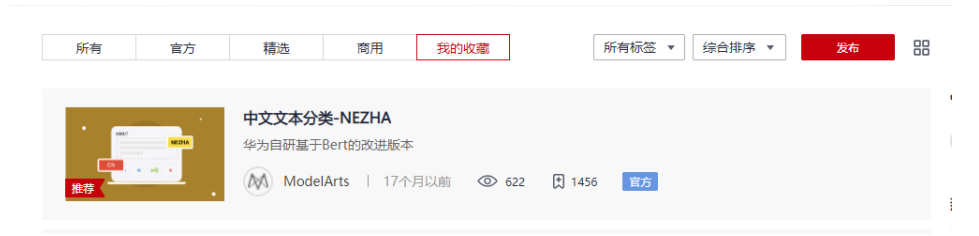

 $\mathbf{1}$ 3. (可选)如果需要取消收藏,再次单击 按钮即可。

## **2.5.2** 订阅免费算法

在AI Gallery中,您可以查找并订阅免费满足业务需要的算法,直接用于创建训练作 业。

#### 说明

AI Gallery中分享的算法支持免费订阅,但在使用过程中如果消耗了硬件资源进行部署,管理控 制台将根据实际使用情况收取硬件资源的费用。

## 前提条件

注册并登录华为云,且创建好OBS桶用于存储数据和模型,详细操作请参见<mark>准备工</mark> [作](https://support.huaweicloud.com/prepare-modelarts/modelarts_08_0001.html)。

## 订阅算法

- 1. 登录"AI Gallery"。
- 2. 选择"资产集市 > 算法",进入算法页面,该页面展示了所有共享的算法。
- 3. 搜索业务所需的算法,请参见<mark>查找资产</mark>。
- 4. 单击目标算法进入详情页面。
	- 在详情页面您可以查看算法的"描述"、"交付、""限制"、"版本"、 "关联资产"和"评论"等信息。
	- 为方便您的使用,在订阅算法时,建议您查看算法详情页"版本"页签中关 于算法对应版本的"使用约束",准备对应的数据和资源规格后进行使用。
	- 对于开放代码的算法,您也可以在详情页面预览或者下载对应代码。 在"代码"页签,单击右侧的"下载"将完整代码下载到本地,您也可以单 击下方列表中的文件名称进行预览。

目前如下后缀结尾的文件类型支持代码预览:txt、py、h、xml、html、c、 properties、yml、cmake、sh、css、js、cpp、json、md、sql、bat、conf

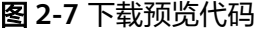

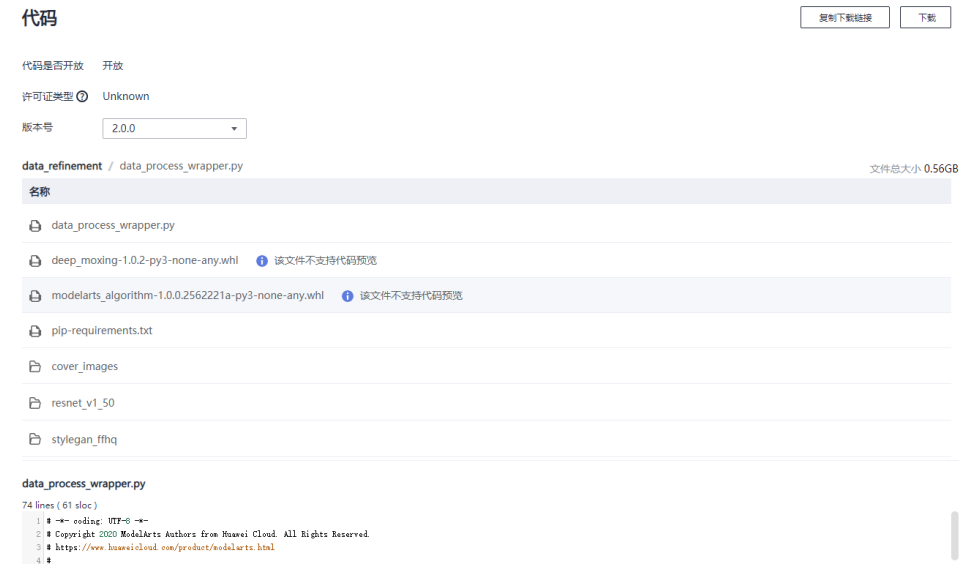

- 5. 在详情页面单击"订阅",根据算法是否具有使用约束进行不同操作:
	- 如果订阅是具有使用约束的算法, 则弹出"使用约束"页面, 查看并确认后 单击"继续订阅"即可成功订阅。
	- 如果订阅是没有使用约束的算法,则直接成功订阅。

#### 说明

如果订阅的是非华为云官方资产,则会弹出"温馨提示"页面, 勾选并阅读《数据安全与 隐私风险承担条款》和《华为云AI Gallery服务协议》后,单击"继续订阅"才能继续进行 算法订阅。

算法被订阅后,详情页的"订阅"按钮显示为"已订阅",订阅成功的资产也会 展示在"我的Gallery > 我的资产 > 算法 > 我的订阅"。

## 使用算法

1. 订阅成功的算法可在ModelArts管理控制台使用,如创建训练作业等。

#### 方式一:从算法详情页进入管理控制台

- a. 在算法详情页单击"前往控制台"。
- b. 在弹出的"选择云服务区域"页面选择ModelArts所在的云服务区域,单击 "确定"跳转至ModelArts控制台的"算法管理 > 我的订阅"页面。

#### 方式二:从"我的**Gallery**"进入管理控制台

- a. 在AI Gallery,单击右上角"我的Gallery > 我的资产 > 算法",讲入"我的 算法"页面。
- b. 选择"我的订阅"页签,进入个人订阅的算法列表。
- c. 在算法列表选择需要使用的算法,单击"应用控制台"列的"ModelArts"。
- d. 在弹出的"选择云服务区域"页面选择ModelArts所在的云服务区域,单击 "确定"跳转至ModelArts控制台的"算法管理 > 我的订阅"页面。
- 2. 在"算法管理 > 我的订阅"页面,选择并展开订阅的目标算法。在版本列表中, 单击"创建训练作业"跳转至创建训练作业页面。

## 取消或找回订阅的算法

当不需要使用AI Gallery中订阅的算法时,可以取消订阅该算法。取消订阅后, ModelArts管理控制台"算法管理 > 我的订阅"列表中将不再展示该算法;当需要再 次使用该算法时,可以找回订阅,ModelArts管理控制台"算法管理 > 我的订阅"列 表中也会再次展示该算法。

- 1. 在AI Gallery,单击右上角"我的Gallery > 我的资产 > 算法",进入"我的算 法"页面。
- 2. 选择"我的订阅"页签,进入个人订阅的算法列表。
	- 取消订阅:仅已订阅的资产支持取消。

单击目标资产右侧的"取消订阅",在弹框中确认资产信息,单击"确定" 取消订阅。

– 找回订阅:仅订阅后被取消订阅的资产支持找回。 单击标资产右侧的"找回订阅"完成找回。

#### 图 **2-8** 取消或找回订阅

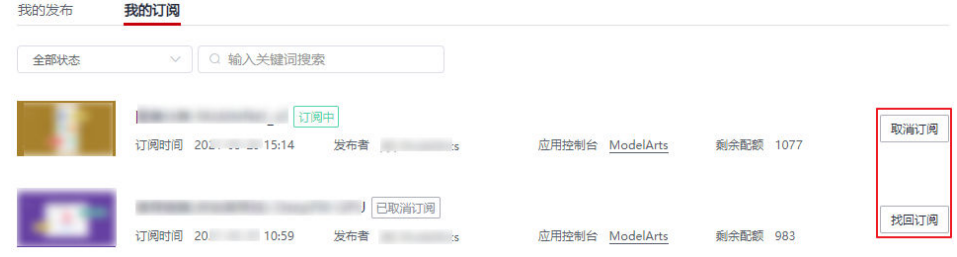

## **2.5.3** 订阅免费模型

在AI Gallery中,您可以查找并订阅免费的模型,包括ModelArts模型和HiLens技能。 订阅成功的模型可以直接用于ModelArts模型部署和HiLens技能安装。

#### 说明

AI Gallery中分享的模型支持免费订阅,但在使用过程中如果消耗了硬件资源进行部署,管理控 制台将根据实际使用情况收取硬件资源的费用。

## 前提条件

注册并登录华为云,且创建好OBS桶用于存储数据和模型,详细操作请参见<mark>准备工</mark> [作](https://support.huaweicloud.com/prepare-modelarts/modelarts_08_0001.html)。

如果是订阅使用HiLens技能,则需要获取相关服务权限,详细操作请参见<mark>准备工作</mark> (华为**[HiLens](https://support.huaweicloud.com/qs-hilens/hilens_04_008.html)**)。

## 订阅免费模型

- 1. 登录"AI Gallery"。
- 2. 选择"资产集市 > 模型",进入模型页面,该页面展示了所有共享的模型,包括 ModelArts模型和HiLens技能。
- 3. 搜索业务所需的免费模型,请参见<mark>查找资产</mark>。
- 4. 单击目标模型进入详情页面。 在详情页面您可以查看模型的"描述"、"交付"、"限制"、"版本"和"评 论"等信息。
- 5. 在详情页面单击"订阅"。

#### 说明

如果订阅的是非华为云官方资产,则会弹出"温馨提示"页面,勾选并阅读《数据安全与 隐私风险承担条款》和《华为云AI Gallery服务协议》后,单击"继续订阅"才能继续进行 模型订阅。

模型被订阅后,详情页的"订阅"按钮显示为"已订阅",订阅成功的资产也会 展示在"我的Gallery > 我的资产 > 模型 > 我的订阅"。

## 使用免费模型

订阅成功的模型可在ModelArts或HiLens等管理控制台使用,支持模型部署或安装等。

1. 将订阅成功的模型推送至应用控制台。

## 方式一:从模型详情页进入管理控制台

在模型详情页单击"前往控制台"。

如果订阅的是ModelArts模型, 在弹出的"选择云服务区域"页面选择 ModelArts所在的云服务区域,单击"确定"跳转至ModelArts控制台的"AI 应用管理 > AI应用 > 我的订阅"页面。

模型对应版本列表的状态显示为"就绪"表示可以使用。

#### 图 **2-9** 推送免费模型

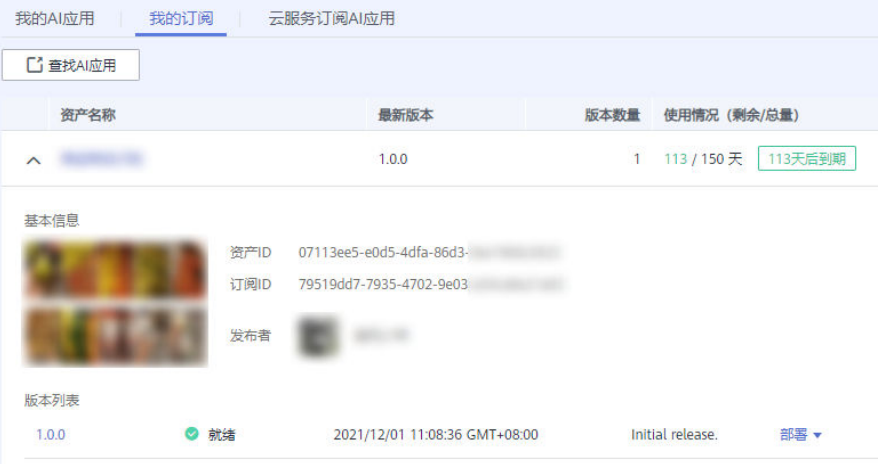

- 如果订阅的是HiLens技能,在弹出的"选择云服务区域"页面选择HiLens所 在的云服务区域,单击"确定"跳转至HiLens控制台的"产品订购 > 订单管 理 > AI Gallery"页面。该HiLens技能自动同步至HiLens。

## 方式二:从"我的**Gallery**"进入管理控制台

- a. 在AI Gallery,单击右上角"我的Gallery > 我的资产 > 模型",进入"我的 模型"页面。
- b. 选择"我的订阅"页签,进入个人订阅的模型列表。
- c. 在模型列表选择需要推送的模型,单击"应用控制台"列的服务名称将模型 推送至不同应用控制台。

#### 图 **2-10** 选择应用控制台

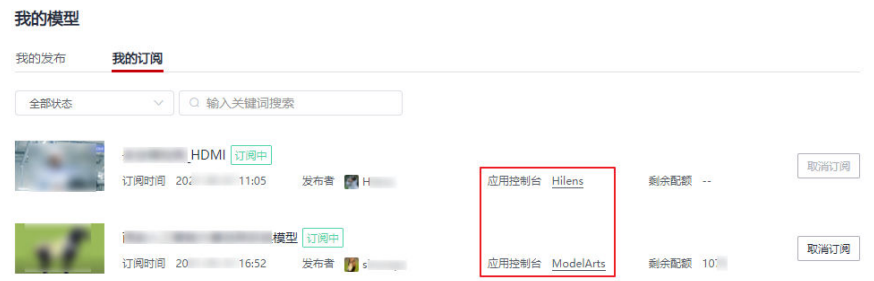

■ 如果订阅的是ModelArts模型,在弹出的"选择云服务区域"页面选择 ModelArts所在的云服务区域,单击"确定"跳转至ModelArts控制台的 "AI应用管理 > AI应用 > 我的订阅"页面。

模型对应版本列表的状态显示为"就绪"表示可以使用。

#### 图 **2-11** 推送免费模型

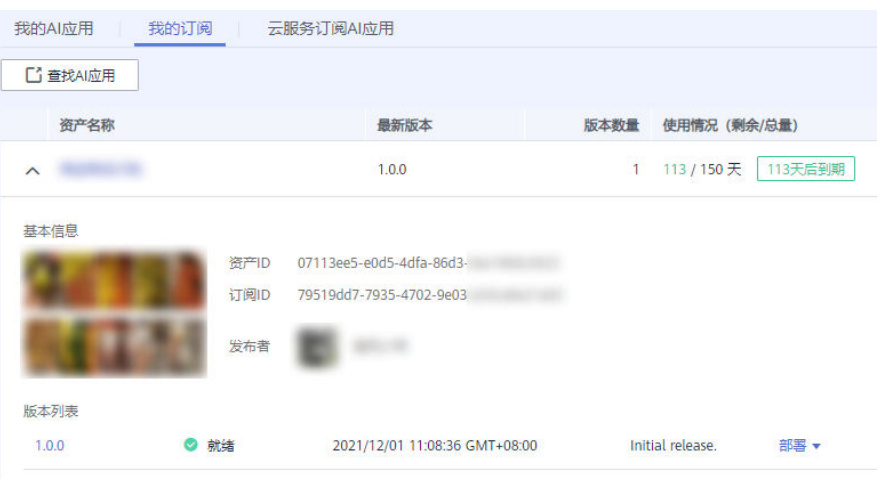

- 如果订阅的是HiLens技能, 在弹出的"选择云服务区域"页面选择 HiLens所在的云服务区域,单击"确定"跳转至HiLens控制台的"产品 订购 > 订单管理 > AI Gallery"页面。该HiLens技能自动同步至 HiLens。
- 2. 在应用控制台使用订阅的模型。
	- 使用订阅的ModelArts模型:

在"AI应用管理 > AI应用 > 我的订阅"页面, 选择并展开订阅的目标模型。 在版本列表单击"部署",可以将订阅的ModelArts模型部署为"在线服 务"、"批量服务"或"边缘服务",详细操作步骤请参见<mark>部署服务</mark>。

– 使用订阅的HiLens技能:

在"产品订购 > 订单管理 > AI Gallery"页面,单击技能名称左侧  $\times$ ,在技 能的版本信息单击"安装"即可安装技能至设备上使用,详情请参见<mark>安装技</mark> [能。](https://support.huaweicloud.com/usermanual-hilens/hilens_02_0010.html)

## 图 **2-12** 安装技能-40

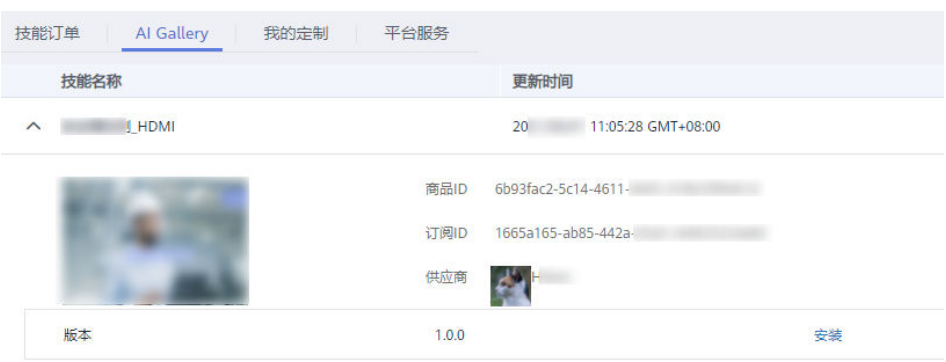

## 取消或找回订阅的免费模型

当不需要使用AI Gallery中订阅的模型时,可以取消订阅该模型。取消订阅后, ModelArts管理控制台"AI应用管理 > AI应用 > 我的订阅"列表中将不再展示该模 型;当需要再次使用该模型时,可以找回订阅,ModelArts管理控制台"AI应用管理 > AI应用 > 我的订阅"列表中也会再次展示该模型。

#### 说明

HiLens技能不支持取消订阅。

- 1. 在AI Gallery,单击右上角"我的Gallery > 我的资产 > 模型",进入"我的模 型"页面。
- 2. 选择"我的订阅"页签,进入个人订阅的模型列表。
	- 取消订阅:仅已订阅的资产支持取消。 单击目标资产右侧的"取消订阅",在弹框中确认资产信息,单击"确定" 取消订阅。
	- 找回订阅: 仅订阅后被取消订阅的资产支持找回。 单击标资产右侧的"找回订阅"完成找回。

## **2.5.4** 下载数据

在AI Gallery中,您可以下载满足业务需要的数据集。

## 前提条件

注册并登录华为云,且创建好OBS桶用于存储数据,详细操作请参见<mark>准备工作</mark>。

## 下载数据集

- 1. 登录"AI Gallery"。
- 2. 选择"资产集市 > 数据集",进入数据页面,该页面展示了所有共享的数据集。
- 3. 搜索业务所需的数据集,请参见<mark>[查找和收藏资产](#page-83-0)</mark>。
- 4. 单击目标数据集进入详情页面。 在详情页面可以查看数据集的"描述"、"预览"、"限制"、"版本"和"评 论"等信息。
- 5. 在详情页面单击"下载"。弹出"选择云服务区域",选择区域后单击"确定" 进入下载详情页面。根据数据集下载至OBS还是ModelArts数据集列表,填写不同 配置信息:

#### 说明

ModelArts数据管理模块在重构升级中,对未使用过数据管理的用户不可见。建议新用户 选择将数据集下载至OBS使用。

- 将数据集下载至**OBS**
	- "下载方式"选择"对象存储服务(OBS)"。
	- "目标区域"选择您需要将该数据集下载到的区域位置,如"华北-北京 四"。
	- "目标位置"选择OBS桶路径,桶内如有同名的文件或文件夹,将被新 下载的文件或文件夹覆盖。

#### 图 **2-13** 下载数据集(至 OBS)

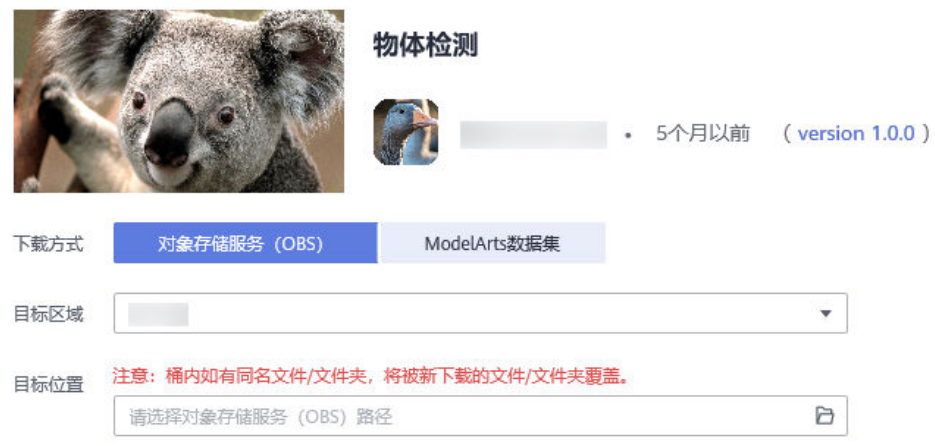

## – 将数据集下载至**ModelArts**

- "下载方式":选择"ModelArts数据集"。
- "目标区域": 选择您需要将该数据集下载到的区域位置, 如"华北-北 京四"。
- "[数](https://support.huaweicloud.com/dataprepare-modelarts/dataprepare-modelarts-0005.html#section0)据类型":选择需要处理的文件类型。数据类型更多信息请参考<mark>数</mark> [据集的类型](https://support.huaweicloud.com/dataprepare-modelarts/dataprepare-modelarts-0005.html#section0)。
- "数据集输出位置": 数据集输出位置的OBS路径, 此位置会存放输出 的标注信息等文件,此位置不能和OBS数据源中的文件路径相同或为其 子目录。
- "数据集输入位置": AI Gallery的数据集下载到OBS的路径, 此位置会 作为数据集的数据存储路径,数据集输入位置不能和输出位置相同。
- "名称"默认生成"data-xxxx"形式的数据集名称,该数据集将同步在 ModelArts数据集列表中。
- "描述"可以添加对于该数据集的相关描述。

#### 图 **2-14** 下载数据集(至 ModelArts)

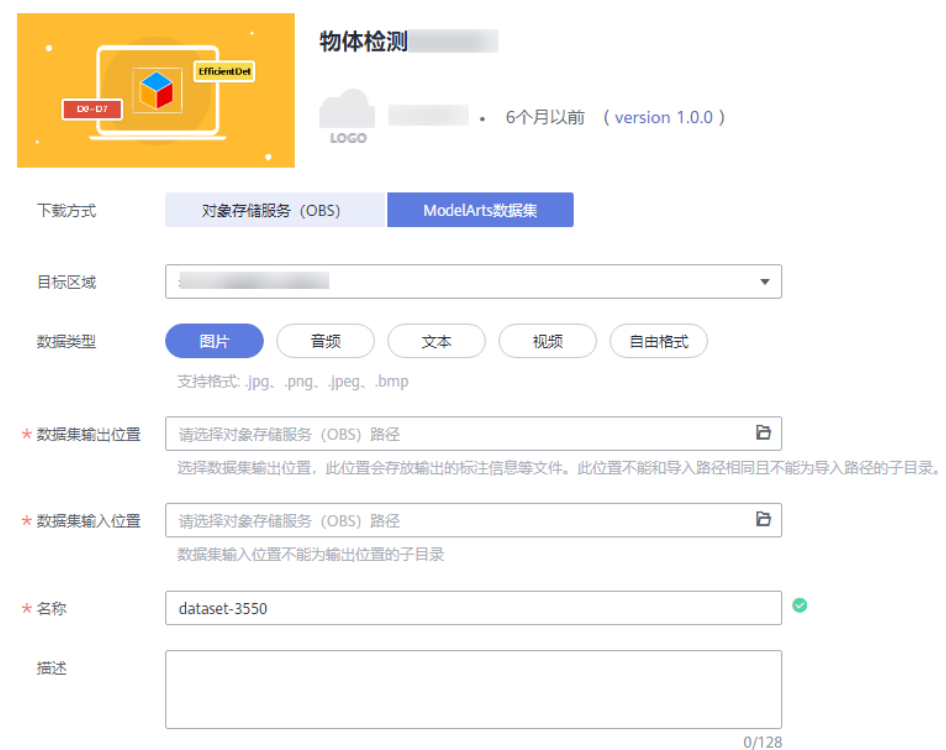

6. 单击"确定",跳转至"我的数据 > 我的下载"页面。

#### 说明

下载的数据集在AI Gallery "我的数据 > 我的下载"不会立即显示, 需要刷新该页面才能 看到新下载的数据集。

## 在 **Notebook** 中使用数据集

- 1. 登录"AI Gallery"。
- 2. 选择"资产集市 > 数据集",进入数据页面,该页面展示了所有共享的数据集。
- 3. 搜索业务所需的数据集,请参见<mark>[查找和收藏资产](#page-83-0)</mark>。
- 4. 单击目标数据集进入详情页面。 在详情页面查看数据集的"描述"、"版本"和"限制"等信息。
- 5. 在详情页面单击"Run in ModelArts",跳转到ModelArts控制台并自动创建 Notebook,进入Notebook实例的JupyterLab页面。

参考使用**[JupyterLab](https://support.huaweicloud.com/devtool-modelarts/devtool-modelarts_0013.html)**在JupyterLab页面进行开发调试。

# **2.5.5** 使用 **Notebook** 代码样例

在AI Gallery中,您可以查找并直接打开使用Notebook实例。

## 前提条件

注册并登录华为云,详细操作请参见<mark>准备工作</mark>。

## 打开 **Notebook** 实例

- 1. 登录"AI Gallery"。
- 2. 选择"资产集市 > Notebook", 进入Notebook页面, 该页面展示了所有共享的 Notebook实例。
- 3. 搜索业务所需的Notebook实例,请参见<mark>[查找和收藏资产](#page-83-0)</mark>。
- 4. 单击目标Notebook实例进入详情页面。 在详情页面可以查看Notebook实例的"描述"、"限制"和"版本"等信息。
- 5. 在详情页面单击"Run in ModelArts",跳转到ModelArts控制台并直接进入 Notebook实例的JupyterLab页面。

参考使用**[JupyterLab](https://support.huaweicloud.com/devtool-modelarts/devtool-modelarts_0013.html)**在JupyterLab页面进行开发调试。

# **2.5.6** 使用镜像

在AI Gallery中,您可以查找共享的镜像并用于AI开发。

## 使用镜像

- 1. 登录"AI Gallery"。
- 2. 选择"资产集市 > 镜像",进入镜像页面,该页面展示了所有共享的镜像。
- 3. 搜索业务所需的镜像,请参见<mark>查找和收藏资产</mark>。
- 4. 单击目标镜像进入详情页面。 在详情页面您可以查看镜像的AI引擎框架、使用芯片、镜像URL、包含的依赖项 等信息。
- 5. 复制镜像URL,可以在ModelArts控制台"镜像管理"注册并使用该镜像。

# **2.5.7** 使用 **AI** 案例

在AI Gallery中,您可以根据您的业务场景和诉求,查找并订阅相应的场景化AI案例。 订阅后可以一键运行案例。

## 说明

AI Gallery中分享的案例支持免费订阅,但在使用过程中如果消耗了硬件资源进行部署,管理控 制台将根据实际使用情况收取硬件资源的费用。

## 前提条件

注册并登录华为云,且创建好OBS桶用于存储数据和模型,详细操作请参见<mark>准备工</mark> [作](https://support.huaweicloud.com/prepare-modelarts/modelarts_08_0001.html)。

## 订阅并使用 **AI** 案例

- 1. 登录"AI Gallery"。
- 2. 选择"案例库",在下拉框中单击"案例库 >",进入AI案例库首页,该页面展 示了所有共享的案例。
- 3. 根据业务场景搜索所需的免费案例,单击案例进入详情页面。

在详情页面您可以查看案例的"使用说明"、"关联资产"、"输出样例"、 "体验Demo"和"评论"等信息。

## 说明

```
部分案例可能发布者未提供"关联资产"、"输出样例"或"体验Demo"。
```
- 4. 在详情页面单击"订阅"。 案例被订阅后,详情页的"订阅"按钮显示为"已订阅",订阅成功的资产也会 展示在"我的Gallery > 我的案例 > 我的订阅"。
- 5. 订阅成功后,单击"Run in ModelArts"跳转到管理控制台使用案例。

## **2.5.8** 订阅 **Workflow**

在AI Gallery中,您可以查找并订阅免费的Workflow。订阅成功的Workflow通过AI Gallery导入后可以直接在ModelArts控制台使用。

## 说明

AI Gallery中分享的Workflow支持免费订阅,但在使用过程中如果消耗了硬件资源进行部署,管 理控制台将根据实际使用情况收取硬件资源的费用。

## 前提条件

注册并登录华为云,且创建好OBS桶用于存储算法和Workflow,详细操作请参见[准备](https://support.huaweicloud.com/prepare-modelarts/modelarts_08_0001.html) [工作。](https://support.huaweicloud.com/prepare-modelarts/modelarts_08_0001.html)

## 订阅免费 **Workflow**

- 1. 登录"AI Gallery"。
- 2. 选择"资产集市 > MLOps > Workflow", 进入Workflow页面, 该页面展示了所 有共享的Workflow。
- 3. 搜索业务所需的免费Workflow,请参见<del>[查找和收藏资产](#page-83-0)</del>。
- 4. 单击目标Workflow进入详情页面。 在详情页面您可以查看Workflow的"描述"、"交付"、"版本"、"限制"和 "评论"等信息。
- 5. 在详情页面单击"订阅"。

## 说明

如果订阅的是非华为云官方资产,则会弹出"温馨提示"页面,勾选并阅读《数据安全与 隐私风险承担条款》和《华为云AI Gallery服务协议》后,单击"继续订阅"才能继续进行 模型订阅。

Workflow被订阅后,详情页的"订阅"按钮显示为"已订阅",订阅成功的资产 也会展示在"我的Gallery > 我的资产 > Workflow > 我的订阅"。

## 使用免费 **Workflow**

订阅成功的Workflow可在ModelArts管理控制台使用,支持导入工作流。

1. 将订阅成功的Workflow导入至ModelArts控制台。

## 方式一:从**Workflow**详情页进入**ModelArts**控制台

在Workflow详情页单击"运行",在弹出来的对话框中选择、填写图**[2-15](#page-95-0)**所示信 息,单击"导入"跳转至ModelArts控制台的Workflow的详情页。

## <span id="page-95-0"></span>图 **2-15** 导入免费 Workflow

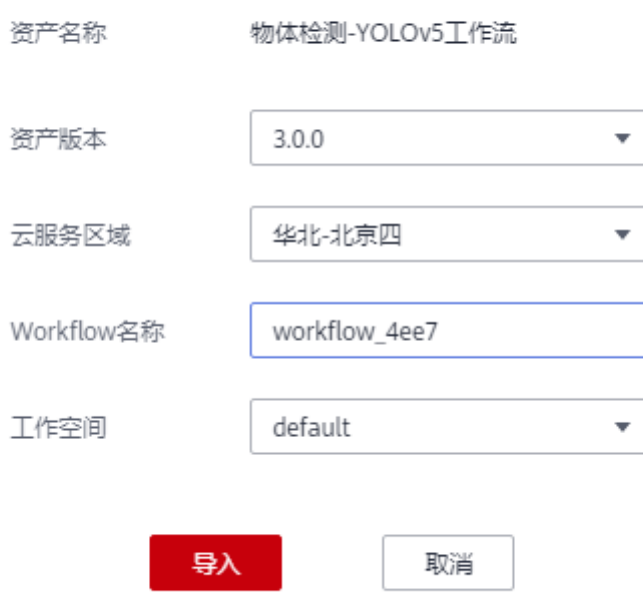

# 从AI Gallery导入工作流

## 方式二:从"我的**Gallery**"进入**ModelArts**控制台

- a. 在AI Gallery,单击右上角"我的Gallery > 我的资产 > Workflow",进入 "我的Workflow"页面。
- b. 单击"我的订阅",进入个人订阅的Workflow列表。
- c. 在"我的订阅"列表,选择需要导入的Workflow,单击"应用控制台"旁的 "Workflow"。

## 图 **2-16** 选择应用控制台

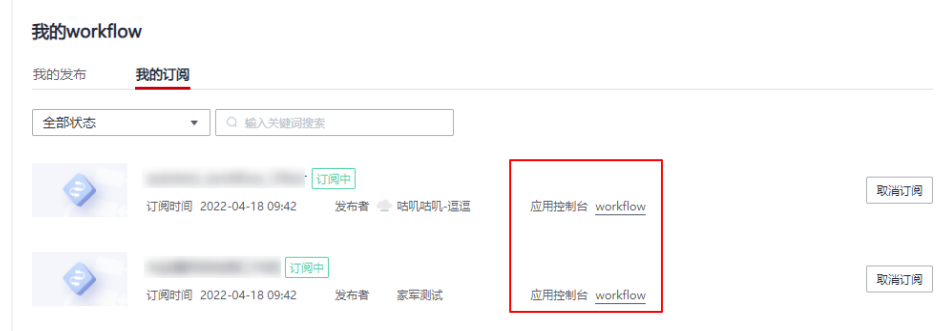

d. 在弹出来的对话框中选择、填写图**[2-17](#page-96-0)**所示信息,单击"导入"跳转至 ModelArts控制台的Workflow的详情页。

## <span id="page-96-0"></span>图 **2-17** 导入免费 Workflow

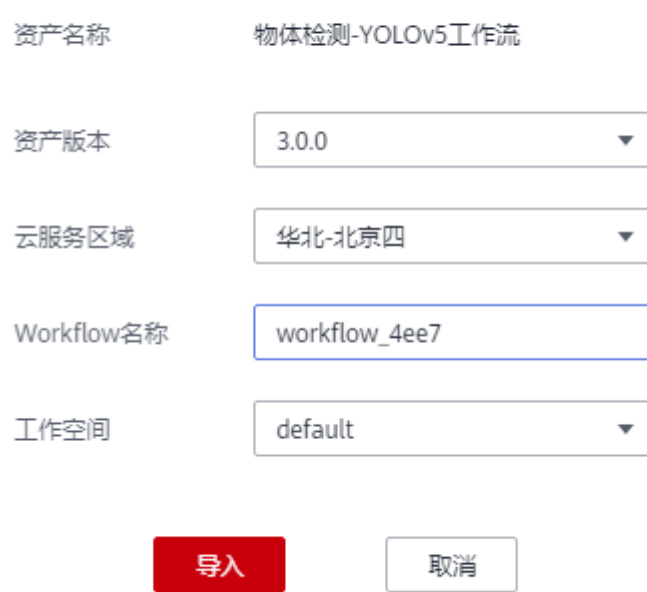

# 从AI Gallery导入工作流

2. 在ModelArts控制台使用从Gallery导入的Workflow。 在ModelArts控制台左侧导航栏,单击Workflow(Beta)。在Workflow列表中,找 到从Gallery导入的Workflow,单击"配置"进入到该Workflow。

## 取消或找回已订阅的 **Workflow**

当不需要使用AI Gallery中订阅的Workflow时,可以取消订阅该Workflow。当需要再 次使用该Workflow时,可以通过"找回订阅"恢复已取消的订阅。

# **2.6** 发布分享

# **2.6.1** 发布免费算法

在AI Gallery中,您可以将个人开发的算法免费分享给他人使用。

## 前提条件

在ModelArts的算法管理中已准备好待发布的算法。创建算法的相关操作请参[见创](https://support.huaweicloud.com/develop-modelarts/develop-modelarts-0009.html) [建算法](https://support.huaweicloud.com/develop-modelarts/develop-modelarts-0009.html)。

#### 说明

创建算法时,算法代码存储的OBS桶内不能存在文件和文件夹重名的情况,这样算法可能 。<br>会发布失败。如果算法发布成功,则<mark>代码开放</mark>会失败。

## <span id="page-97-0"></span>发布算法

- 1. 进入AI Gallery首页,选择"资产集市 > 算法",进入算法页面。
- 2. 单击"发布",弹出"选择云服务区域",选择区域后单击"确定"跳转到"发 布资产到AI Gallery"页面。
- 3. 在发布资产页面,填写相关信息,发布资产。
	- 如果是发布新资产。
		- i. "发布方式"选择"创建新资产"。
		- ii. 填写"资产标题"。即在AI Gallery显示的资产名称。
		- iii. "来源"默认为"ModelArts"。
		- iv. 选择"ModelArts区域"。设置可以使用该资产的ModelArts区域,以控 制台实际可选值为准。
		- v. 单击"算法名称"右侧的"选择", 从ModelArts算法管理中选择待发布 的算法,单击"确认"。
		- vi. 填写"资产版本"。版本号格式为"x.x.x"。
		- vii. 设置"谁可以看"。
			- 设置资产的公开权限。可选值有:
			- "公开":表示所有使用AI Gallery的用户都可以查看且使用该资 产。
			- "指定用户":表示仅特定用户可以查看及使用该资产。
			- "仅自己可见":表示只有当前账号可以查看并使用该资产。
		- viii. 设置"时长限制"。

设置订阅者可以免费使用资产的时长,默认关闭,即无限期使用。如果 打开时长限制,除了设置资产免费使用的时长,还可以设置到期后是否 续订。

- 如果是更新已发布资产的版本。
	- i. "发布方式"选择"添加资产版本"。
	- ii. 在"资产标题"下拉框中选择已有资产名称。
	- iii. "来源"默认为"ModelArts"。
	- iv. 选择"ModelArts区域"。
	- v. 单击"算法名称"右侧的"选择",从ModelArts算法管理中选择需要添 加版本号的算法,单击"确认"。
	- vi. 在"资产版本"填写新的版本号。
- 4. 阅读并同意《华为云AI Gallery数字内容发布协议》和《华为云AI Gallery服务协 议》。
- 5. 单击"发布"。

#### 说明

发布使用容器镜像导入的资产时,后台会进行资产安全扫描,如果扫描发现资产有问题, 则资产发布失败并邮件通知发布者。

## 编辑资产详情

资产发布成功后,发布者可以进入详情页修改该资产的标题、封面图、描述等,让资 产更吸引人。

#### 修改封面图和二级标题

- 1. 在发布的资产详情页面,单击右侧的"编辑",选择上传新的封面图,为资产编 辑独特的主副标题。
- 2. 编辑完成之后单击"保存"。封面图和二级标题内容自动同步,您可以直接在资 产详情页查看修改结果。

#### 图 **2-18** 修改封面图和二级标题

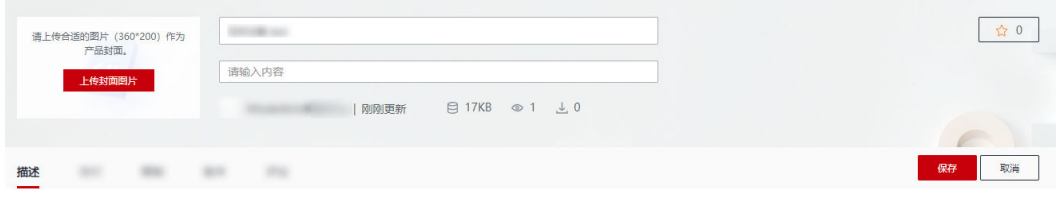

#### 编辑标签

- 1. 单击标签右侧的 出现标签编辑框,在下拉框中勾选该资产对应的标签。
- 2. 单击编辑框右侧的对勾完成编辑。 保存成功的标签信息会在资产搜索页成为过滤分类条件。

#### 图 **2-19** 添加标签

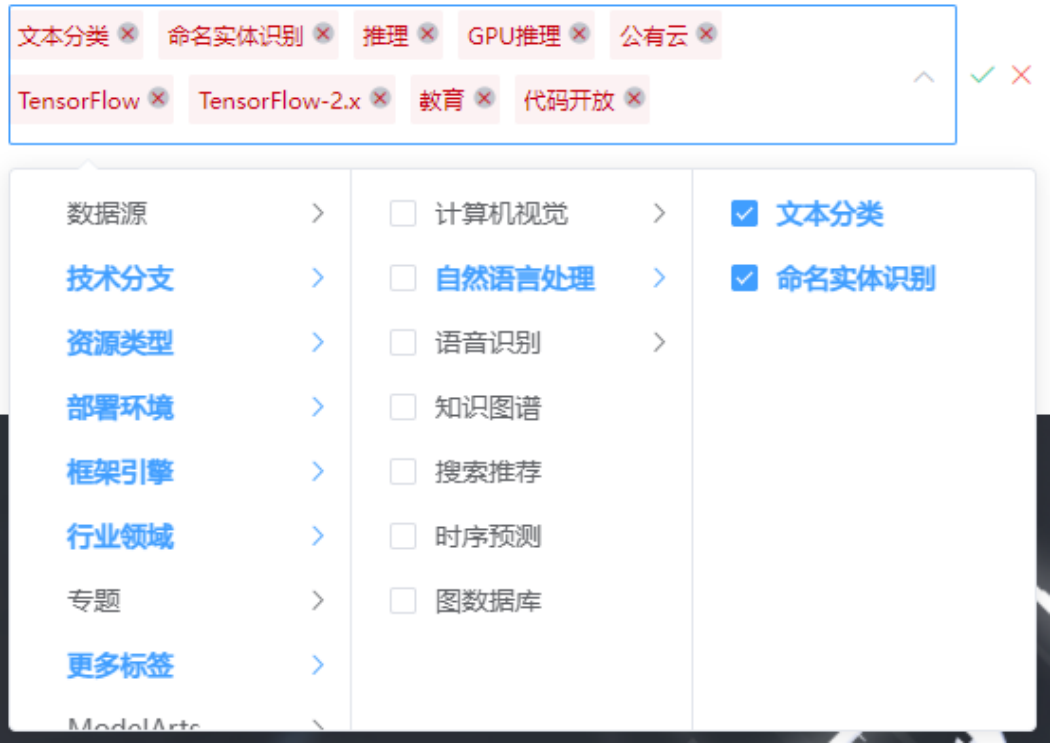

## 编辑描述

- 1. 单击右侧的"编辑",在编辑框中输入资产的描述内容,包含但不局限于背景、 简介、使用方法、约束条件等。支持发布者以Markdown形式自由编辑。
- 2. 编辑完成之后单击"保存"。

#### 编辑限制

支持修改资产的公开权限和时长限制。

- 1. 选择"限制"页签,单击右上方的"编辑"进入编辑模式:
	- 在"谁可以看"右侧的下拉框中选择公开权限。
		- "公开": 表示所有使用AI Gallerv的用户都可以查看目使用该资产。
		- "指定用户": 表示仅特定用户可以查看及使用该资产。
		- "仅自己可见":表示只有当前账号可以查看并使用该资产。

#### 说明

公开权限只支持权限的扩大,权限从小到大为"仅自己可见<指定用户<公开"。

- "时长限制"可以选择"不启用"或"启用"。当启用时,可以设置资产的 免费使用时长,以及到期后是否续订。
- 2. 单击"保存",完成修改。

#### 图 **2-20** 编辑限制

阴制

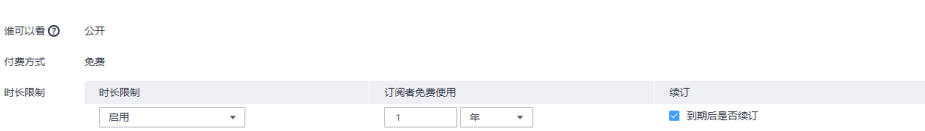

#### 编辑版本

- 1. 选择"版本"页签,单击右上方的"编辑"。
- 2. 在此页面可以修改版本说明或者单击对应版本"操作"列的"下线",下架不需 要的资产版本。下线操作仅对已上架成功且存在多个可用版本的资产有效。
- 3. 在版本框右侧单击"添加版本",弹出"选择云服务区域",选择区域后单击 "确定"跳转到"发布资产到AI Gallery"页面,参考<mark>更新已发布资产的版本</mark>添加 资产版本。
- 4. 编辑完成后,单击右上方的"保存"完成修改。

#### 图 **2-21** 编辑算法的版本

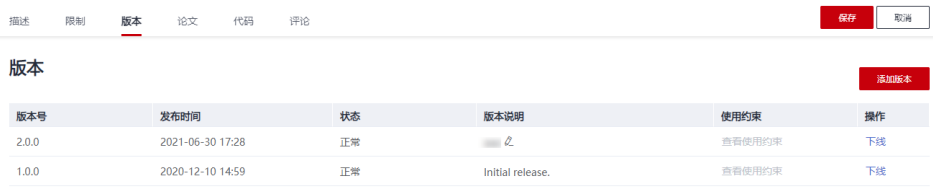

#### 关联资产

算法可以关联数据集资产。当算法关联了数据集时,数据集页面也显示关联了算法。

- 1. 选择"关联资产"页签,单击右上方的"编辑",在搜索框中输入待关联资产的 ID,单击"关联"。
- 2. 在弹出的"资产信息"页面,单击"确定"即可关联资产。

<span id="page-100-0"></span>对已经关联的资产,单击"取消关联"即可取消资产的关联。

#### 编辑论文

- 1. 选择"论文"页签,单击右上方的"编辑",在编辑框内填写论文名称和其对应 的访问链接,订阅者可以直接单击该链接查看论文详细内容。
- 2. 编辑完成后单击"保存"完成修改。

#### 编辑代码

1. 选择"代码"页签,单击右上方的"编辑",可以选择"代码是否开放"。

说明

订阅期满之前,下架代码不开放的算法不影响已订阅用户的使用。再次发布该算法代码开 放后,主页列表不展示已经下架的算法,但用户可以在"我的Gallery > 我的资产 > 算法 > 我的订阅"页面单击该算法名称查看预览代码。

2. 如果开放代码可以选择修改"许可证类型"。

单击许可证类型后面的感叹号可以了解许可证详情。

3. 编辑完成后单击"保存"完成修改。

#### 图 **2-22** 编辑代码

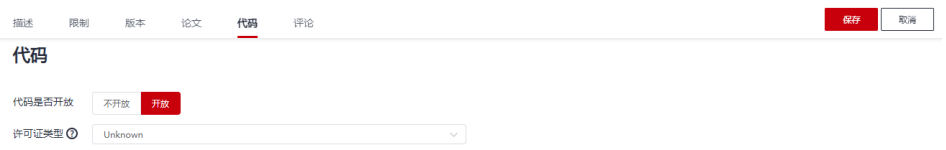

## 发表评论

1. 请确保开启了邮箱通知。

在"AI Gallery"页面中,单击右上角"我的Gallery > 我的资料"进入我的资料 页面,查看"开启邮箱通知"开关,默认是打开的。如果未打开请开启。

2. 选择"评论"页签在输入框中输入评论内容,单击"发表评论",即可成功发布 评论。资产发布者可收到评论的通知,资产评论者也会收到评论回复的通知,所 有用户均可查看资产评论并回复评论,对评论点赞等。

## 下架算法

当您需要在AI Gallery下架共享的资产时,可以执行如下操作:

- 1. 在"AI Gallery"页面,选择"我的Gallery > 我的资产 > 算法",进入"我的算 法"页面。
- 2. 在"我的算法 > 我的发布"页面, 单击目标资产右侧的"下架", 在弹框中确认 资产信息,单击"确定"完成下架。

#### 说明

资产下架后,已订阅该资产的用户在时长限制期内可继续正常使用,其他用户将无法查看 和订阅该资产。

#### 图 **2-23** 下架资产

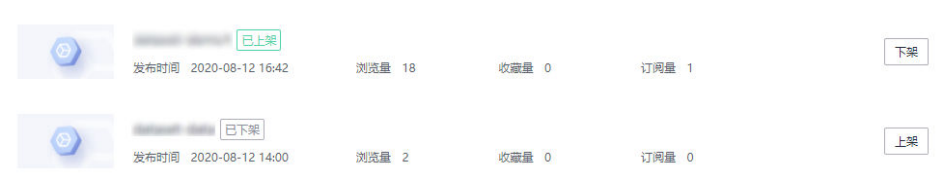

资产下架成功后,操作列的"下架"会变成"上架",您可以通过单击"上架" 将下架的资产重新共享到AI Gallery中。

# **2.6.2** 发布免费模型

在AI Gallery中,您可以个人开发的模型免费分享给他人使用,包括ModelArts模型和 HiLens技能。

## 前提条件

- 如果是发布ModelArts模型, 已经在ModelArts的"AI应用管理"中准备好待发布 的模型。在"AI应用管理"界面创建或发布模型的相关操作请参见管理**AI**[应用简](https://support.huaweicloud.com/inference-modelarts/inference-modelarts-0003.html) [介](https://support.huaweicloud.com/inference-modelarts/inference-modelarts-0003.html)。使用容器镜像导入的模型和其他训练产生的模型都支持发布至AI Gallery。
- 如果是发布HiLens技能,已经在HiLens技能管理中准备好待发布的技能。发布技 能的相关操作请参[见发布技能](https://support.huaweicloud.com/usermanual-hilens/hilens_02_0019.html)。

## 发布免费模型

- 1. 进入AI Gallery首页,选择"资产集市 > 模型",进入模型页面。
- 2. 单击"发布",弹出"选择云服务区域",选择区域后单击"确定"跳转到"发 布资产到AI Gallery"页面。

## 发布**ModelArts**模型

- 如果是发布新资产。
	- i. "发布方式"选择"创建新资产"。
	- ii. 填写"资产标题"。即在AI Gallery显示的资产名称。
	- iii. "来源"选择"ModelArts"。
	- iv. 设置"ModelArts区域"。

设置可以使用该资产的ModelArts区域,以控制台实际可选值为准。

- v. 选择"AI应用名称"。 从ModelArts的AI应用管理中选择待发布的模型。支持将使用容器镜像导 入的模型和其他训练产生的模型发布至AI Gallery。
- vi. 填写"资产版本"。版本号格式为"x.x.x"。
- vii. 设置"谁可以看"。
	- 设置资产的公开权限。可选值有:
	- "公开":表示所有使用AI Gallery的用户都可以查看且使用该资产。
	- "指定用户":表示仅特定用户可以查看及使用该资产。
	- "仅自己可见":表示只有当前账号可以查看并使用该资产。
- viii. "时长限制"。

设置订阅者可以免费使用资产的时长,默认关闭,即无限期使用。如果 打开时长限制,除了设置资产免费使用的时长,还可以设置到期后是否 续订。

- <span id="page-102-0"></span>– 如果是更新已发布资产的版本。
	- i. "发布方式"选择"添加资产版本"。
	- ii. 在"资产标题"下拉框中选择已有资产名称。支持搜索资产名称。
	- iii. 设置"ModelArts区域"。
	- 设置可以使用该资产的ModelArts区域,以控制台实际可选值为准。
	- iv. 选择"AI应用名称"。 从ModelArts的AI应用管理中选择待发布的模型。

支持将使用容器镜像导入的模型和其他训练产生的模型发布至AI Gallery。

v. 在"资产版本"填写新的版本号。

## 发布**HiLens**技能

表 **2-3** 发布 HiLens 技能的参数说明

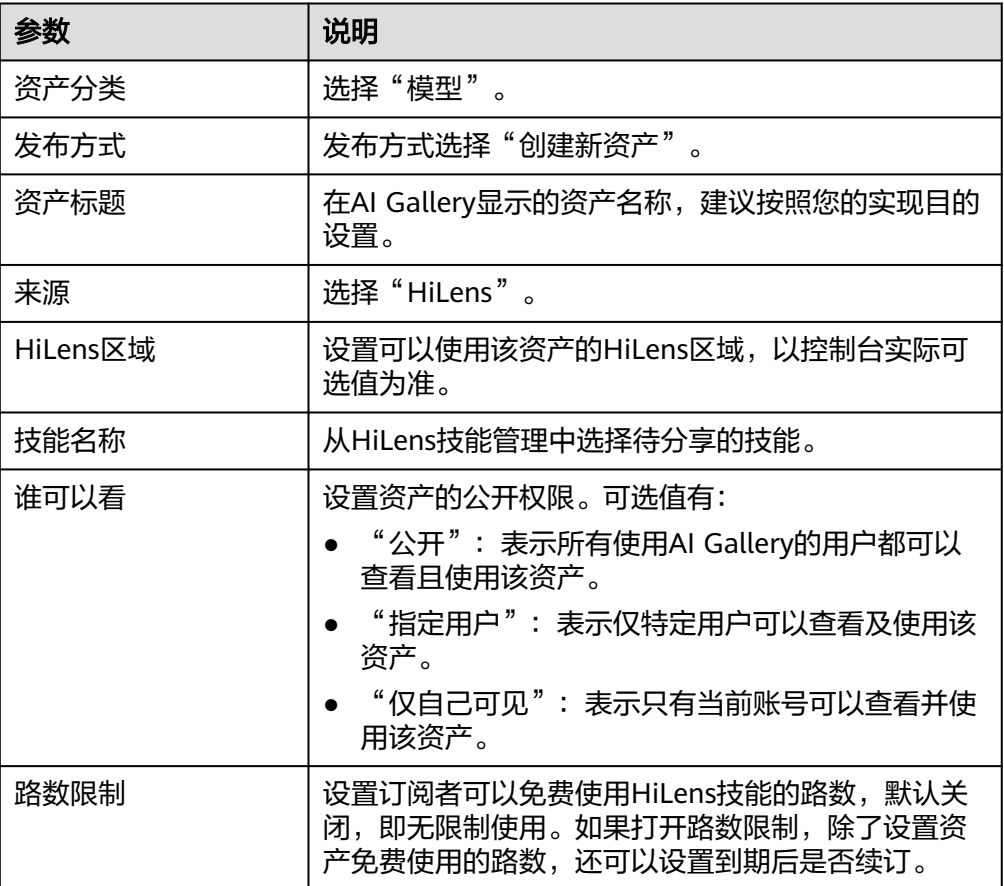

- 3. 阅读并同意《华为云AI Gallery数字内容发布协议》和《华为云AI Gallery服务协 议》。
- 4. 单击"发布"。

#### 说明

发布使用容器镜像导入的资产时,后台会进行资产安全扫描,如果扫描发现资产有问题,则资产 发布失败并邮件通知发布者。

## 编辑资产详情

资产发布成功后,发布者可以进入详情页修改该资产的标题、封面图、描述等,让资 产更吸引人。

#### 修改封面图和二级标题

- 1. 在发布的资产详情页面,单击右侧的"编辑",选择上传新的封面图,为资产编 辑独特的主副标题。
- 2. 编辑完成之后单击"保存"。封面图和二级标题内容自动同步,您可以直接在资 产详情页查看修改结果。

## 图 **2-24** 修改封面图和二级标题

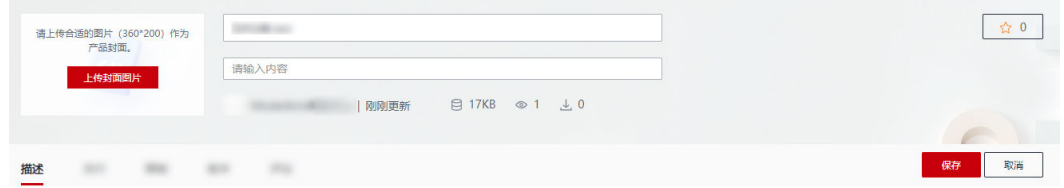

## 编辑标签

- 1. 单击标签右侧的 出现标签编辑框,在下拉框中勾选该资产对应的标签。
- 2. 单击编辑框右侧的对勾完成编辑。 保存成功的标签信息会在资产搜索页成为过滤分类条件。

#### 文本分类 × 命名实体识别 × 推理 × GPU推理 × 公有云 ×  $\checkmark$   $\times$ TensorFlow × TensorFlow-2.x × 数育 × 代码开放 × 数据源  $\rightarrow$ □ 计算机视觉 ■ 文本分类  $\rightarrow$ 技术分支  $\rightarrow$ □ 自然语言处理  $\rightarrow$ ■ 命名实体识别 资源类型 □ 语音识别  $\rightarrow$  $\rightarrow$ 部署环境 □ 知识图谱 У 框架引擎 □ 搜索推荐  $\rightarrow$ 行业领域  $\rightarrow$ □ 时序预测 图数据库 专题  $\rightarrow$ 更多标签 У  $M$ odol $\Delta r +$

#### 图 **2-25** 添加标签

## 编辑描述

- 1. 单击右侧的"编辑",在编辑框中输入资产的描述内容,包含但不局限于背景、 简介、使用方法、约束条件等。支持发布者以Markdown形式自由编辑。
- 2. 编辑完成之后单击"保存"。

## 编辑限制

支持修改资产的公开权限和时长限制或路数限制。

- 1. 选择"限制"页签,单击右上方的"编辑"进入编辑模式:
	- 在"谁可以看"右侧的下拉框中选择公开权限。
		- "公开": 表示所有使用AI Gallerv的用户都可以查看且使用该资产。
		- "指定用户": 表示仅特定用户可以查看及使用该资产。
		- "仅自己可见": 表示只有当前账号可以查看并使用该资产。

#### 说明

公开权限只支持权限的扩大,权限从小到大为"仅自己可见<指定用户<公开"。所以 如果一开始创建的是公开模型,将不支持修改"谁可以看"。

- "时长限制"(ModelArts模型)或"路数限制"(HiLens技能)可以选择 "不启用"或"启用"。当启用时,可以设置资产的免费使用时长或路数, 以及到期后是否续订。
- 2. 单击"保存",完成修改。

#### 编辑版本

- 1. 选择"版本"页签,单击右上方的"编辑"。
- 2. 在此页面可以修改版本说明或者单击对应版本"操作"列的"下线",下架不需 要的资产版本。下线操作仅对已上架成功且存在多个可用版本的资产有效。
- 3. 添加模型版本:在版本框右侧单击"添加版本",弹出"选择云服务区域",选 择区域后单击"确定"跳转到"发布资产到AI Gallery"页面,参[考更新已发布资](#page-102-0) [产的版本添](#page-102-0)加新版本。

添加HiLens版本:在版本框右侧单击"添加版本"弹出"创建新版本"页面,选 择需要用于新版本的HiLens技能,添加"版本说明",编辑完成之后单击"确 定"版本列表新增版本。

说明

添加HiLens版本时,先在HiLens平台修改HiLens的技能版本,然后在AI Gallery中添加版 本。

4. 编辑完成后,单击右上方的"保存"完成修改。

#### 图 **2-26** 编辑模型的版本

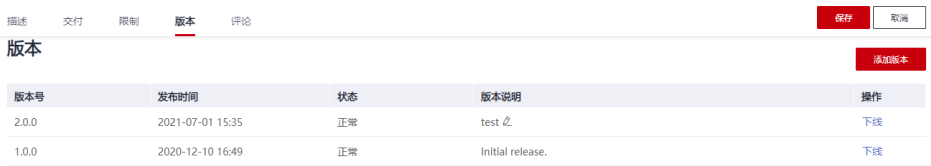

#### 发表评论

1. 请确保开启了邮箱通知。

在"AI Gallery"页面中,单击右上角"我的Gallery > 我的资料"进入我的资料 页面,查看"开启邮箱通知"开关,默认是打开的。如果未打开请开启。

2. 选择"评论"页签在输入框中输入评论内容,单击"发表评论",即可成功发布 评论。资产发布者可收到评论的通知,资产评论者也会收到评论回复的通知,所 有用户均可查看资产评论并回复评论,对评论点赞等。

## 下架免费模型

当您需要在AI Gallery下架共享的资产时,可以执行如下操作:

- 1. 在"AI Gallery"页面,选择"我的Gallery > 我的资产 > 模型",进入"我的模 型"页面。
- 2. 在"我的模型 > 我的发布"页面,单击目标资产右侧的"下架",在弹框中确认 资产信息,单击"确定"完成下架。

说明

资产下架后,已订阅该资产的用户在时长限制期内可继续正常使用,其他用户将无法查看 和订阅该资产。

#### 图 **2-27** 下架资产

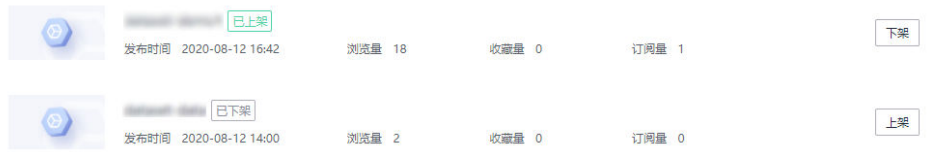

资产下架成功后,操作列的"下架"会变成"上架",您可以通过单击"上架" 将下架的资产重新共享到AI Gallery中。

# **2.6.3** 发布数据

在AI Gallery中,您可以将个人数据集分享给他人使用。

#### 说明

ModelArts数据管理模块在重构升级中,对未使用过数据管理的用户不可见。建议新用户选择发 布OBS或本地的数据集。

## 前提条件

本地或对象存储服务(OBS)中已准备好待发布的数据集,或ModelArts的数据集 列表存在待发布的数据集。

## 发布数据集

- 1. 进入AI Gallery首页,选择"资产集市 > 数据集",进入数据页面。
- 2. 单击"发布"弹出"选择云服务区域",选择区域后单击"确定"进入发布数据 集页面,填写相关信息。
	- 如果选择ModelArts已有的数据集发布,则参见表**2-4**配置数据集信息。

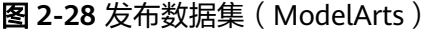

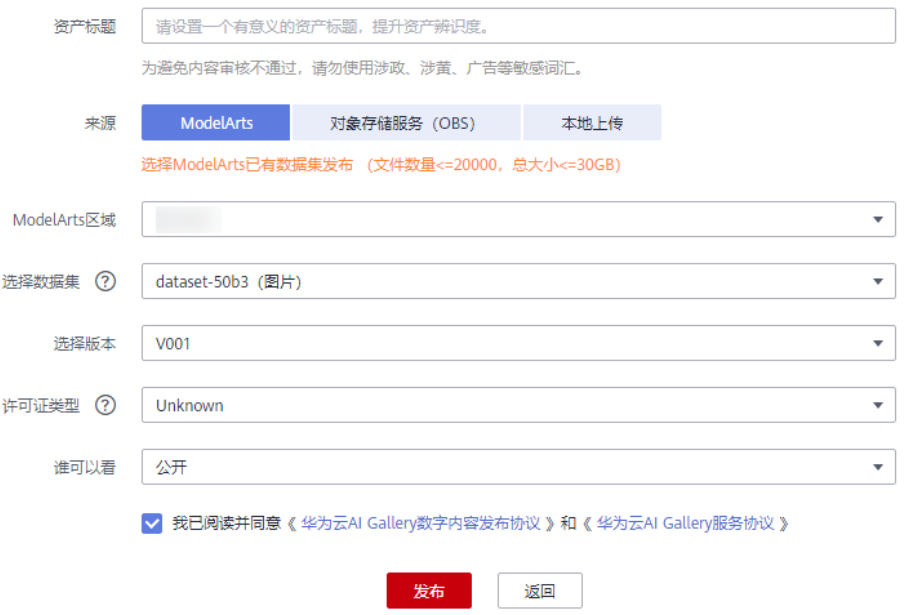

#### 表 **2-4** 参数说明(ModelArts)

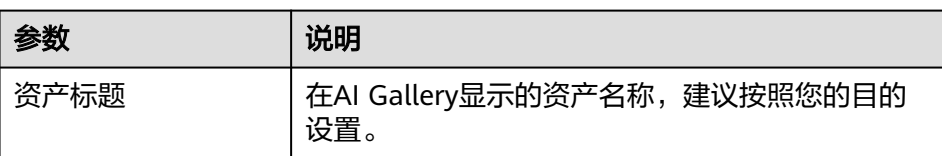

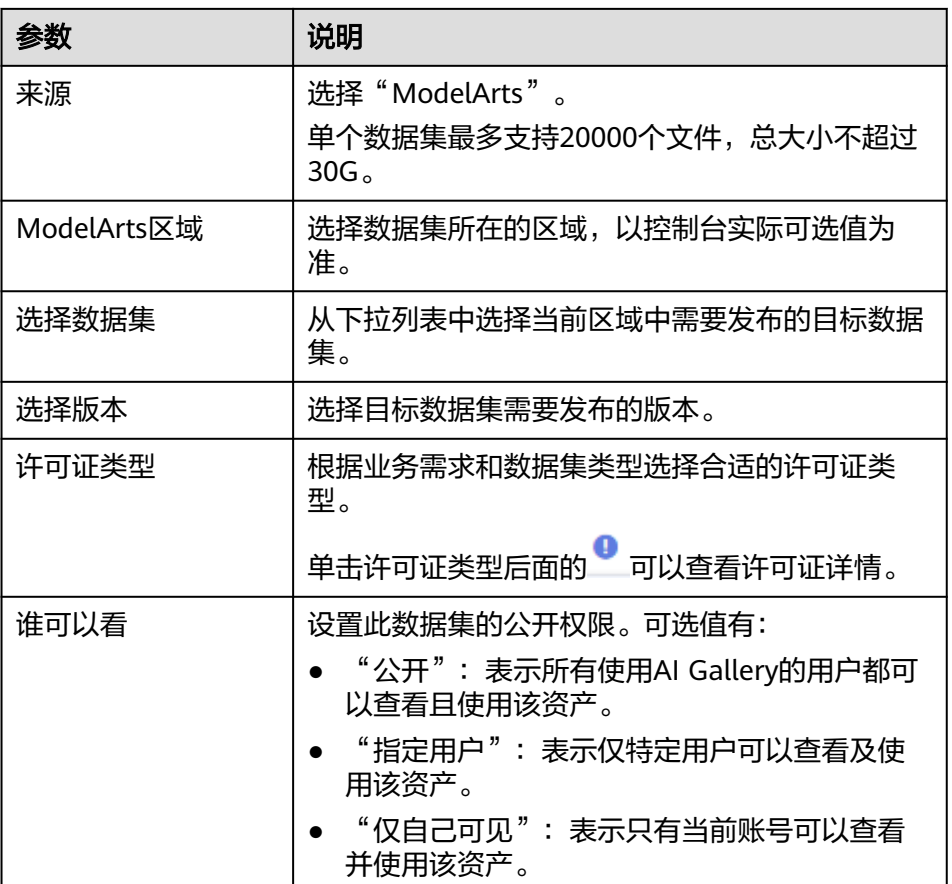

说明

发布来源为"ModelArts"的数据集,发布后在AI Gallery"我的数据 > 我的发布" 不会立即显示,需要刷新该页面才能看到新发布的数据集。

– 如果选择对象存储服务(OBS)中已有的数据集发布,则参见表**[2-5](#page-108-0)**配置数据 集信息。
# 图 **2-29** 发布数据集(OBS)

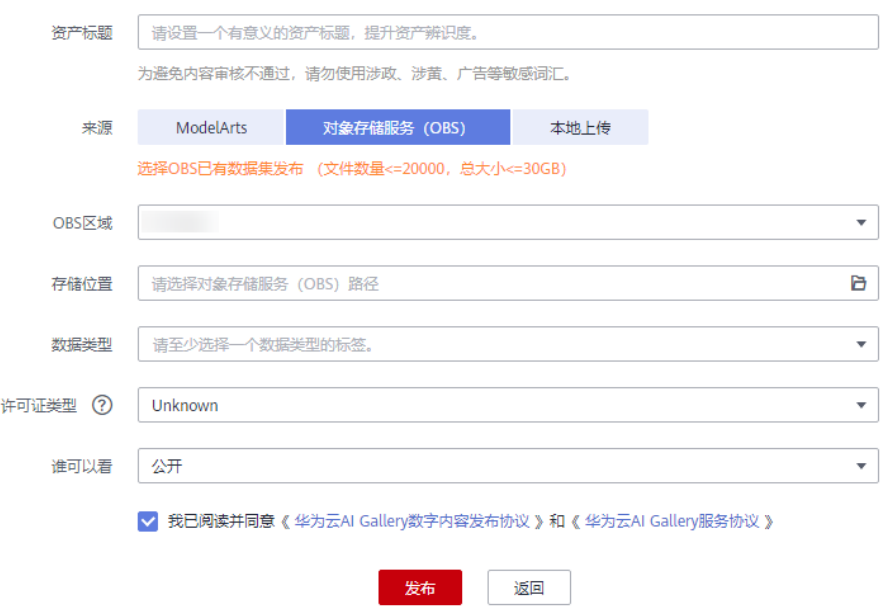

# 表 **2-5** 参数说明(OBS)

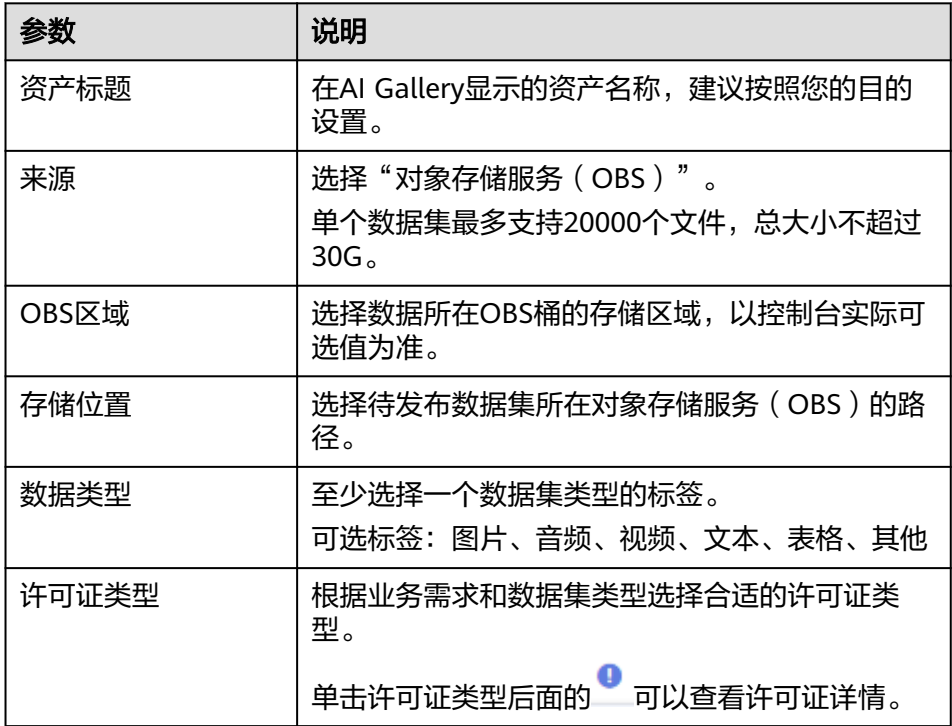

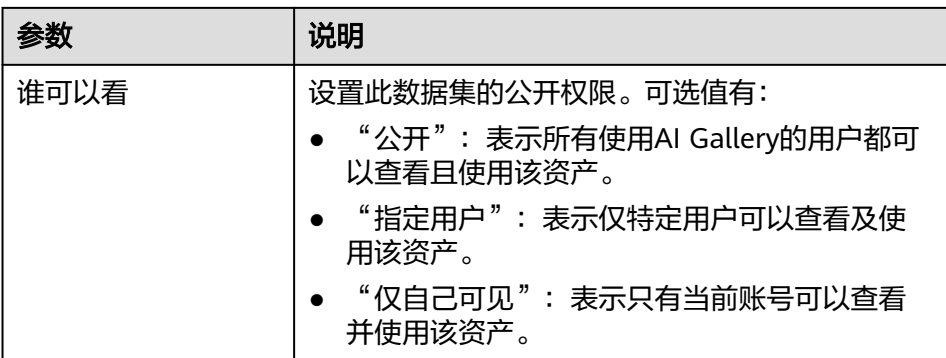

### – 如果选择本地的数据集发布,则参见表**2-6**配置数据集信息。

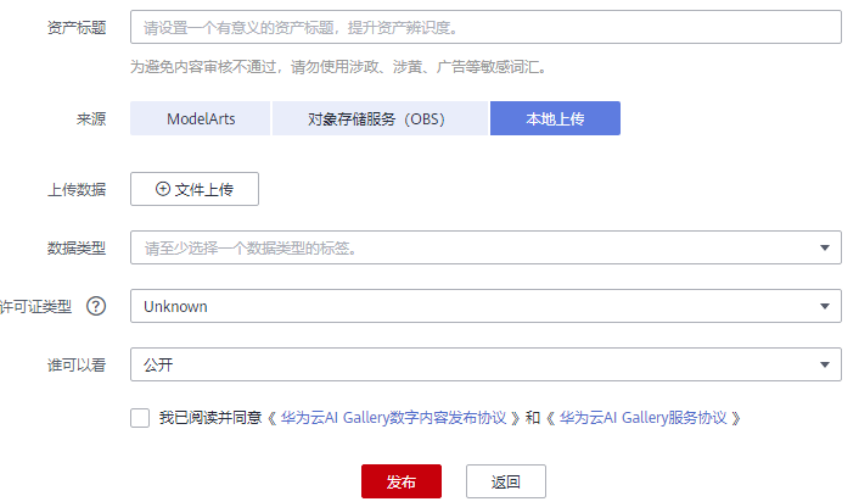

# 表 **2-6** 参数说明(本地上传)

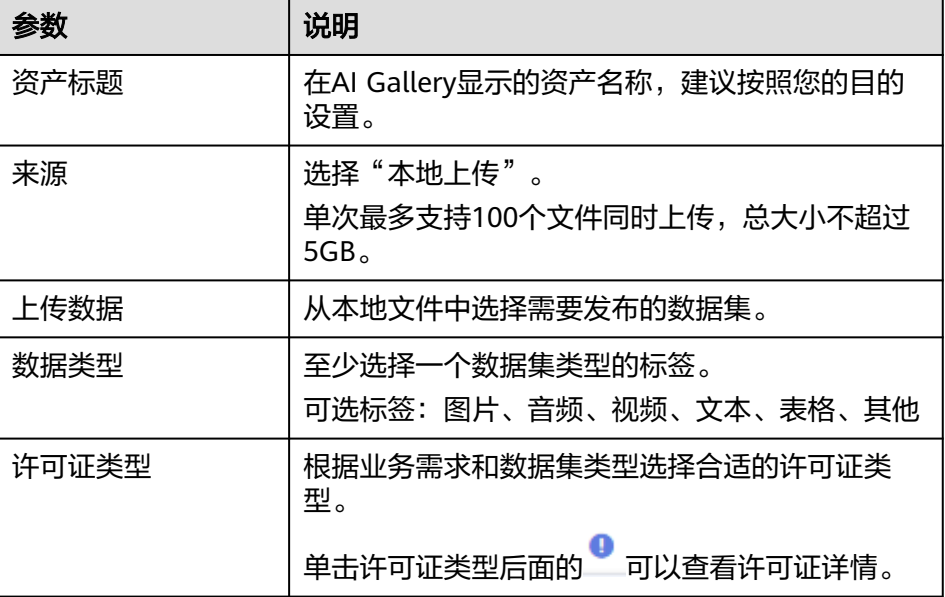

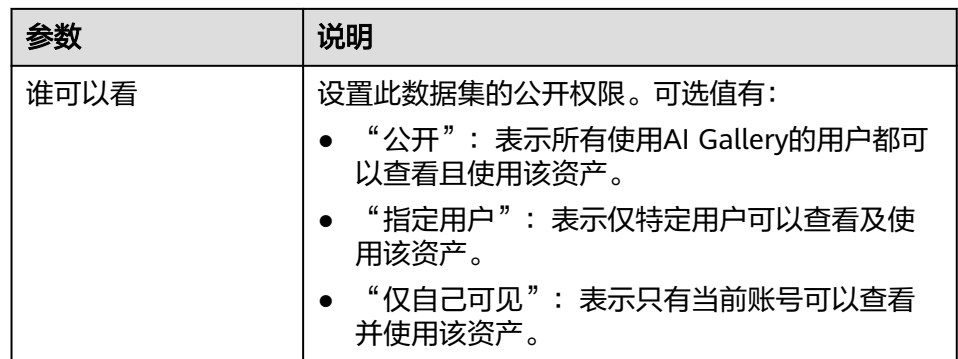

- 3. 阅读并同意《华为云AI Gallery数字内容发布协议》和《华为云AI Gallery服务协 议》。
- 4. 单击"发布"。

#### 说明

发布数据时,数据集文件所在的OBS文件夹不能增加或删除文件,否则会引起发布前后文件数量 或大小不一致,从而导致发布失败。

# 编辑资产详情

数据集发布成功后,发布者可以进入数据集的详情页修改该数据集"描述"、"版 本"和"限制"等信息。

### 修改封面图和二级标题

- 1. 在发布的资产详情页面,单击右侧的"编辑",选择上传新的封面图,为资产编 辑独特的主副标题。
- 2. 编辑完成之后单击"保存"。封面图和二级标题内容自动同步,您可以直接在资 产详情页查看修改结果。

# 图 **2-30** 修改封面图和二级标题

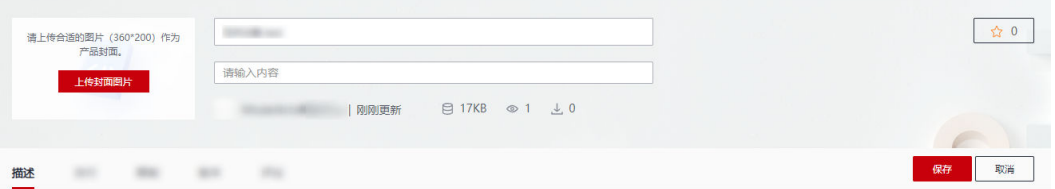

# 编辑许可证类型

- 1. 在发布的资产详情页面,单击右侧的"编辑"。
- 2. 在许可证类型右侧的下拉框中选择需要更新的许可证,单击"保存"完成修改。 单击许可证类型后面的感叹号可以了解许可证详情。

# 编辑标签

- 1. 单击标签右侧的 出现标签编辑框。
- 2. 在下拉框中勾选该资产对应的标签,单击编辑框右侧的对勾完成编辑。 标签信息会在资产主页成为过滤分类条件,让用户更容易找到您的资产。

#### 图 **2-31** 添加标签

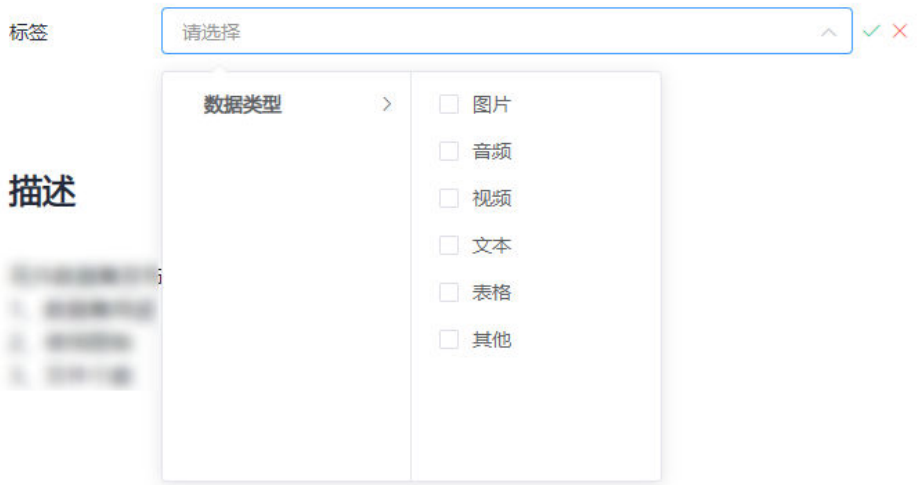

#### 编辑描述

- 1. 单击右侧的"编辑",在编辑框中输入资产的描述内容,包含但不局限于背景、 简介、使用方法、约束条件等。支持发布者以Markdown形式自由编辑。
- 2. 编辑完成之后单击"保存"。

#### 预览

预览可以查看数据集文件夹下所有文件,单击某个文件,可以查看文件内容。预览功 能支持查看的文件类型请以界面显示为准。

#### 编辑版本

- 1. 选择"版本"页签,单击右上方的"编辑"进入编辑模式。
- 2. 单击"版本说明"列的 $\mathscr{L}% _{1}^{1}\left( \mathscr{L}\right)$  ,添加版本说明,单击  $\check{\mathscr{L}}$  完成添加。 编辑数据集的版本信息便于区分数据集信息。

#### 编辑限制

- 1. 选择"限制"页签,单击右上方的"编辑"进入编辑模式。
- 2. 在"谁可以看"右侧的下拉框中选择公开权限,单击"保存"完成修改。
	- "公开":表示所有使用AI Gallery的用户都可以查看且使用该资产。
	- "指定用户":表示仅特定用户可以查看及使用该资产。
	- "仅自己可见":表示只有当前账号可以查看并使用该资产。
- 3. 单击"保存",完成修改。

#### 关联资产

数据集可以关联Notebook和算法。当数据集关联了Notebook或算法时,Notebook或 算法页面也显示关联了数据集。

- 1. 选择"关联资产"页签,单击右上方的"编辑",在搜索框中输入待关联资产的 ID,单击"关联"。
- 2. 在弹出的"资产信息"页面,单击"确定"即可关联资产。

对已经关联的资产,单击"取消关联"即可取消资产的关联。

#### <span id="page-112-0"></span>发表评论

1. 请确保开启了邮箱通知。

在"AI Gallery"页面中,单击右上角"我的Gallery > 我的资料"进入我的资料 页面,查看"开启邮箱通知"开关,默认是打开的。如果未打开请开启。

2. 选择"评论"页签在输入框中输入评论内容,单击"发表评论",即可成功发布 评论。资产发布者可收到评论的通知,资产评论者也会收到评论回复的通知,所 有用户均可查看资产评论并回复评论,对评论点赞等。

# 重试发布数据集

如果数据集发布异常,您可以重试发布。

- 1. 在AI Gallery页面的右上角选择"我的Gallery > 我的资产 > 数据",进入"我的 数据"。
- 2. 在"我的发布"页签,查看发布异常的数据集。

图 **2-32** 查看发布异常的数据集

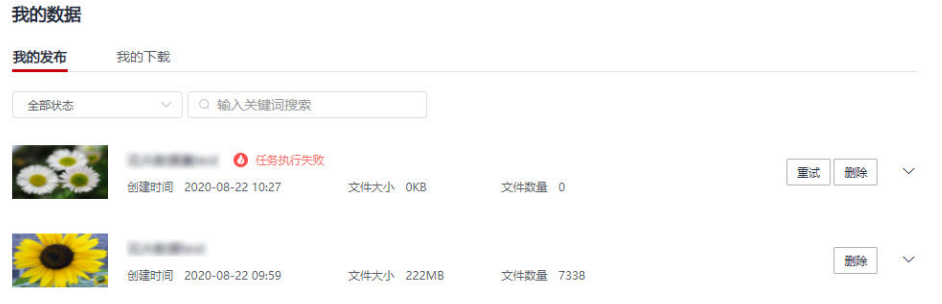

3. 根据异常状态的错误提示修改源数据后,单击目标数据集右侧的"重试"重新发 布数据集。

# 删除发布的数据集

当您需要删除发布在AI Gallery中的数据集时,可以执行如下步骤进行删除。

- 1. 在AI Gallery页面的右上角选择"我的Gallery > 我的资产 > 数据",进入"我的 数据"。
- 2. 在"我的发布"页签,单击目标数据集右侧的"删除",在弹窗中确认删除。

说明

由于数据集是下载至OBS使用的,所以删除已发布的数据集对使用者无影响。

# **2.6.4** 发布 **Notebook**

在AI Gallery中,您可以将个人开发的Notebook代码免费分享给他人使用。

# 前提条件

在ModelArts的Notebook或者CodeLab中已创建好ipynb文件,开发指导可参[见开](https://support.huaweicloud.com/devtool-modelarts/devtool-modelarts_0001.html) [发工具](https://support.huaweicloud.com/devtool-modelarts/devtool-modelarts_0001.html)。

# 发布 **Notebook**

- 1. 登录ModelArts管理控制台。
- 2. 讲入JupyterLab页面,在待分享的ipynb文件右侧,单击"创建分享"按钮,弹出 "发布AI Gallery Notebook"页面。

# 图 **2-33** 单击"创建分享"

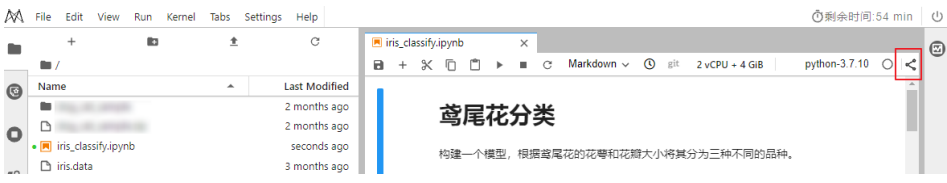

- 3. 在"发布AI Gallery Notebook"页面填写参数,单击"创建"将Notebook代码样 例分享至AI Gallery。
	- 填写"发布标题",标题长度为3~64个字符,不能包含以下字符"\ / : \* ? "  $\langle$  > | ' &"  $\rangle$
	- 勾选"我已阅读并同意《华为云AI Gallery数字内容发布协议》和《华为云AI Gallery服务协议》"。
	- 选择运行环境:CPU、GPU或ASCEND。

# 图 **2-34** 发布 AI Gallery Notebook

发布AI Gallery Notebook 待发布 ma\_share/PyTorch/PyTorch.ipynb 发布标题 深度学习框架 CPU 运行环境  $\overline{\phantom{a}}$ 

< 我已阅读并同意《华为云AI Gallery数字内容发布协议》和《华为云AI Gallery服务协议》

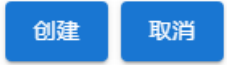

4. 界面提示成功创建分享后,单击" <sup>M</sup> "跳转至AI Gallery,进入Notebook代码样 例的详情页面。

# 图 **2-35** 跳转至 AI Gallery

发布成功

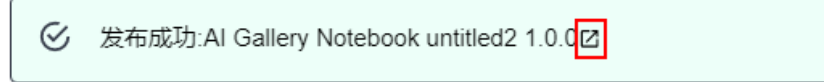

确<br>

# 编辑资产详情

资产发布成功后,发布者可以进入详情页修改该资产的标题、封面图等,让资产更吸 引人。其中,资产的公开权限和版本信息暂不支持修改。

### 修改封面图和二级标题

- 1. 在发布的资产详情页面,单击右侧的"编辑",选择上传新的封面图,为资产编 辑独特的主副标题。
- 2. 编辑完成之后单击"保存",封面图和二级标题内容自动同步,您可以直接在资 产详情页查看修改结果。

图 **2-36** 修改封面图和二级标题

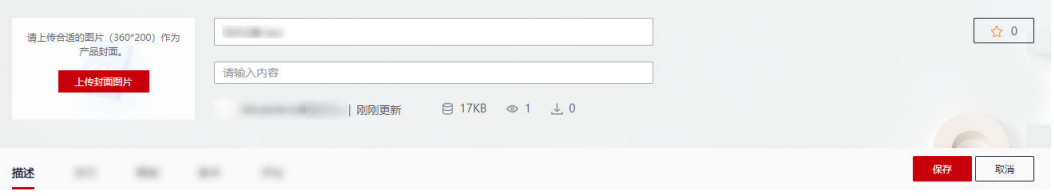

# 编辑标签

- 1. 单击标签右侧的 出现标签编辑框,在下拉框中勾选该资产对应的标签。
- 2. 单击编辑框右侧的对勾完成编辑。 保存成功的标签信息会在资产搜索页成为过滤分类条件。

### 图 **2-37** 添加标签

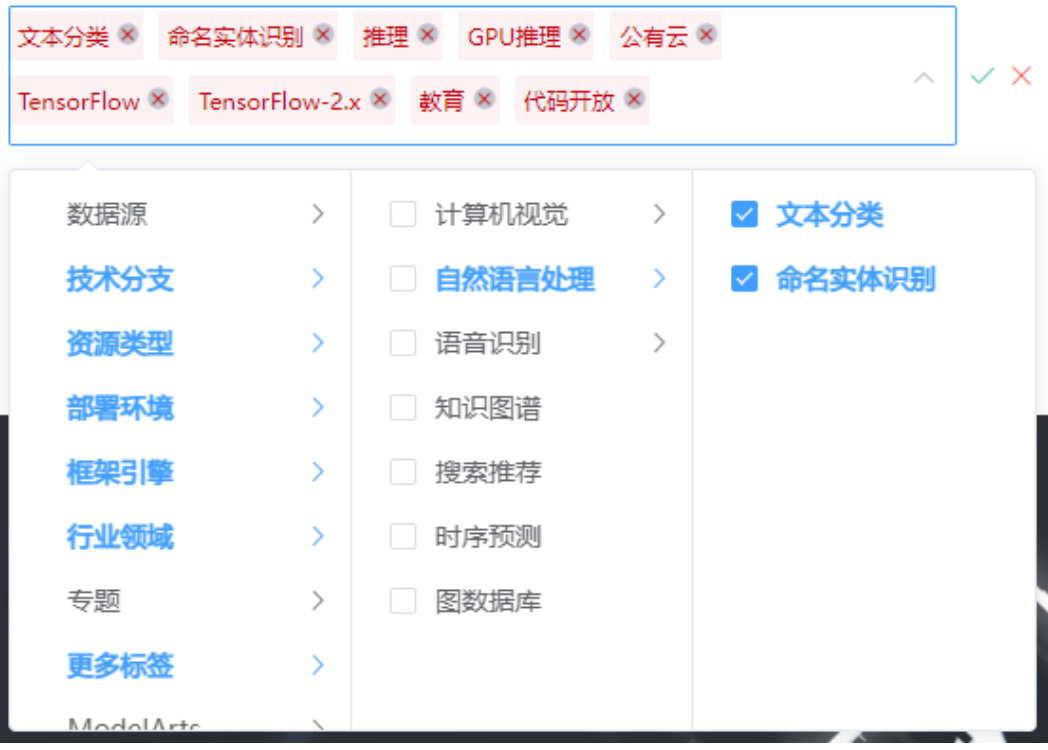

# 关联资产

<span id="page-115-0"></span>Notebook可以关联数据集资产。当Notebook关联了数据集时,数据集页面也显示关 联了Notebook。

- 1. 选择"关联资产"页签,单击右上方的"编辑",在搜索框中输入待关联资产的 ID,单击"关联"。
- 2. 在弹出的"资产信息"页面,单击"确定"即可关联资产。

对已经关联的资产,单击"取消关联"即可取消资产的关联。

#### 发表评论

1. 请确保开启了邮箱通知。

在"AI Gallery"页面中,单击右上角"我的Gallery > 我的资料"进入我的资料 页面,查看"开启邮箱通知"开关,默认是打开的。如果未打开请开启。

2. 选择"评论"页签在输入框中输入评论内容,单击"发表评论",即可成功发布 评论。资产发布者可收到评论的通知,资产评论者也会收到评论回复的通知,所 有用户均可查看资产评论并回复评论,对评论点赞等。

# 下架 **Notebook**

当您需要在AI Gallery下架共享的资产时,可以执行如下操作:

- 1. 在"AI Gallery"页面,选择"我的Gallery > 我的资产 > Notebook",进入"我 的Notebook<sup>"</sup>。
- 2. 在"我的Notebook > 我的发布"页面,单击目标资产右侧的"下架",在弹框中 确认资产信息,单击"确定"完成下架。

#### 说明

资产下架后,已订阅该资产的用户可继续正常使用,其他用户将无法查看和订阅该资产。

#### 图 **2-38** 下架资产

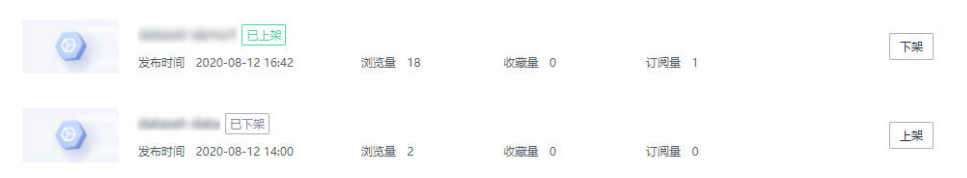

3. 资产下架成功后,操作列的"下架"会变成"上架",您可以通过单击"上架" 将下架的资产重新共享到AI Gallery中。

# **2.7** 参加活动

# **2.7.1** 报名实践活动(实践)

在AI Gallery中, 可以报名参加正在进行中的实践活动。

# 查找实践活动

- 1. 进入AI Gallery首页,单击"实践",在下拉框中单击"实践 >",进入实践首 页。
- 2. 在实践页面,有"进行中"、"即将开始"和"已结束"三种状态的实践活动筛 选方式。

#### <span id="page-116-0"></span>图 **2-39** 查找实践活动

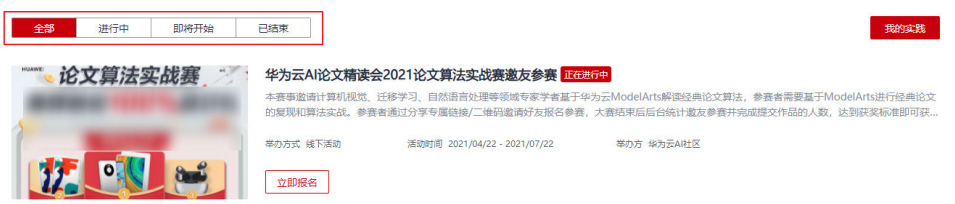

单击右上方的"我的实践"可以跳转到个人中心 ("我的Gallery > 我的实 践"),查看个人已参加的实践活动列表。

# 报名实践活动

- 1. 进入AI Gallery首页,单击"实践",在下拉框中单击"实践 >",进入实践首 页。
- 2. 在实践列表选择您感兴趣的实践活动。
- 3. 报名实践活动:
	- 方式一:单击实践活动简介下的"立即报名",进入邀请函页面,根据提示 填写个人信息,单击"报名"。

### 图 **2-40** 活动邀请函

化为テル設定精通会2021設定開設定超高度製商業

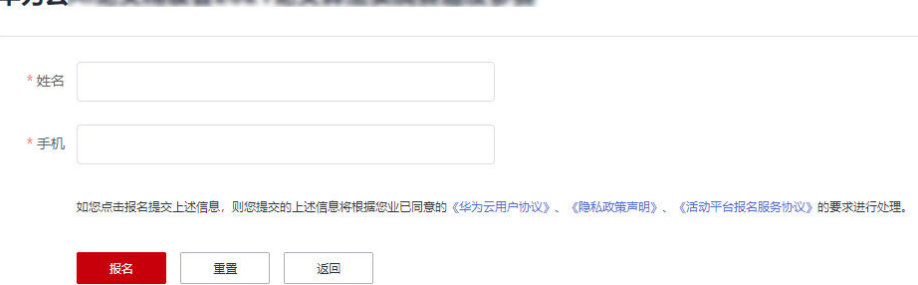

– 方式二:单击实践活动标题进入活动详情页面,在详情页面单击"立即报 名",进入邀请函页面报名。

在详情页面可以查看Notebook实例的"描述"和"评论"信息。

# **2.7.2** 发布技术文章(**AI** 说)

AI Gallery中的"AI说", 是一个AI开发人员的交流园地。在这里可以阅读其他用户分 享的技术文章,并参与评论。也可以发布分享个人技术文章。

# 前提条件

#### 已入驻**[AI Gallery](#page-80-0)**。

# 发布技术文章

- 1. 进入AI Gallery首页,单击"AI说",在下拉框中单击"AI说 >",进入AI说首 页。
- 2. 在"AI说"页面,单击右侧"说一说"进入发布页面。

3. 在"AI说"发布页面,填写相关信息。

# 图 **2-41** 发布技术文章

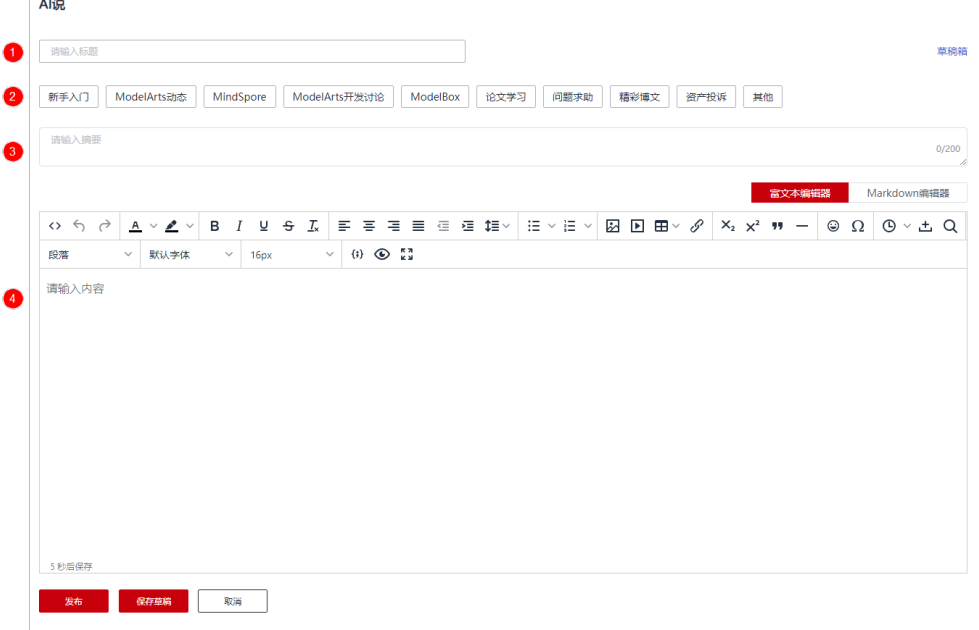

### 表 **2-7** 填写说明

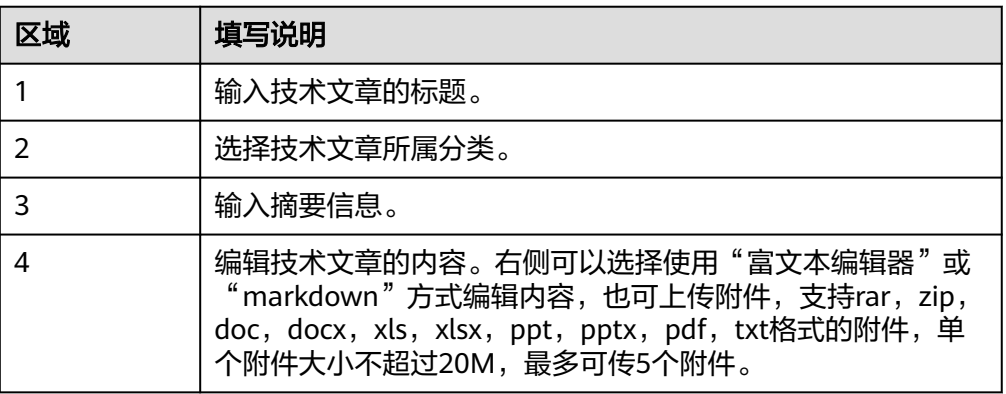

## 说明

- **●** 编辑AI说时, 30秒钟后自动保存草稿, 用户可单击"草稿箱"查看。
- 草稿箱可支持保存草稿记录共三条,存满后请手动删除;建议您及时发布重要内容,以 免重要内容无法保存。
- 4. 单击"发布",跳转至技术文章详情页面。

# 发表评论

当AI说有问题求助的时候,可以在AI说发表评论求助。

1. 请确保开启了邮箱通知。

在"AI Gallery"页面中,单击右上角"我的Gallery > 我的资料"进入我的资料 页面,查看"开启邮箱通知"开关,默认是打开的。如果未打开请开启。

2. 选择"评论"页签在输入框中输入评论内容,单击"发表评论",即可成功发布 评论。AI说发布者可收到评论的通知,AI说评论者也会收到评论回复的通知,所 有用户均可查看资产评论并回复评论,对评论点赞等。

# <span id="page-118-0"></span>删除发布的技术文章

当您需要删除已发布在"AI说"的技术文章时,可以执行如下步骤:

- 1. 在AI Gallery页面的右上角单击"我的Gallery > 我的AI说"。
- 2. 在"我的发布"页签下查看发布的所有文章。
- 3. 单击目标文章右侧的"删除",在弹窗中确认删除。

# **2.8** 合作伙伴

# **2.8.1** 注册伙伴

仅当暂未注册伙伴的用户可以注册伙伴。

- 1. 在"AI Gallery"页面中,单击右上角"我的Gallery > 我的主页"进入个人中心 页面。
- 2. 左侧菜单栏选择"解决方案"进入解决方案列表页,单击右上方"发布"进入合 作伙伴申请页面。

# 说明

如果已经是伙伴用户,则会进入发布解决方案页面。

- 3. 根据界面提示,填写注册成为合作伙伴需要提供的信息。
- 4. 单击"提交", AI Gallery的运营人员将会审核您的申请, 后续您可以在"我的 Gallery > 合作伙伴"里查看审核进展以及审核结果。

# 图 **2-42** 查看审核进度

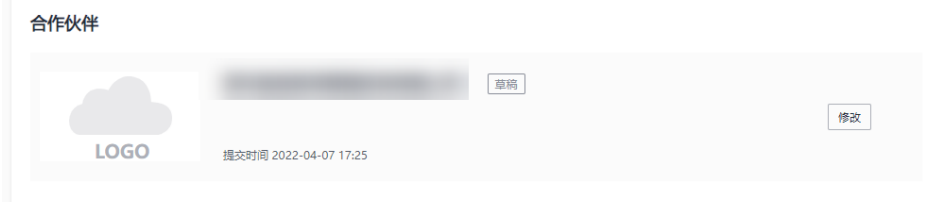

# **2.8.2** 发布解决方案

如果你已经注册成为了AI Gallery平台上的合作伙伴,AI Gallery支持发布共享你的解 决方案。

- 1. 在"AI Gallery"页面中,单击右上角"我的Gallery > 我的主页"进入个人中心 页面。
- 2. 左侧菜单栏选择"解决方案"进入解决方案列表页,单击右上方的"发布",进 入发布解决方案页面。
- 3. 根据界面提示填写解决方案的相关信息,单击下方的"提交"。 在解决方案列表页可以查看发布的方案信息。

# **2.9** 需求广场

# **2.9.1** 发布需求

如果你已经注册成为了AI Gallery平台上的合作伙伴,你可以在AI Gallery上发布你的 需求。

- 1. 在"AI Gallery"页面中,单击右上角"我的Gallery > 我的主页"进入个人中心 页面。
- 2. 左侧菜单栏选择"我的需求"进入我的需求列表页,单击右上方的"发布",进 入发布需求页面。
- 3. 填入需求的相关信息。
- 4. 单击"提交", AI Gallery的运营人员将会审核您的所发布的需求,后续您可以在 "我的Gallery > 我的需求"里看到审核进展以及审核结果。

# **2.10** 修订记录

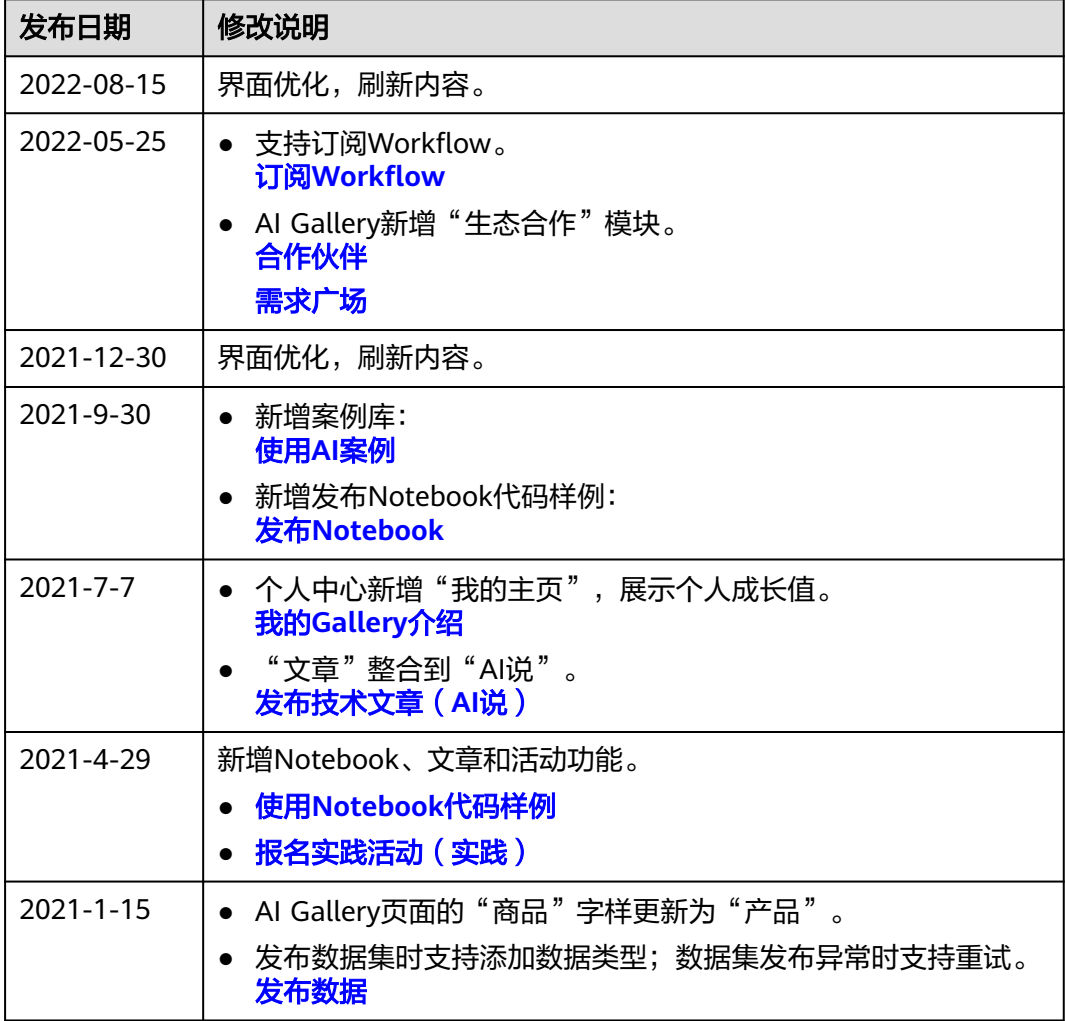

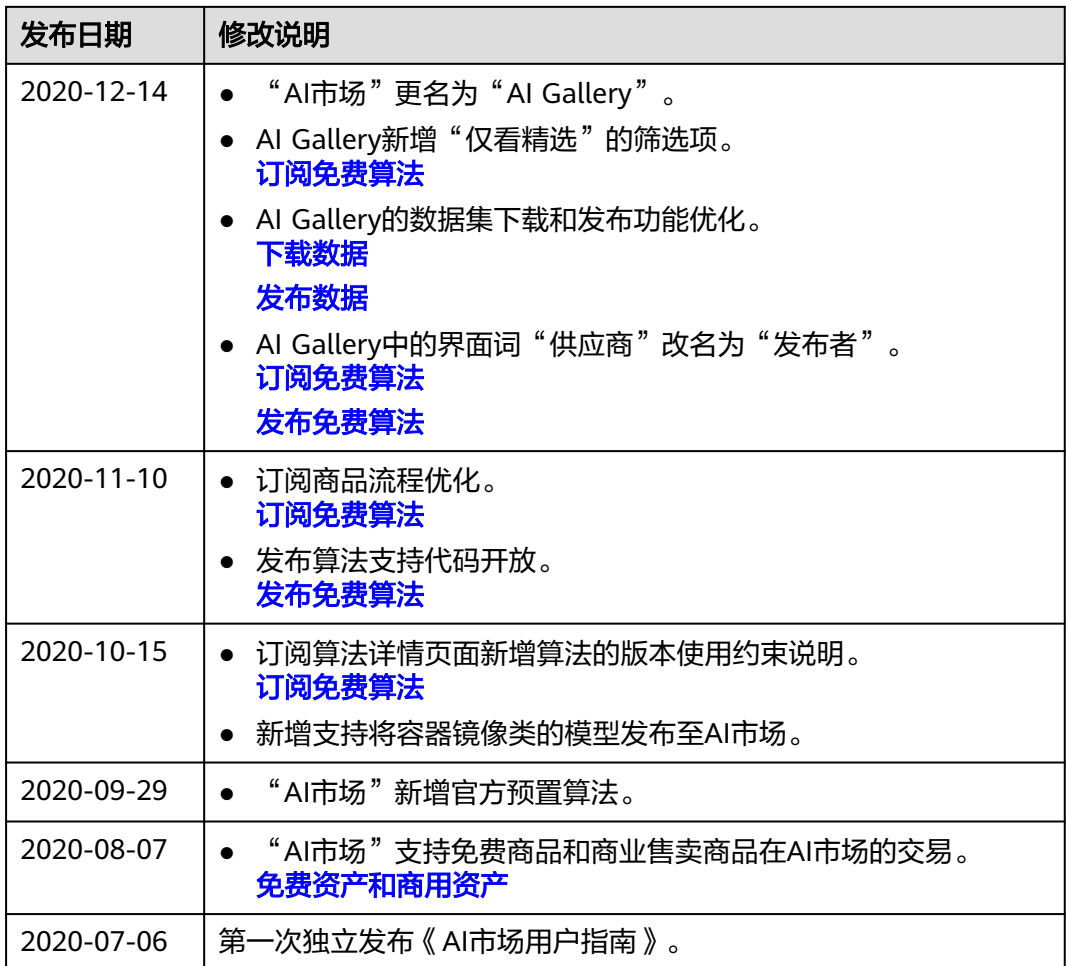